**ThinkVantage Access Connections 4.1**

ユーザーズ・ガイド

**ThinkVantage Access Connections 4.1**

ユーザーズ・ガイド

注**:** 本書および本書で紹介する製品をご使用になる前に、 89 [ページの『付録](#page-98-0) D. 特記事項』に記載されている情報 をお読みください。

お客様の環境によっては、資料中の円記号(¥)がバックスラッシュ(\)と表示されたり、バックスラッシュ(\)が円記号(¥) と表示されたりする場合があります。

第1刷 2006.2

この文書では、平成明朝体™W3、平成明朝体™W7、平成明朝体™W9、平成角ゴシック体™W3、平成角ゴシック体™ W5、および平成角ゴシック体™W7を使用しています。この(書体\*)は、(財)日本規格協会と使用契約を締結し使用し ているものです。フォントとして無断複製することは禁止されています。

注∗ 平成明朝体™W3、平成明朝体™W7、平成明朝体™W9、平成角ゴシック体™W3、 平成角ゴシック体™W5、平成角ゴシック体™W7

**© Copyright Lenovo 2006. Portions © Copyright International Business Machines Corporation 2006. All rights reserved.**

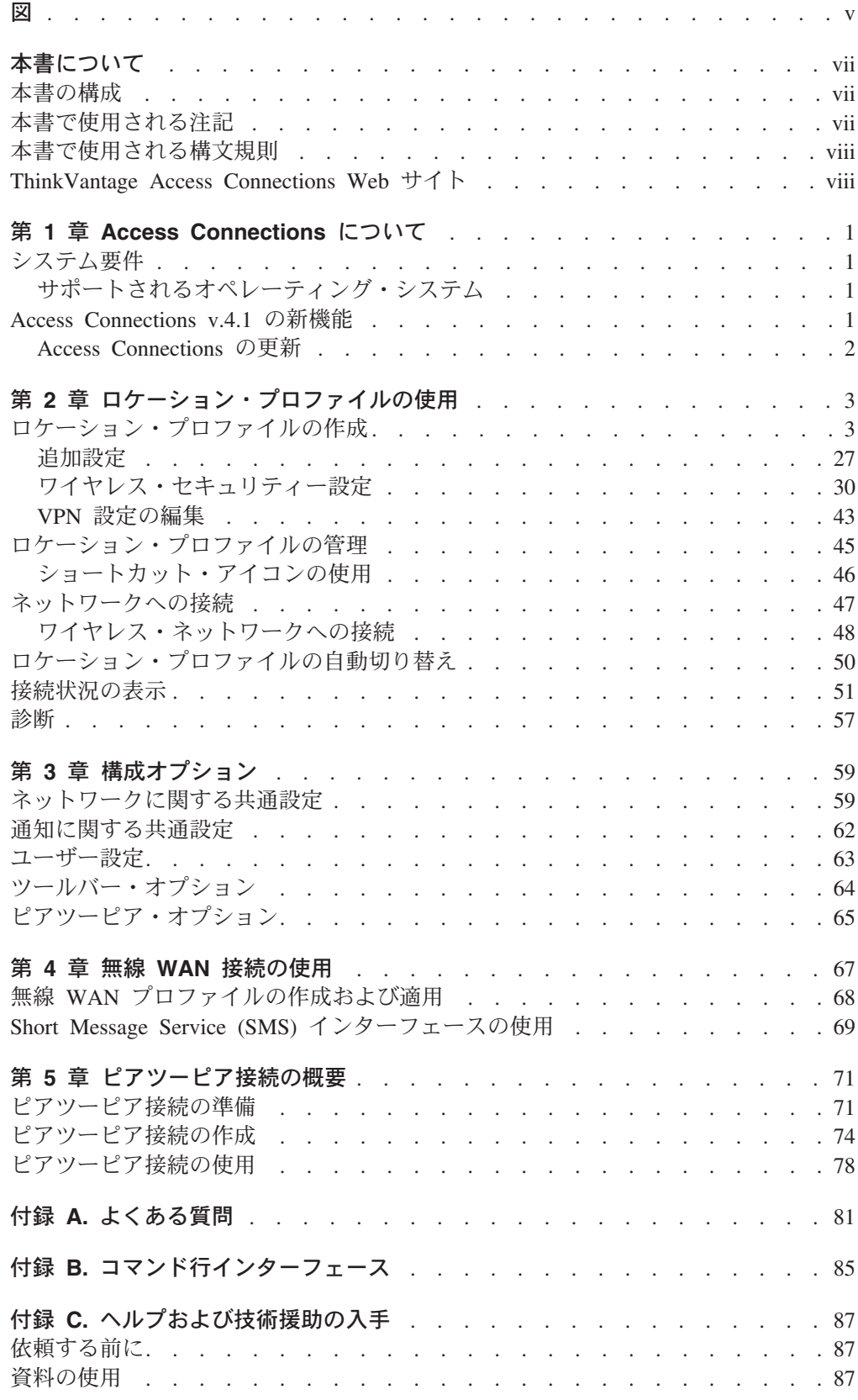

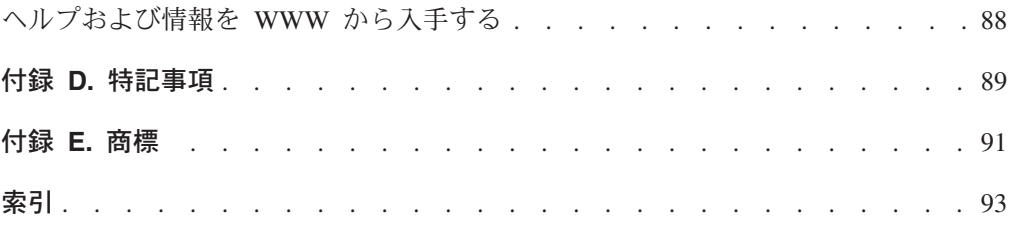

# <span id="page-6-0"></span>図

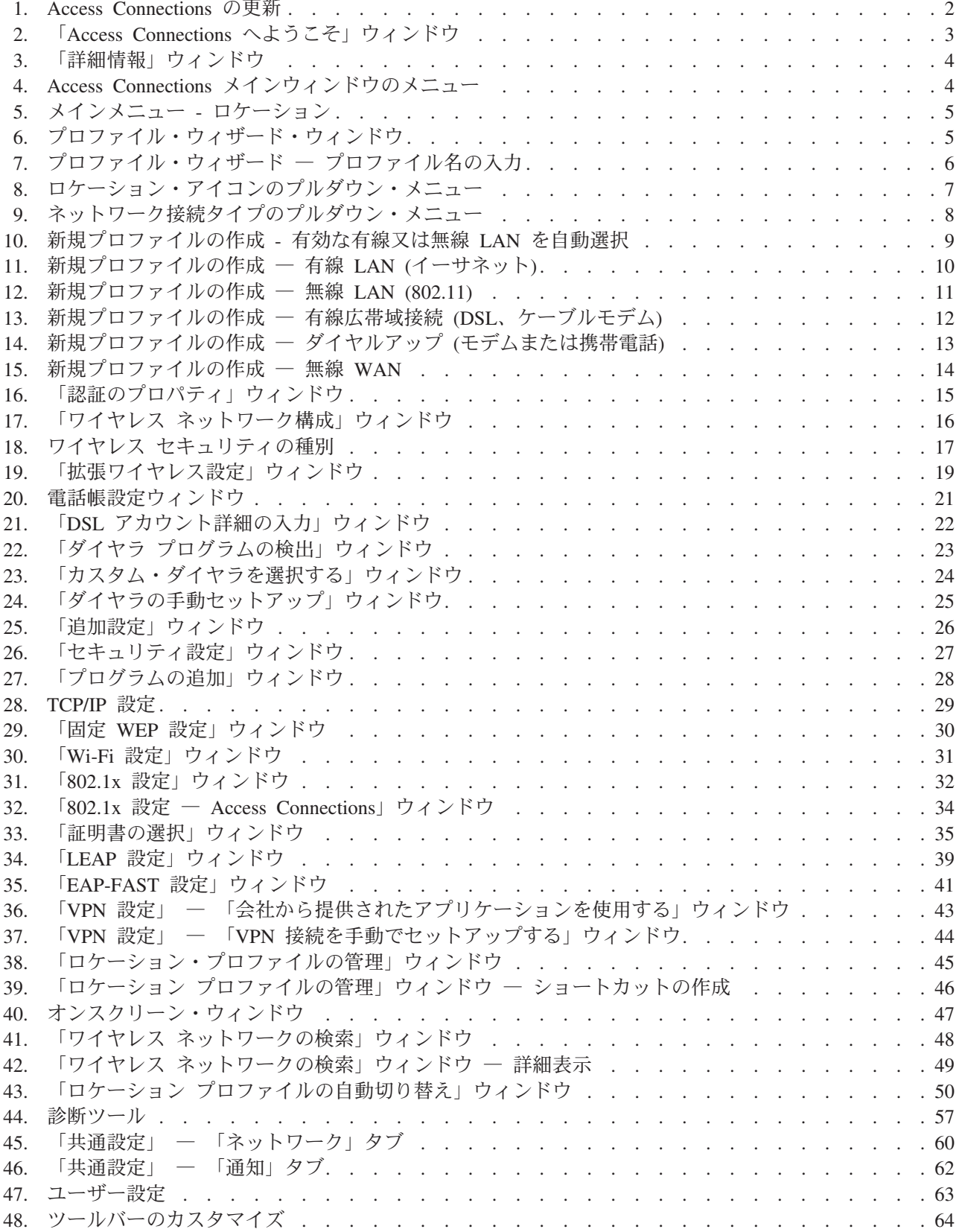

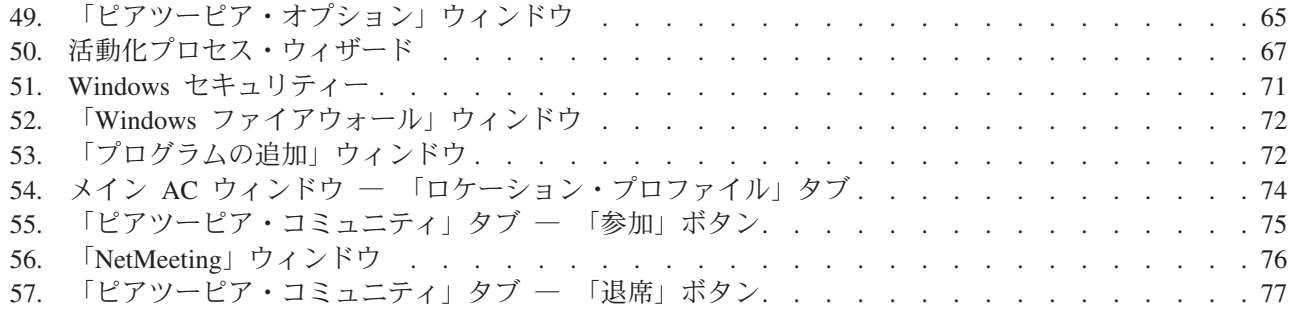

# <span id="page-8-0"></span>本書について

本書には、ThinkVantage® Access Connections v.4.1 の使用に関する情報が記載され ています。

## 本書の構成

1 ページの『第 1 章 [Access Connections](#page-10-0) について』では、Access Connections アプ リケーションおよびその機能の概要を示します。

3 ページの『第 2 [章 ロケーション・プロファイルの使用』で](#page-12-0)は、プロファイルの 作成およびネットワーク接続の作成について説明します。

59 ページの『第 3 [章 構成オプション』で](#page-68-0)は、さまざまなオプションの構成につい て説明します。

67 ページの『第 4 章 無線 WAN [接続の使用』で](#page-76-0)は、無線 WAN 接続の使用につ いて説明します。

71 ページの『第 5 [章 ピアツーピア接続の概要』で](#page-80-0)は、ピアツーピア接続の使用に ついて説明します。

81 ページの『付録 A. [よくある質問』に](#page-90-0)は、Access Connections についてのよくあ る質問への回答が記載されています。

85 ページの『付録 B. [コマンド行インターフェース』に](#page-94-0)は、コマンド行から入力で きるコマンドのリストが記載されています。

87 ページの『付録 C. [ヘルプおよび技術援助の入手』で](#page-96-0)は、ThinkVantage サポート Web サイトにアクセスしてヘルプおよび技術支援を得る方法を説明します。

89 [ページの『付録](#page-98-0) D. 特記事項』には、製品の特記事項および商標が記載されてい ます。

## 本書で使用される注記

本書では、主要な情報を強調表示する目的で以下の注記が使用されています。

- v 注**:** これらの注記には、重要なヒント、ガイド、またはアドバイスが記載されて います。
- v 要確認**:** これらの注記には、不便や困難を避ける上で役立つ情報またはアドバイ スが記載されています。
- v 重要**:** これらの注記は、プログラム、デバイス、またはデータを損傷する可能性 があることを警告しています。「重要」という注記は、損傷が発生する可能性が ある説明または状況の直前に記載されています。

# <span id="page-9-0"></span>本書で使用される構文規則

本書の構文は、以下の規則に従っています。

- v コマンドは小文字で表示されます。
- v 変数はイタリック体で表示され、直後にその説明が記載されています。
- v オプションのコマンドまたは変数は大括弧で囲まれています。
- ユーザーが複数のパラメーターのうち 1 つを入力する必要がある場合、パラメー ターは縦線で区切られています。
- v デフォルト値には下線が付いています。
- 反復可能パラメーターは中括弧で囲まれています。

## **ThinkVantage Access Connections Web** サイト

以下の Web ページでは、Access Connections および他のシステム管理ツールを理解 し、使用して、トラブルシューティングを行うためのリソースを提供しています。

### **ThinkVantage Access Connections** ホーム・ページ

<http://www.ibm.com/jp/pc/think/thinkvantagetech/accessconnections.shtml>

この Web ページにアクセスすると、最新の Access Connections ソフトウ ェアおよび資料をダウンロードできます。

#### **ThinkVantage** テクノロジー **Web** サイト

<http://www.ibm.com/jp/pc/think/thinkvantagetech/>

この Web ページでは、ThinkVantage Technology に関する情報を参照でき ます。

## **Lenovo** ノートブック製品 **Web** サイト

<http://www.ibm.com/jp/pc/thinkpad/>

この Web ページから、Lenovo ノートブック製品 Web サイトにアクセス できます。

# <span id="page-10-0"></span>第 **1** 章 **Access Connections** について

Access Connections は、ロケーション・プロファイルを作成して管理できる、 Lenovo® ノートブック製品用の接続支援プログラムです。各ロケーション・プロフ ァイルは、ネットワーク・インフラストラクチャーに自宅または職場などの特定の ロケーションから接続するために必要なネットワークおよびインターネットの構成 設定をすべて保管します。また、ロケーション・プロファイルを使用して、さまざ まなデフォルト・プリンター、Internet Explorer と Firefox ブラウザーのデフォルト のホーム・ページ、特定のロケーションのセキュリティー設定を指定して、異なる ロケーションで異なるアプリケーションを自動的に開始することができます。

ロケーション・プロファイルを切り替えることにより、コンピューターを移動する たびに、手動で設定を再構成したり、コンピューターを再起動することなく、素早 く簡単にネットワークに接続することができます。また、Access Connections によ り、Bluetooth デバイスの表示と接続、および Bluetooth セキュリティー・オプショ ンの設定を行うことができます。ロケーション・プロファイルを選択することによ り、ネットワークおよびインターネット設定を素早く切り替えることができます。

ネットワーク接続は、モデム、イーサネット、ブロードバンド (DSL)、ケーブル・ モデム、または ISDN、衛星接続、無線 LAN、または無線 WAN を使用して確立で きます。仮想プライベート・ネットワーク (VPN) 接続もサポートされます。

## システム要件

Access Connections をインストールする前に、インストールする場所および作成す るネットワーク・プロファイルについて検討する必要があります。以下に、Access Connections をインストールする前に検討すべきシステムの考慮事項および制限事項 をリストします。

# サポートされるオペレーティング・システム

サポートされるオペレーティング・システム

- Windows 2000
- Windows XP

Access Connections は言語に依存していないため、任意の言語のオペレーティン グ・システムで使用できます。

## **Access Connections v.4.1** の新機能

Access Connections v.4.1 には、次の新機能および機能改良が含まれています。

- ピアツーピア接続
- v Verizon Wireless WAN サービス用の Sierra Wireless 1xEV-DO ネットワーク・ア ダプターのサポート
- v Vodafone HSDPA/WCDMA Communication Manager ソフトウェアのサポート
- <span id="page-11-0"></span>注**:** WAN 接続サービスでは、Access Connections は Vodafone により開発された WAN 通信ソフトウェアとの統合を提供します。 WAN プロファイルで、こ のアプリケーション・ソフトウェアを起動することを指定できます。
- v Firefox インターネット・ブラウザーのサポート
- サポートされる新しい Mini-PCI カード
	- Intel Pro/Wireless 3945 ABG 無線 LAN アダプター
	- Broadcomm 4318/4311 無線 LAN アダプター

Broadcomm 4318/4311 無線 LAN アダプターを使用する場合の Access Connections の使用に関する注意:

- 1. Windows XP では、提供されるサポートが限定されています。アクセスす るには、Windows Zero 構成サービスを使用可能にしてください。
- 2. 「ワイヤレス ネットワークの検索」機能および「ピアツーピア・コミュニ ティー」機能はサポートされません。
- 3. ワイヤレス接続を構成するには、Windows XP のワイヤレス・ネットワー ク・セットアップ・メニューに進んでください。
- 4. Access Connections v.4.1 は、ワイヤレス制御および信号状況表示のみをサ ポートします。
- 更新された使いやすいグラフィック・ユーザー・インターフェース

## **Access Connections** の更新

Access Connections は、ご使用のものより新しいバージョンがサポート Web サイト にあるかどうかを検査できます。更新済みバージョンが利用可能な場合、Access Connections は自動的にダウンロードおよびインストールを実行します。この機能を 使用可能にするには、メインツールバーで「ヘルプ」を選択します。ポップアッ プ・メニューで「更新の確認」をクリックします。

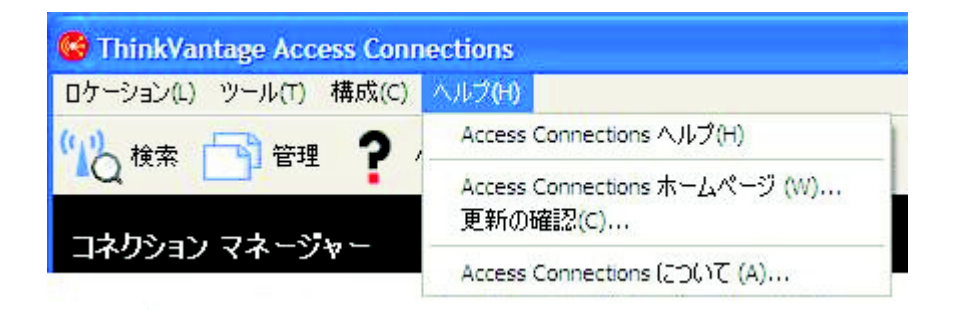

図 *1. Access Connections* の更新

# <span id="page-12-0"></span>第 **2** 章 ロケーション・プロファイルの使用

ThinkVantage Access Connections は、ロケーション・プロファイルを使用して複数 のロケーションにあるネットワーク接続を管理するソフトウェア・ユーティリティ ーです。ロケーション・プロファイルは、ブラウザーのホーム・ページ、プロキシ ー構成、ファイアウォール状況、ファイルおよびプリンターの共用、およびデフォ ルト・プリンターなどのロケーション固有の設定に加えて、希望のネットワークに 接続するために必要なネットワーク構成を保管します。コンピューターの移動時に ロケーション・プロファイルを切り替えることにより、ユーザーが手動でネットワ ーク設定を再構成することなく、Access Connections が素早く簡単にネットワーク に接続します。

# ロケーション・プロファイルの作成

ロケーション・プロファイルは、特定のネットワークへの接続を確立するために必 要なすべての設定、およびロケーション固有のその他の設定 (デフォルト・プリン ターおよびブラウザー設定など)を定義します。 Access Connections には、異なるタ イプのネットワーク用にロケーション・プロファイルを作成する上で役立つプロフ ァイル・ウィザードがあります。

新規ロケーション・プロファイルを作成するには、次のようにします。

1. Access Connections を開始します。初めて Access Connections にアクセスする 場合は、「Access Connections へようこそ」ウィンドウが表示されます。

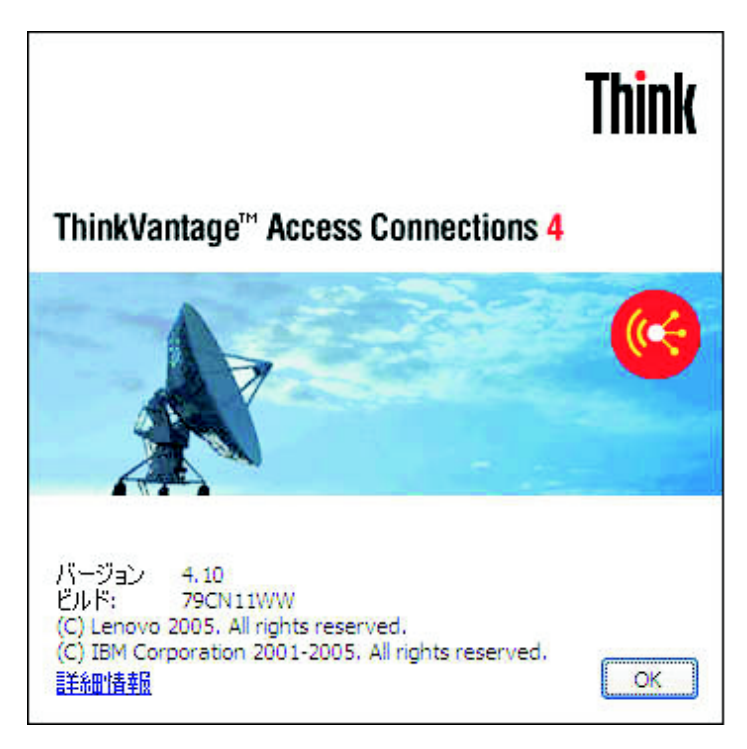

図 *2.* 「*Access Connections* へようこそ」ウィンドウ

著作権文の詳細を表示するには、「詳細情報」を押します。

<span id="page-13-0"></span>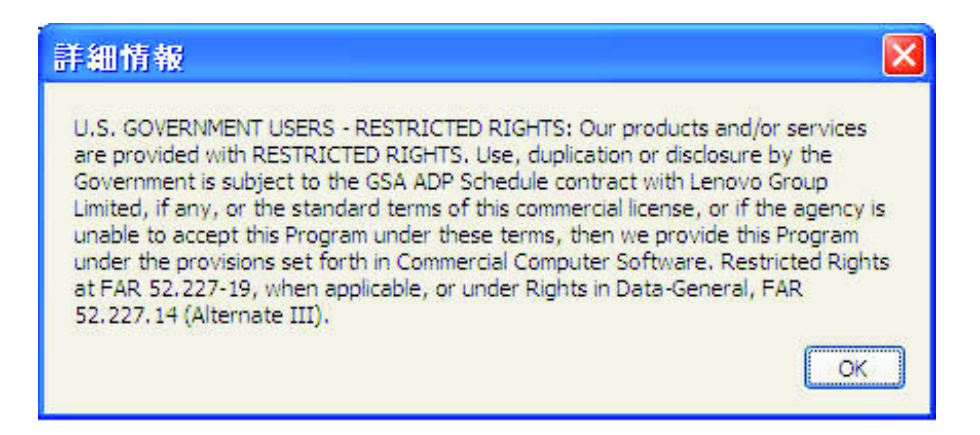

図 *3.* 「詳細情報」ウィンドウ

- <sup>6</sup> ThinkVantage Access Connections H llx ロケーション(L) ツール(T) 構成(C) ヘルプ(H)  $2.002$ 検索 1 管理 (≀-コネクション マネージャー 星 ロケーション プロファイル(の) ■ ピアツーピアコミュニティ(E) 作成(R) ロケーション Access Connections へようこそ! - ツールバーの「検索」をクリックして使用可能なワイヤレス ネットワークに接続します。 - ThinkPad を使用するロケーションの接続設定を構成して保管するには、「作成」をク リックします。
- 2. 「**OK**」を押します。メインウィンドウが開きます。

図 *4. Access Connections* メインウィンドウのメニュー

## 3. ツールバーで「ロケーション」をクリックします。

<span id="page-14-0"></span>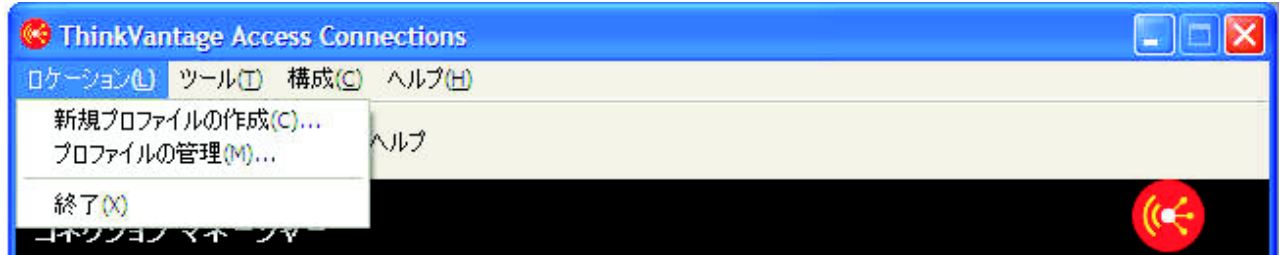

図 *5.* メインメニュー *-* ロケーション

ポップアップで「新規プロファイルの作成」をクリックします。プロファイ ル・ウィザードが開始します。

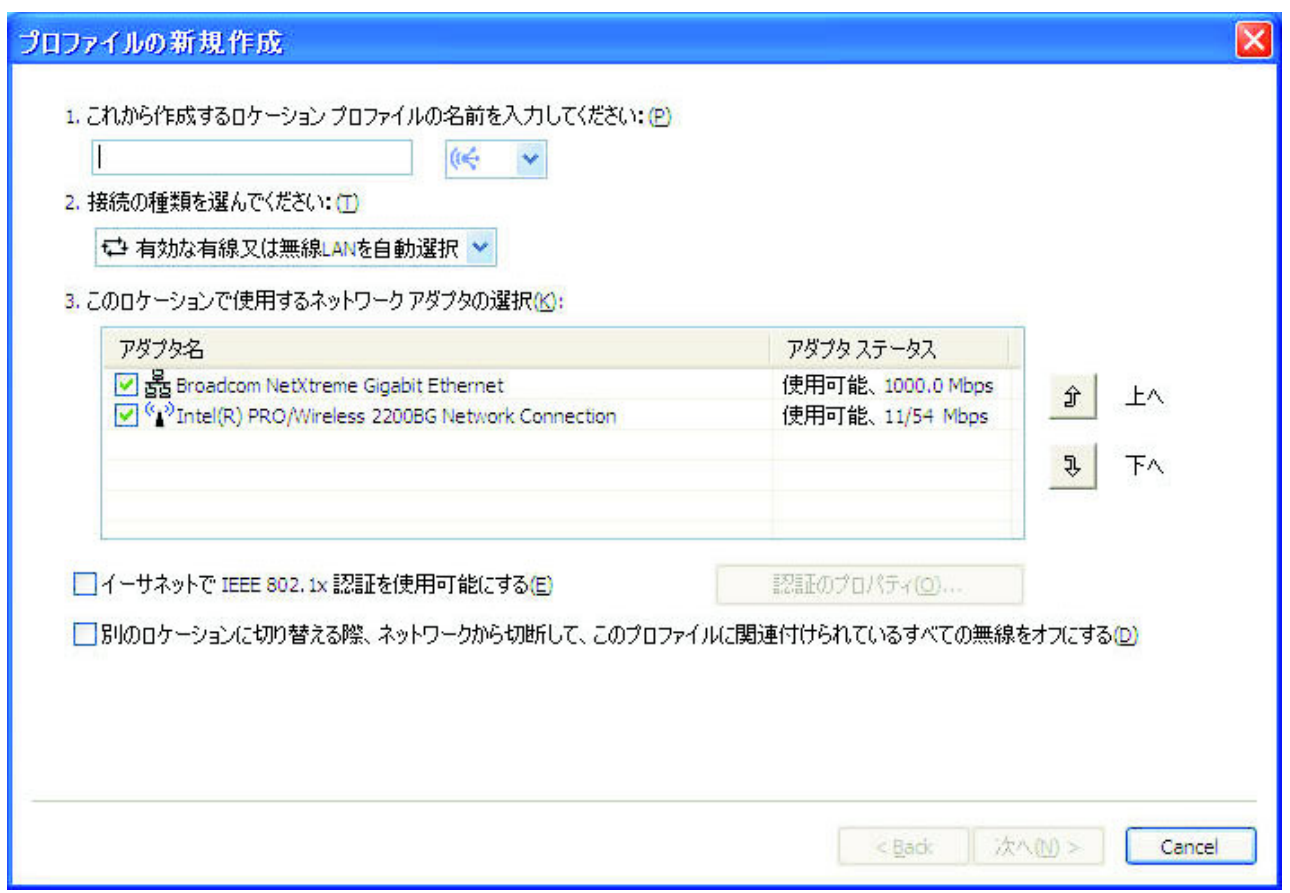

図 *6.* プロファイル・ウィザード・ウィンドウ

4. プロファイル名を入力します。ネットワークの物理的なロケーション、または その他の簡単に認識できる名前を入力できます。

<span id="page-15-0"></span>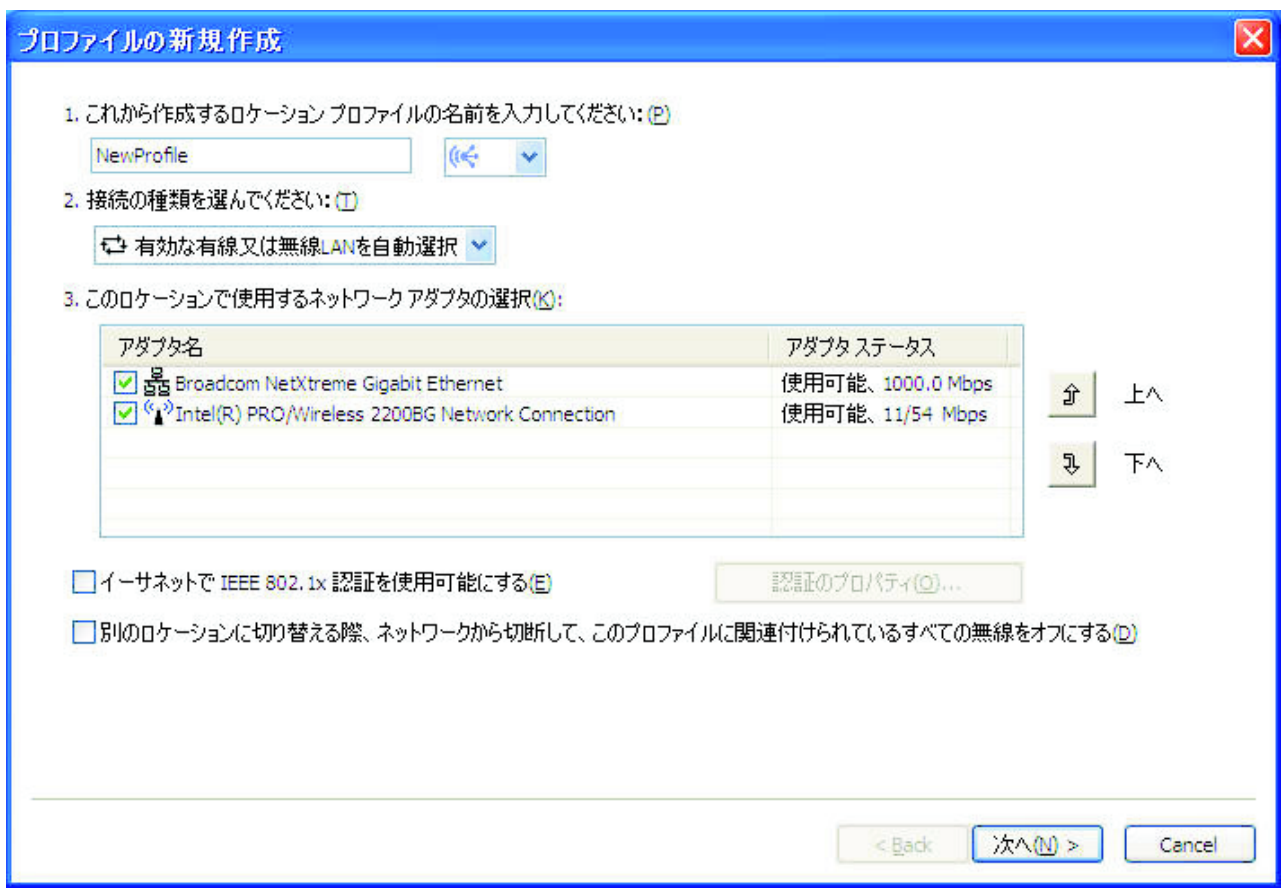

図 *7.* プロファイル・ウィザード ― プロファイル名の入力

また、作成したプロファイルに対して、Access Connections が提供するロケー ション・アイコン (自宅、オフィス、空港、ホット・スポット、ホテル、電 車、または会議室) から 1 つを選択することもできます。

<span id="page-16-0"></span>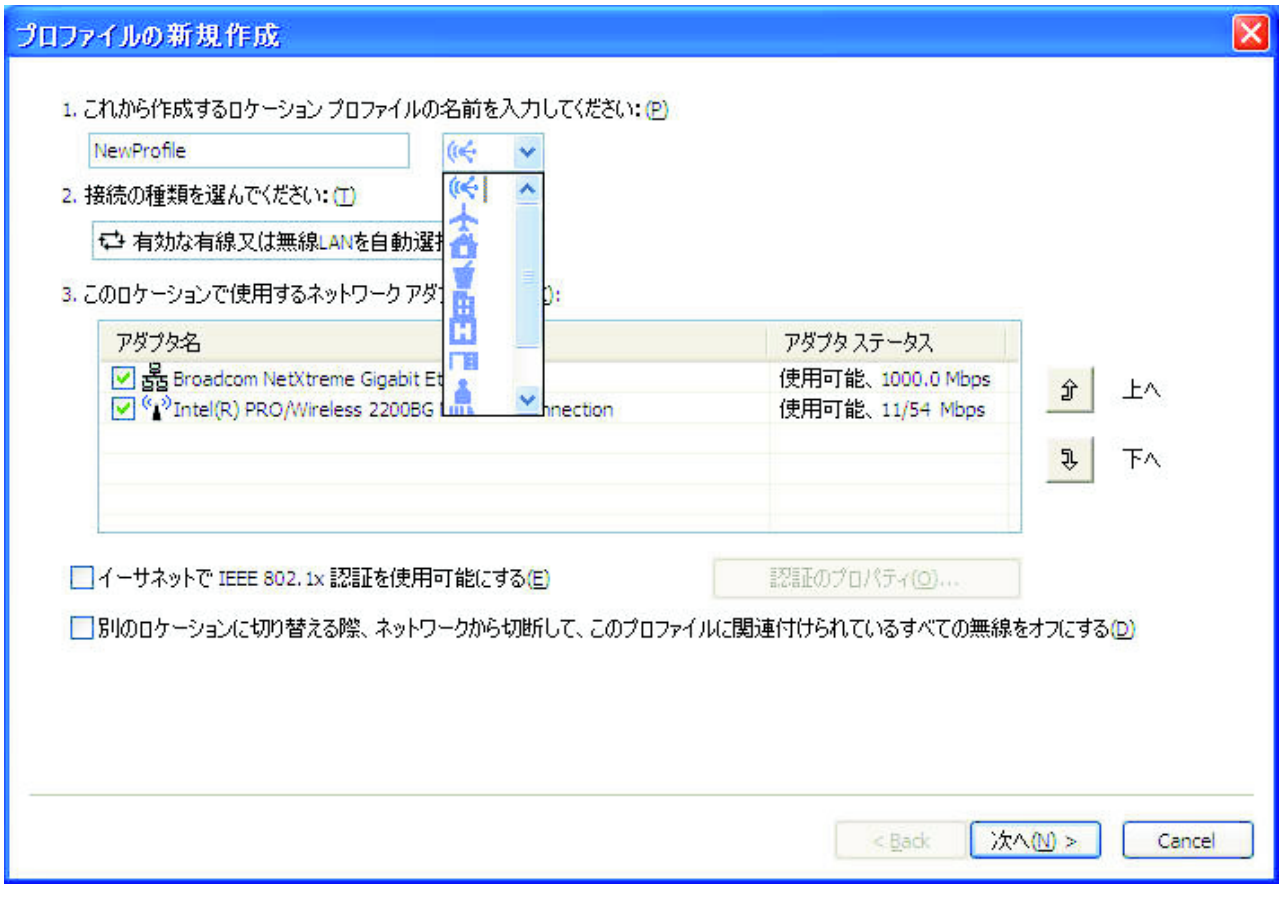

図 *8.* ロケーション・アイコンのプルダウン・メニュー

5. ネットワーク接続タイプを選択します。次の画面にリストされている任意のタ イプを選択できます。

<span id="page-17-0"></span>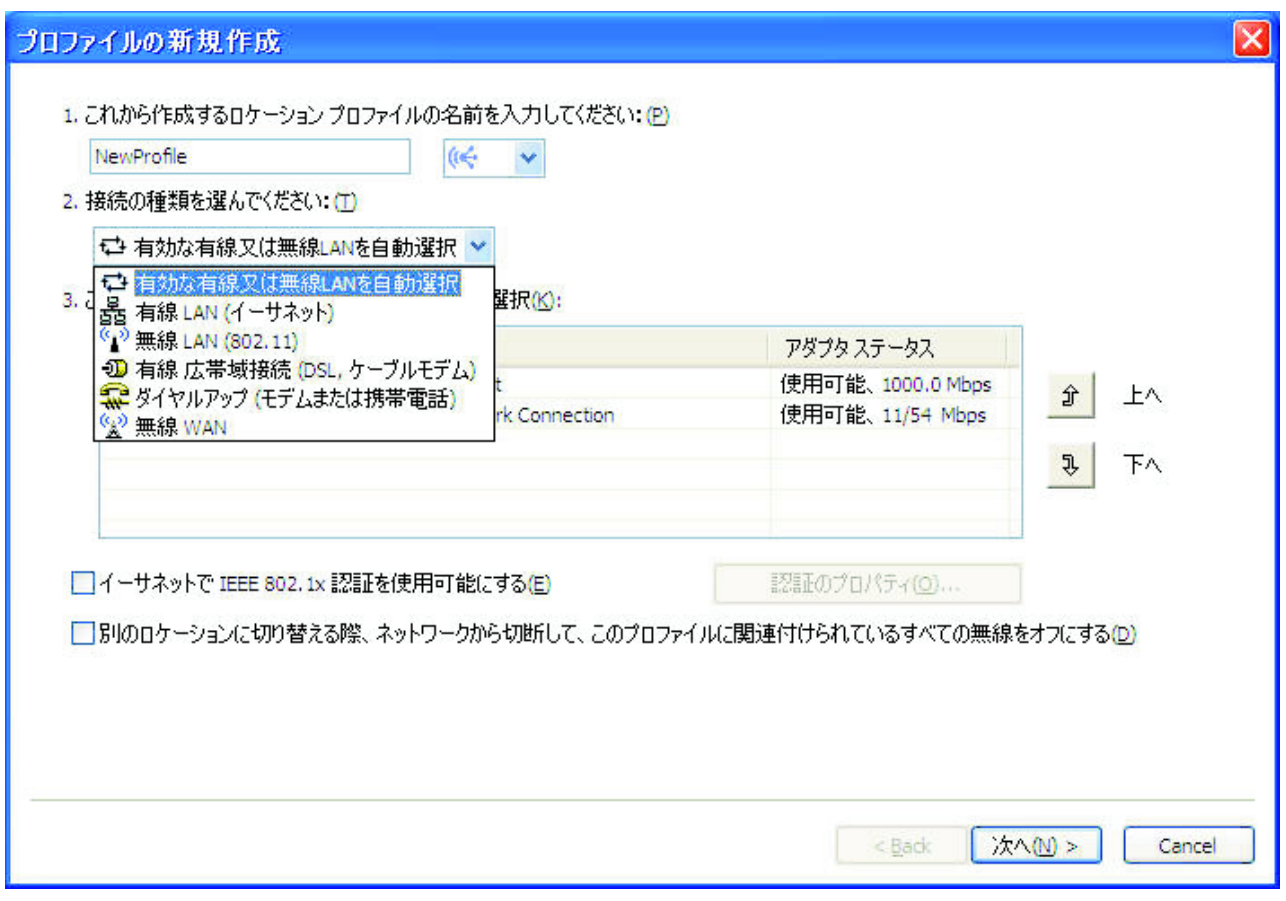

図 *9.* ネットワーク接続タイプのプルダウン・メニュー

### <span id="page-18-0"></span>有効な有線又は無線 **LAN** を自動選択

同じロケーションで有線イーサネット・ネットワークまたは無線 802.11 ネットワークのいずれかを自動的に選択するプロファイルを作 成する場合は、このネットワーク接続タイプを選択します。この機能 は、同じビル内で在席中の有線接続から離席時の無線 LAN 接続に切り 替えるなど、ロケーション内で頻繁に移動する場合に便利です。Access Connections は、自動的にご使用のコンピューターでこのネットワーク 接続タイプがサポートされるアダプターを判別し、テーブルに表示しま す。使用するすべてのアダプターを選択します。このロケーションでネ ットワークにアクセスできるネットワーク・アダプターが複数ある場 合、Access Connections は最初にリスト内で最高のアダプターを使用し て接続を試行します。接続の優先順位を変更するには、テーブルからア ダプターを選択して、「上へ」または「下へ」をクリックします。

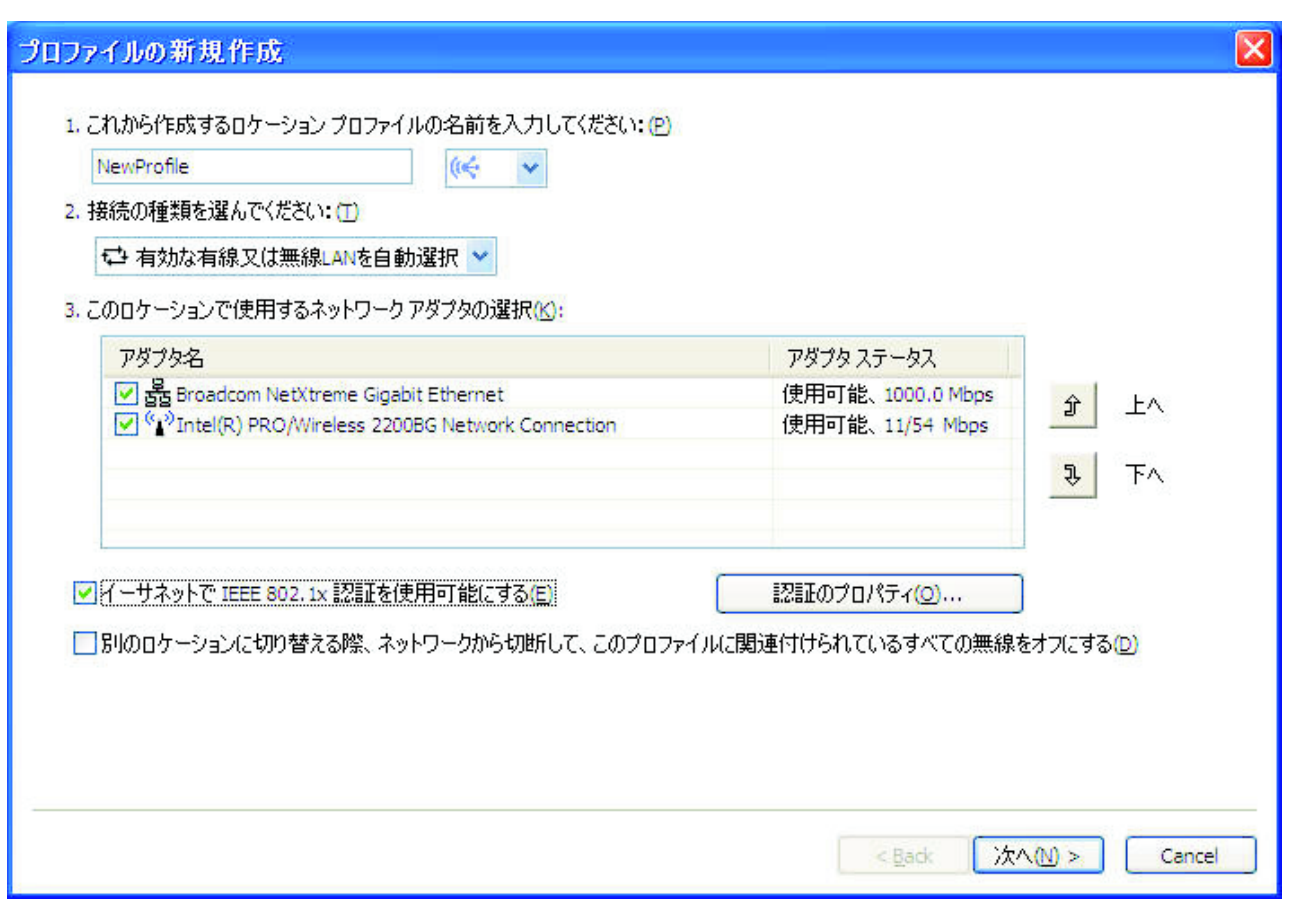

図 *10.* 新規プロファイルの作成 *-* 有効な有線又は無線 *LAN* を自動選択

## 有線 **LAN (**イーサネット**)**

有線 LAN (イーサネット) のみに接続するためにプロファイルを使用 する場合は、このネットワーク接続タイプを選択します。Access Connections は、自動的にご使用のコンピューターでこのネットワーク 接続タイプがサポートされるアダプターを判別し、テーブルに表示しま す。

<span id="page-19-0"></span>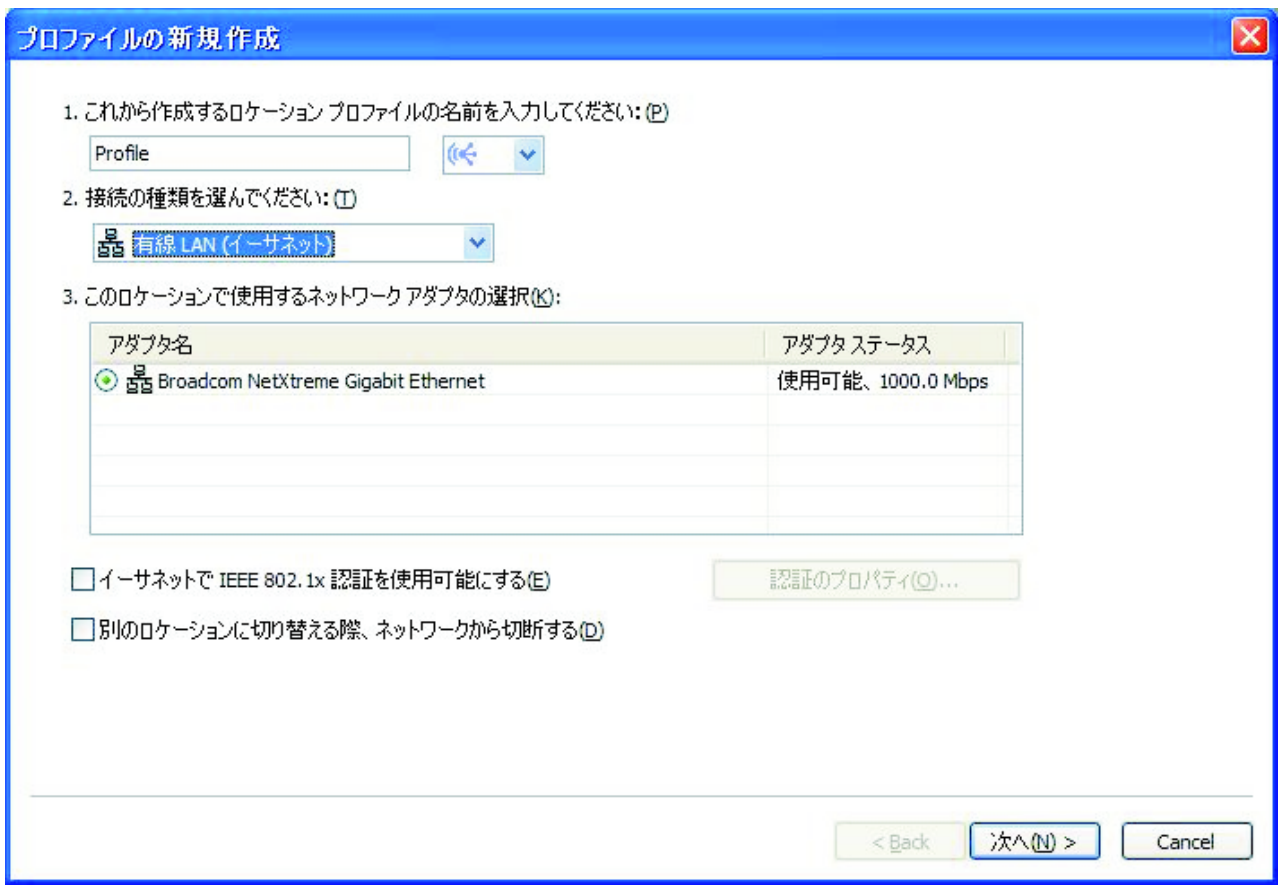

図 *11.* 新規プロファイルの作成 ― 有線 *LAN (*イーサネット*)*

## 無線 **LAN (802.11)**

802.11 a、b、または g の無線 LAN のみに接続するためにプロファイ ルを使用する場合は、このネットワーク接続タイプを選択します。 Access Connections は、自動的にご使用のコンピューターでこのネット ワーク接続タイプがサポートされるアダプターを判別し、テーブルに表 示します。認証および暗号化の設定を構成できます。

<span id="page-20-0"></span>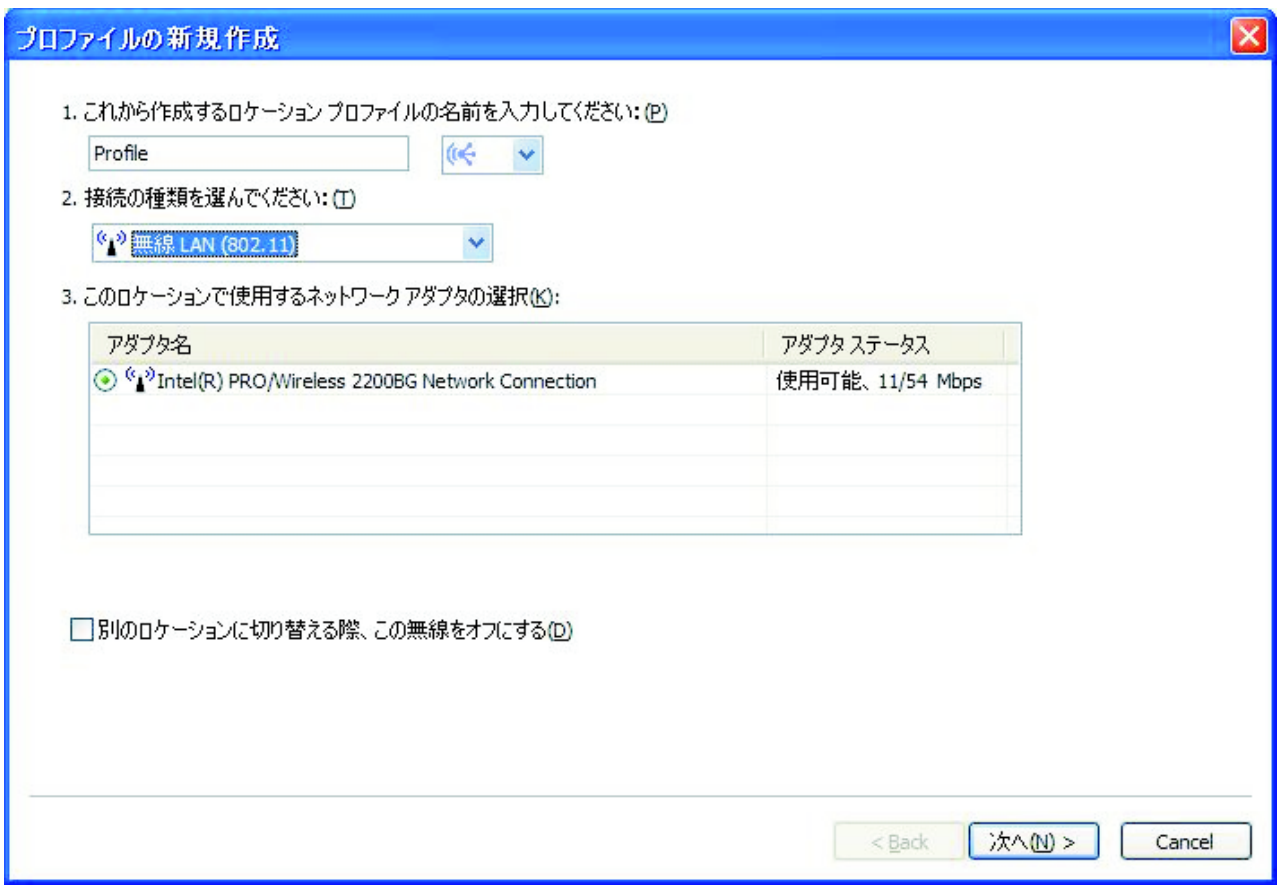

図 *12.* 新規プロファイルの作成 ― 無線 *LAN (802.11)*

### <span id="page-21-0"></span>有線広帯域接続 **(DSL**、ケーブルモデム**)**

有線ブロードバンドのみに接続するためにプロファイルを使用する場合 は、このネットワーク接続タイプを選択します。ブロードバンド接続 は、DSL、ケーブル・モデム、および ISDN です。通常、ご使用のコ ンピューターはイーサネット・アダプターを介してブロードバンド・ネ ットワークに接続します。Access Connections は、自動的にご使用のコ ンピューターでこのネットワーク接続タイプがサポートされるアダプタ ーを判別し、テーブルに表示します。使用するアダプターを 1 つ選択 します。ご使用のブロードバンド接続が DSL である場合は、「**DSL** 設定を構成する」も選択する必要があります。

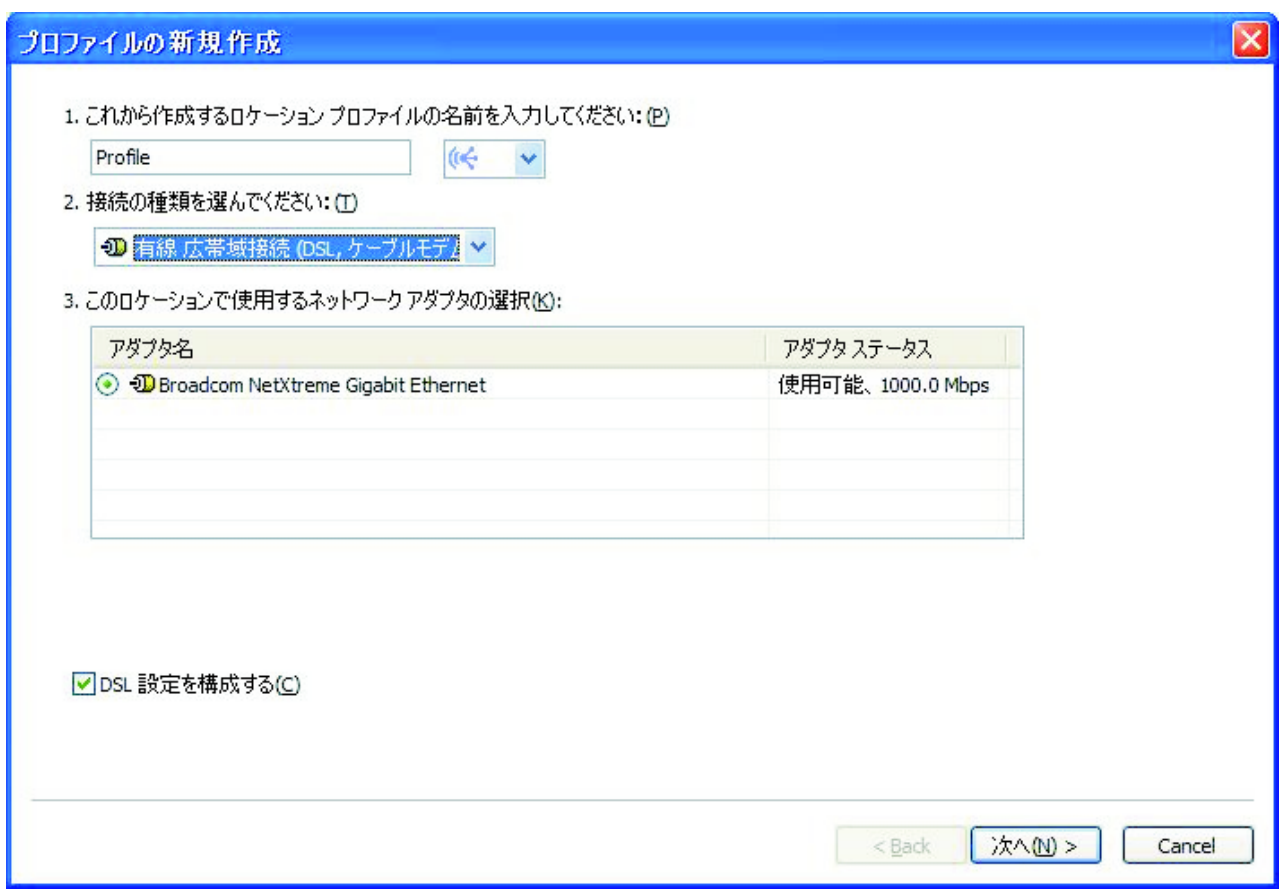

図 *13.* 新規プロファイルの作成 ― 有線広帯域接続 *(DSL*、ケーブルモデム*)*

## ダイヤルアップ **(**モデムまたは携帯電話**)**

ダイヤルアップのみに接続するためにプロファイルを使用する場合は、 このネットワーク接続タイプを選択します。ダイヤルアップ接続の例と して、電話回線に接続された標準モデム、および携帯電話に無線で接続 された Bluetooth モデムが挙げられます。 Access Connections は、自 動的にご使用のコンピューターでこのネットワーク接続タイプがサポー トされるアダプターを判別し、テーブルに表示します。

<span id="page-22-0"></span>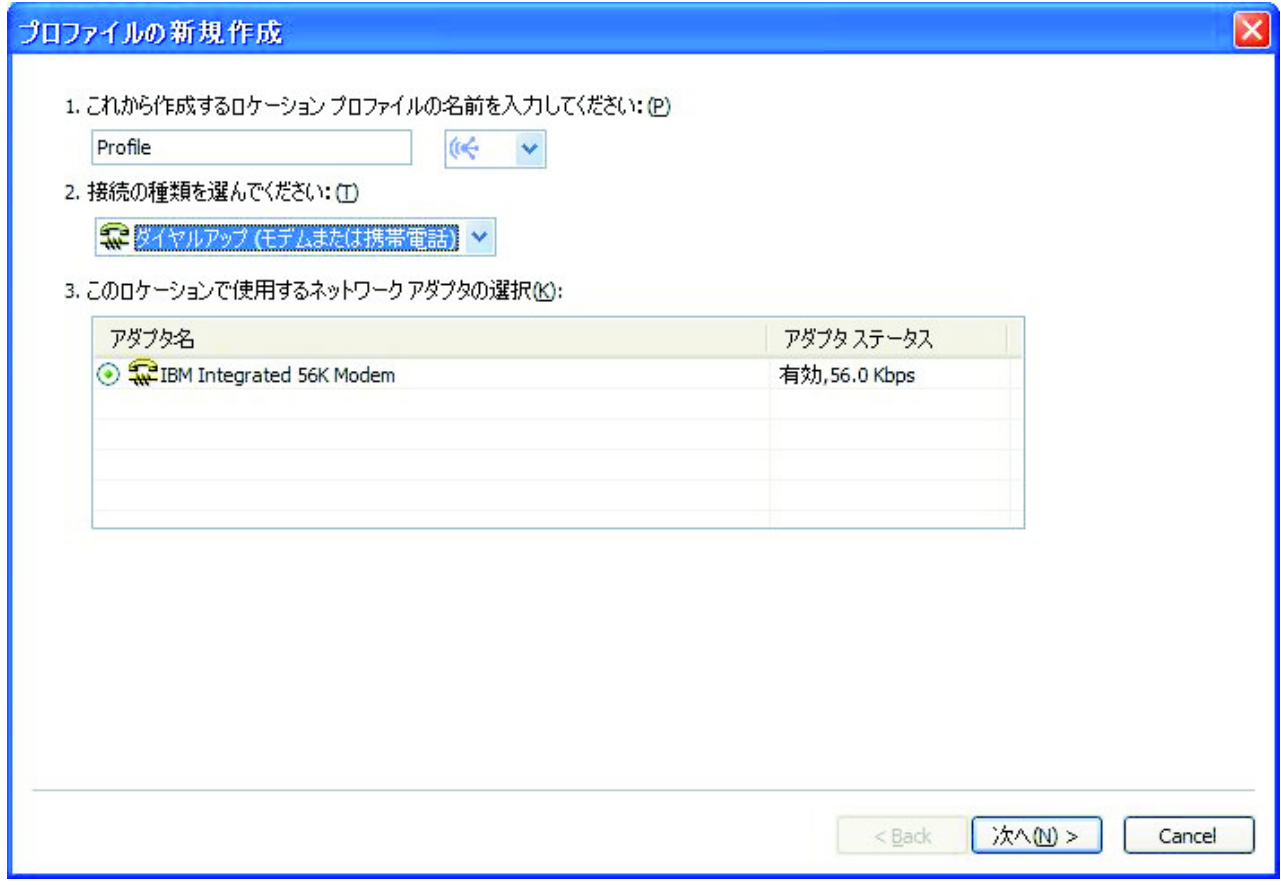

図 *14.* 新規プロファイルの作成 ― ダイヤルアップ *(*モデムまたは携帯電話*)*

#### 無線 **WAN**

無線 WAN (広域ネットワーク) のみに接続するためにプロファイルを 使用する場合は、このネットワーク接続タイプを選択します。無線 WAN 接続では、正常に接続するためにサービス加入が必要です。 Access Connections は、自動的にご使用のコンピューターでこのネット ワーク接続タイプがサポートされるアダプターを判別し、テーブルに表 示します。使用するアダプターを 1 つ選択します。

<span id="page-23-0"></span>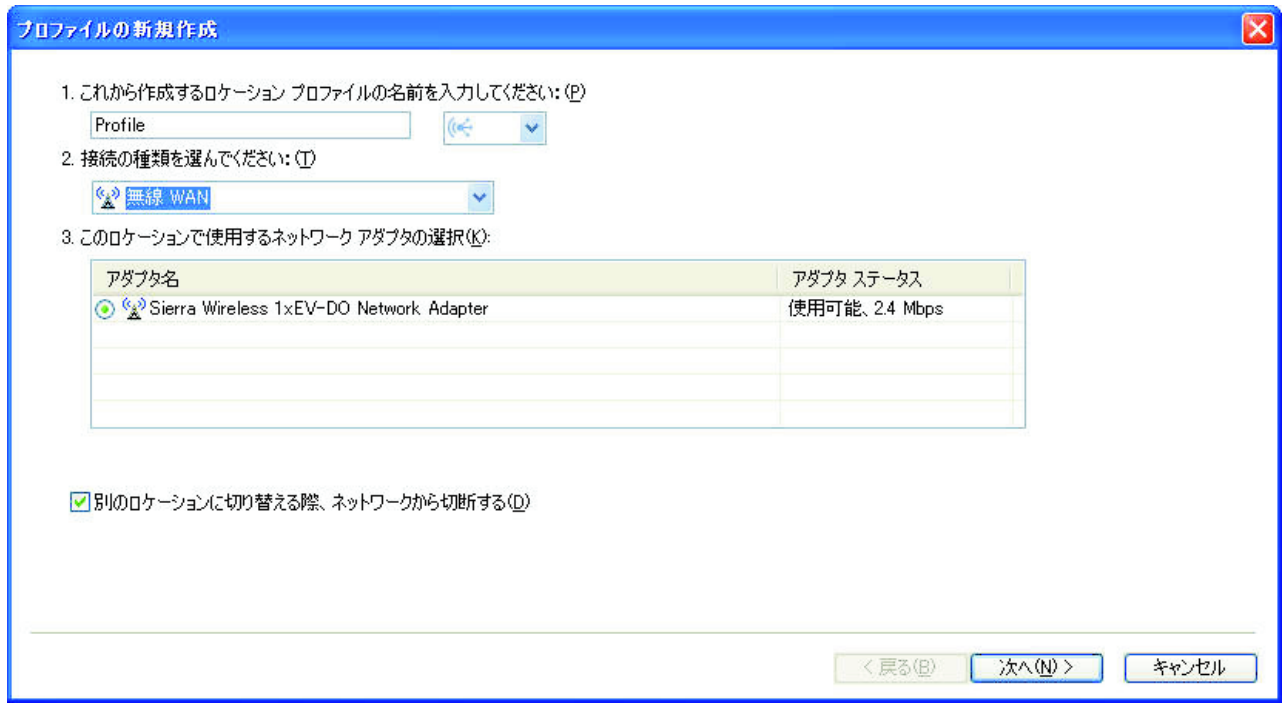

図 *15.* 新規プロファイルの作成 ― 無線 *WAN*

6. ステップ 5 (8 [ページ](#page-17-0)) で「有効な有線又は無線 **LAN** を自動選択」を選択した 場合、オプションの IEEE 802.1x 認証 (EAP over LAN) を使用可能にするこ とができます。次のようにします。

a. 「イーサネットで **IEEE 802.1x** 認証を使用可能にする」を選択します。

b. 「認証のプロパティ」をクリックしてから、ネットワーク管理者から提供さ れた認証設定を入力します。

<span id="page-24-0"></span>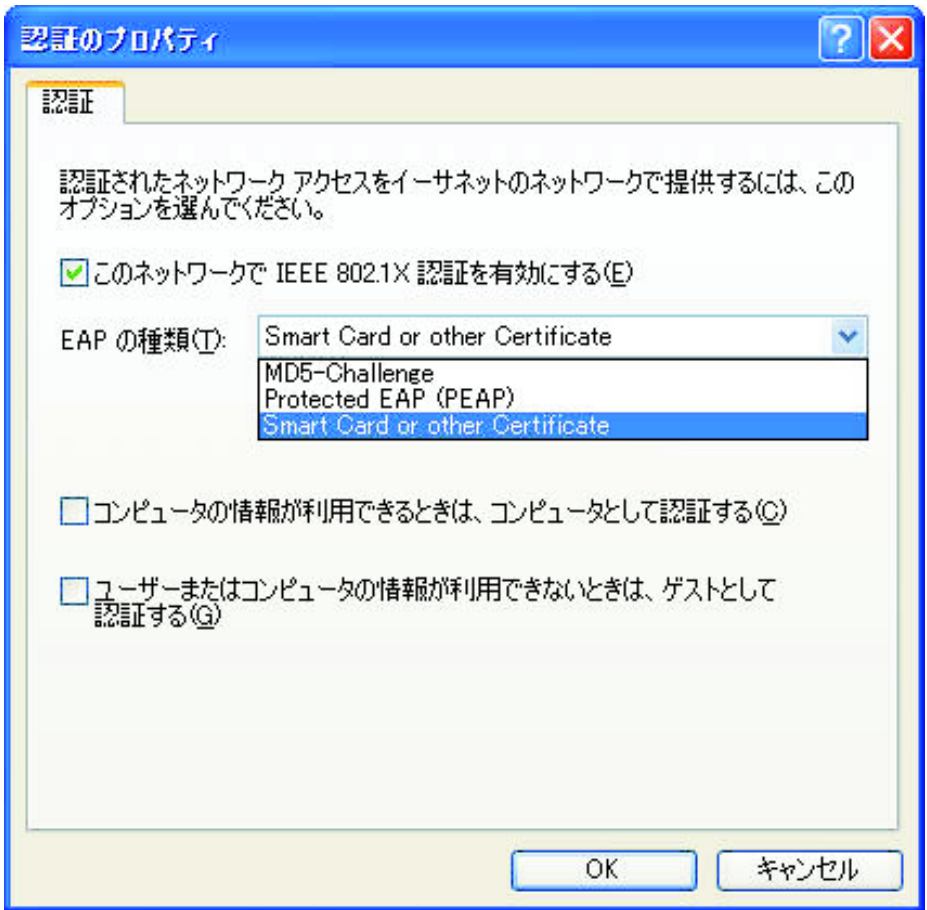

図 *16.* 「認証のプロパティ」ウィンドウ

- c. 「**OK**」をクリックします。
- 7. 複数の同時接続を防止してバッテリーの寿命を節約するには、「別のロケーシ ョンに切り替える際、ネットワークから切断して、このプロファイルに関連付 けられているすべての無線をオフにする」を選択します。
- 8. 「次へ」をクリックします。
- 9. ワイヤレス・ネットワーク構成を入力してから、「次へ」をクリックします。
- 10. ステップ 38 (26 [ページ](#page-35-0)) に進みます。
- 11. ステップ 5 (8 [ページ](#page-17-0)) で「有線 **LAN (**イーサネット**)**」を選択した場合、有線 ネットワークで IEEE 802.1x 認証 (EAPoL) を使用可能にすることができま す。次のようにします。
	- a. 「イーサネットで **IEEE 802.1x** 認証を使用可能にする」を選択します。
	- b. 「認証のプロパティ」をクリックしてから、ネットワーク管理者から提供さ れた認証設定を入力します。
	- c. 「**OK**」をクリックします。
- <span id="page-25-0"></span>12. 別のロケーション・プロファイルに切り替えるときにネットワークから切断す る場合、「別のロケーションに切り替える際、ネットワークから切断する」を 選択します。
- 13. 「次へ」をクリックします。
- 14. ステップ 38 (26 [ページ](#page-35-0)) に進みます。
- 15. ステップ 5 (8 [ページ](#page-17-0)) で「無線 **LAN (802.11)**」を選択した場合、複数の同時 接続を防止することによりバッテリーの寿命を節約することができます。その ためには、「別のロケーションに切り替える際、この無線をオフにする」を選 択します。
- 16. 「次へ」をクリックします。「ワイヤレス ネットワーク構成」ウィンドウが表 示されます。

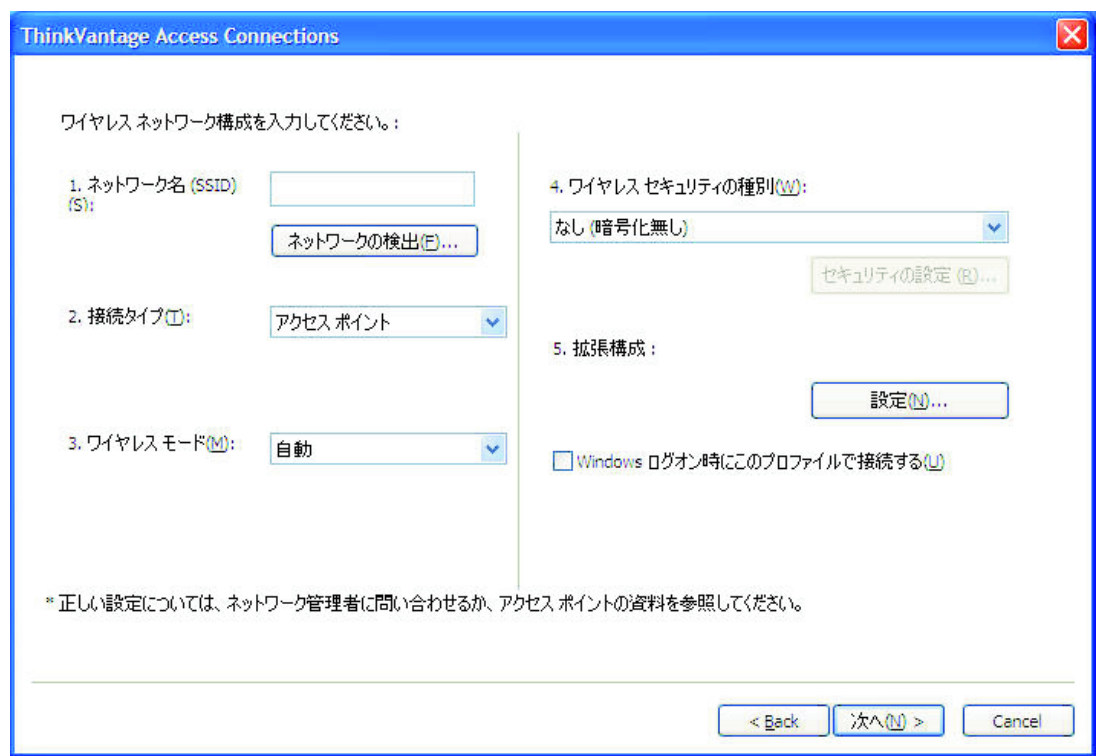

図 *17.* 「ワイヤレス ネットワーク構成」ウィンドウ

- 17. 接続先のワイヤレス・ネットワークの名前を入力してください。(ネットワーク 名は、SSID とも呼ばれます。) ご使用のコンピューターの範囲内にあるワイヤ レス・ネットワークをスキャンし、アクセス・ポイントからブロードキャスト されているすべてのネットワーク名を表示するには、「ネットワークの検出」 をクリックします。範囲内にあるいずれかの使用可能な非セキュア (オープン) ワイヤレス・ネットワークに接続するには、SSID フィールドをブランクのまま にしておきます。ワイヤレス・ネットワークへの接続について詳しくは、 48 [ペ](#page-57-0) [ージの『ワイヤレス・ネットワークへの接続』を](#page-57-0)参照してください。
- 18. 次に、接続タイプを選択します。次の 2 つのタイプから選択できます。

#### インフラストラクチャー

ご使用のコンピューターがワイヤレス・アクセス・ポイントと通信する 場合、この接続タイプを使用します。

<span id="page-26-0"></span>**Adhoc**

最初にワイヤレス・アクセス・ポイントに接続せずに別のコンピュータ ーと直接通信する場合、この接続タイプを使用します。

- 19. 「ワイヤレス モード」として、「自動」、「**802.11b**」、「**802.11g**」、また は「**802.11a**」を選択します。取り付けられたアダプターがさまざまな規格と互 換性がある場合のみ、この設定は選択可能です。「自動」を選択すると、アダ プターは自動的に範囲内のアクセス・ポイントと互換性のあるモードで作動し ます。範囲内のアクセス・ポイントと同じモードを設定すると、接続の確立は 高速になります。
- 20. 図に示されているワイヤレス・セキュリティーの種別から 1 つを選択します。

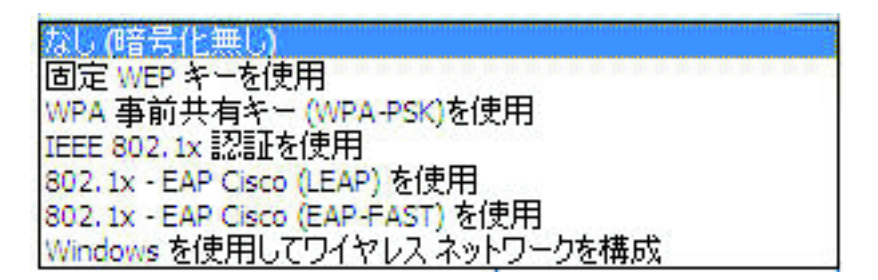

図 *18.* ワイヤレス セキュリティの種別

#### なし **(**暗号化なし**)**

共用ホット・スポットなどの非セキュア (オープン) ワイヤレス・ネッ トワークに接続する場合、このオプションを選択します。オプション で、Windows にログオンする前に無線 LAN 接続を確立することがで きます。そのためには、「**Windows** ログオン時にこのプロファイルで 接続する」を選択します。

#### 固定 **WEP** キーを使用

このタイプのセキュリティーをインプリメントするワイヤレス・ネット ワークは、事前定義された英数字または 16 進数ストリング (キー) を 使用して、ワイヤレス・ネットワークを介して送受信するデータを暗号 化および暗号化解除します。通常、これらのキーは一度しか入力しませ ん。その後、ワイヤレス・アダプターを挿入するたび、またはコンピュ ーターを起動するたびに、キーが自動的に関連付けられます。オプショ ンで、Windows にログオンする前にこのプロファイルを使用して無線 LAN 接続を確立するには、「**Windows** ログオン時にこのプロファイ ルで接続する」を選択します。

**Wi-Fi** プロテクト アクセス **-** プリ シェアード キー **(WPA-PSK)** を使用 このタイプのセキュリティーをインプリメントするワイヤレス・ネット ワークは、ユーザーにプリ・シェアード・キーによる認証を要求しま す。ワイヤレス・ネットワークを通しての送受信データを、WEP また は TKIP データ暗号で暗号化および暗号化解除します。オプション で、Windows にログオンする前に無線 LAN 接続を確立するには、 「**Windows** ログオン時にこのプロファイルで接続する」を選択しま す。

### **IEEE 802.1x** 認証を使用

IEEE 802.1x Extensible Authentication Protocol (EAP) セキュリティーを

インプリメントするワイヤレス・ネットワークでは、各ユーザーの接続 を許可する前に、ユーザー名およびパスワードまたは証明クリデンシャ ルで識別情報を認証する必要があります。データは、静的または動的な WEP キーを使用して暗号化および暗号化解除されます。動的キーはセ ッション単位で、認証処理が試行されるたびに生成されます。

**802.1x - EAP Cisco (LEAP)** を使用

このバージョンの EAP が使用できるのは、Cisco または Cisco 互換ワ イヤレス・アダプターをシステムに取り付けている場合のみです。認証 と動的暗号鍵を使用して、ワイヤレス・ネットワークを保護します。

#### **802.1x - EAP Cisco (EAP-FAST)** を使用

このバージョンの EAP が使用できるのは、Cisco または Cisco 互換ワ イヤレス・アダプターをシステムに取り付けている場合のみです。これ は、802.1x EAP Cisco (LEAP) の拡張版です。Protected Access Credentials (PAC) およびユーザー・クリデンシャルを使用して、ワイヤ レス・ネットワークを保護します。

### **Windows** を使用してワイヤレス ネットワークを構成

Windows Zero 構成サービスでこの無線接続を管理する場合は、このオ プションを選択します。この無線接続のセキュリティーを構成するため の設定は、Windows により管理され、Access Connections によってエク スポートすることはできません。

各ワイヤレス・セキュリティーの種別について詳しくは、 30 [ページの『ワイヤ](#page-39-0) [レス・セキュリティー設定』を](#page-39-0)参照してください。

21. 「プロパティ」をクリックしてから、選択したセキュリティーの種別の追加設 定を入力します。これらの設定内容は、通常、ネットワーク管理者から提供さ れます。

22. 無線の電源管理、サービス品質、送信電力レベル、802.11b プリアンブル、およ び優先アクセス・ポイントを構成するには、「拡張構成」セクションで「設 定」をクリックします。これにより、「拡張ワイヤレス設定」ウィンドウが起 動します。

<span id="page-28-0"></span>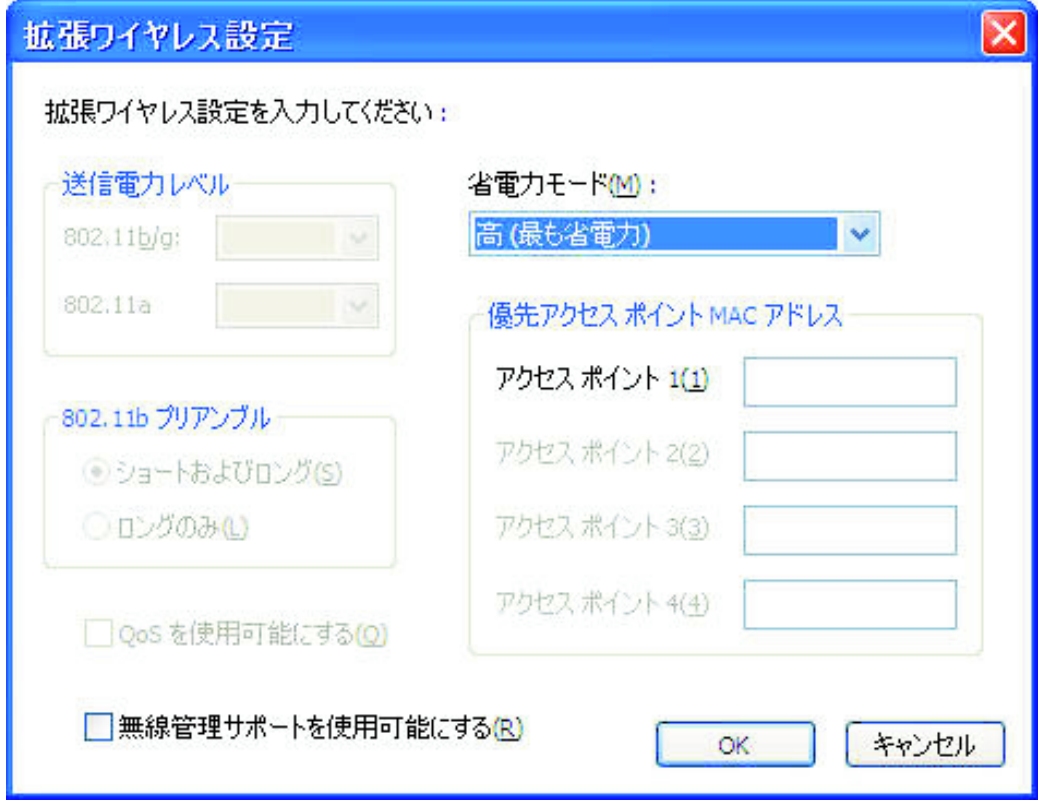

図 *19.* 「拡張ワイヤレス設定」ウィンドウ

以下の設定が選択可能です。

### 送信電力レベル

送信電力レベルを最小 10% から最大 100% の間で選択します。この設 定は、レベルを低くして送信する場合に使用します。値は、アクセス・ ポイントからの通知に対応して自動的に設定されています。

### **802.11b** プリアンブル

デフォルト設定は「ショートおよびロング」です。この設定は、長いプ リアンブルを受け入れない古いアクセス・ポイントとの互換性のために 組み込まれています。

#### **QoS** を使用可能にする

ビデオ・ストリームなどのデータ送信時に優先順位を設定する場合、こ のチェック・ボックスを選択します。

#### 省電力モード

省電力モードは、3 つの段階で調整できます。このモードは、ロケーシ ョン・プロファイルごとに設定できます。

### 優先アクセス ポイント **MAC** アドレス

アクセス・ポイントの MAC アドレスを指定すると、そのアドレスへ の接続のみが確立されます。MAC アドレスを指定しない場合、システ ムは自動的に SSID を検出して、その SSID に接続します。

適切な設定については、ネットワーク管理者にお問い合わせください。

- 23. 「次へ」をクリックします。
- 24. ステップ 38 (26 [ページ](#page-35-0)) に進みます。
- 25. ステップ 5 (8 [ページ](#page-17-0)) で「有線広帯域接続 **(DSL**、ケーブルモデム**)**」を選択し ていて、ご使用のブロードバンド接続が DSL である場合は、「**DSL** 設定を構 成する」も選択する必要があります。

<span id="page-30-0"></span>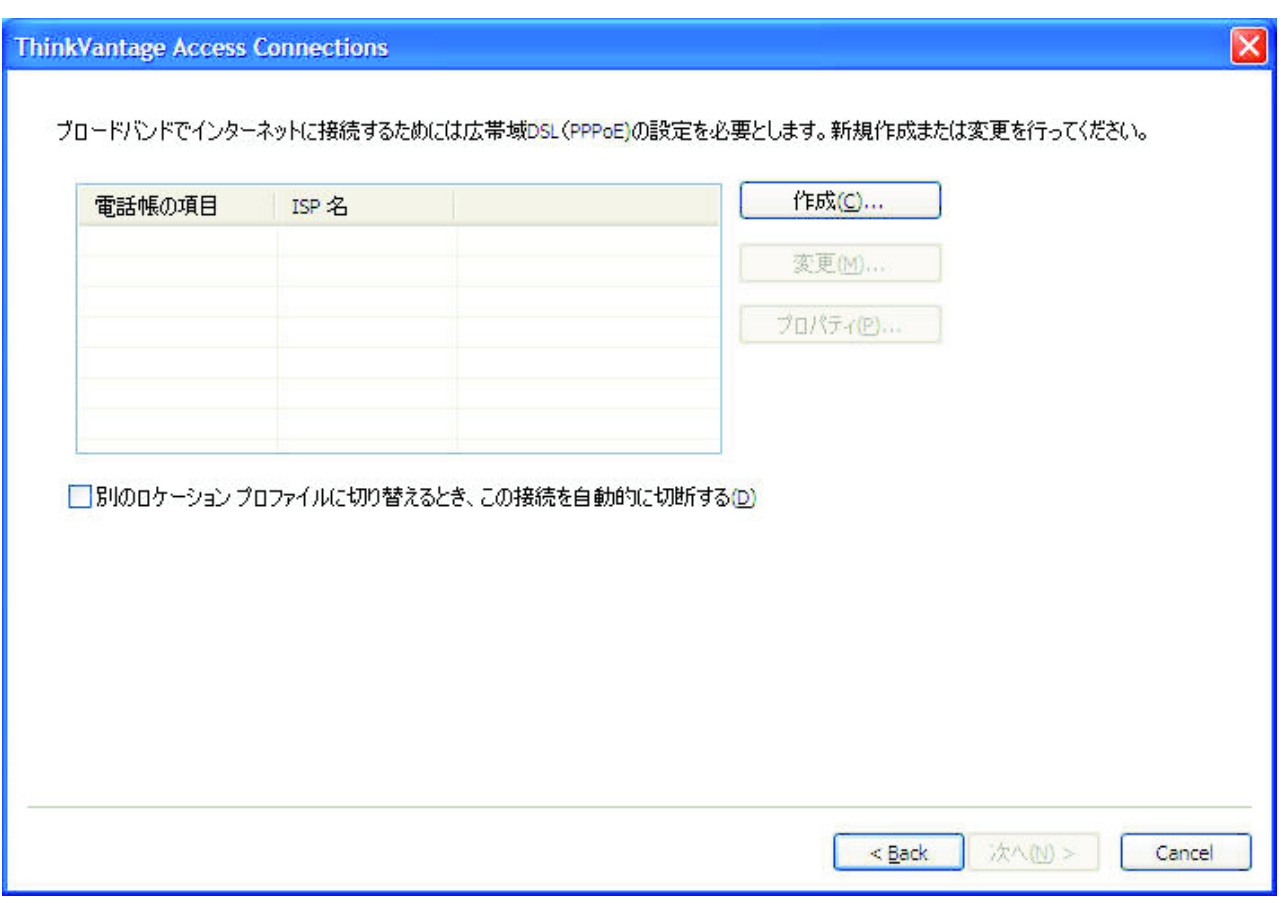

26. 「次へ」をクリックします。電話帳設定ページが表示されます。

図 *20.* 電話帳設定ウィンドウ

27. 電話帳の項目を選択または作成します。DSL アカウントの詳細を入力するに は、「プロパティ」をクリックします。

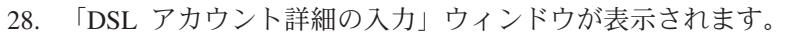

<span id="page-31-0"></span>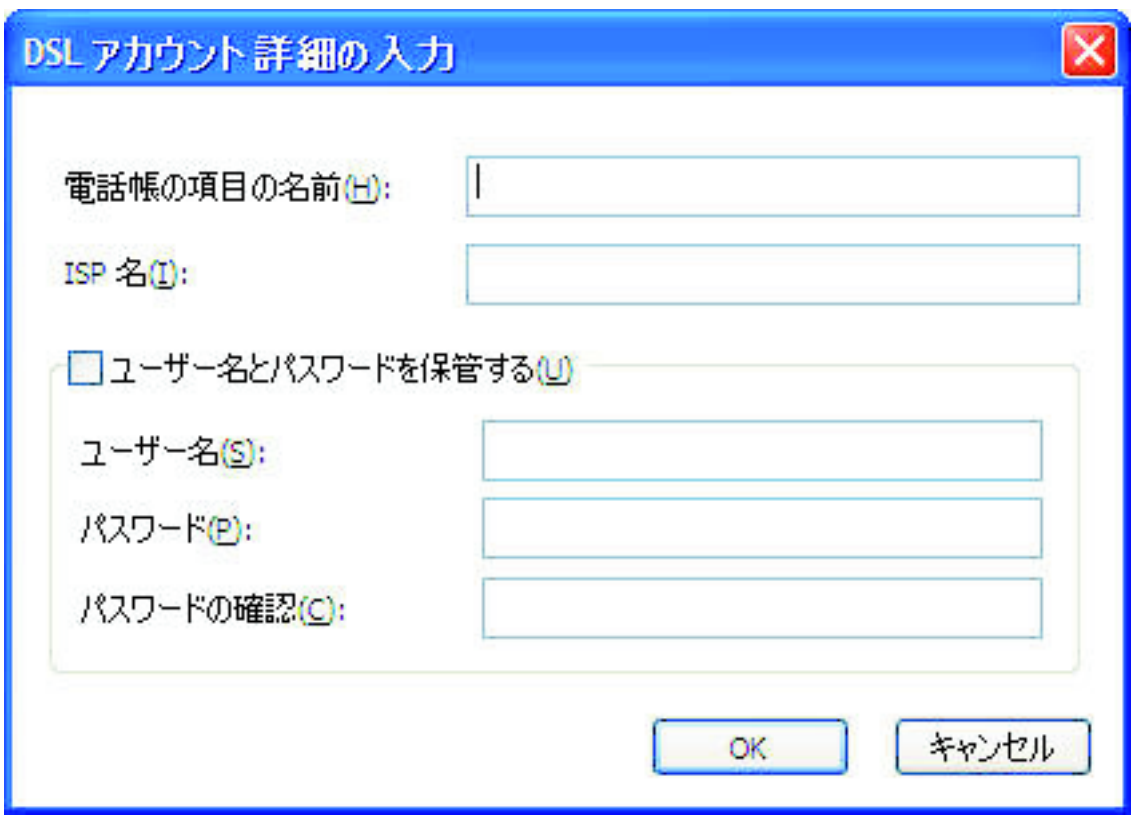

図 *21.* 「*DSL* アカウント詳細の入力」ウィンドウ

必要な情報を入力してから、「**OK**」をクリックします。

- 29. 「次へ」をクリックします。
- 30. ステップ 38 (26 [ページ](#page-35-0)) に進みます。
- 31. ステップ 5 (8 [ページ](#page-17-0)) で「ダイヤルアップ **(**モデムまたは携帯電話**)**」を選択し た場合、「次へ」をクリックします。
- 32. ダイヤルアップ接続の場合、ダイヤラー・プログラムが必要です。

サービス・プロバイダーにより提供されるダイヤラー・アプリケーションを使 用するには、「ダイヤラ プログラムの検出」を選択します。

<span id="page-32-0"></span>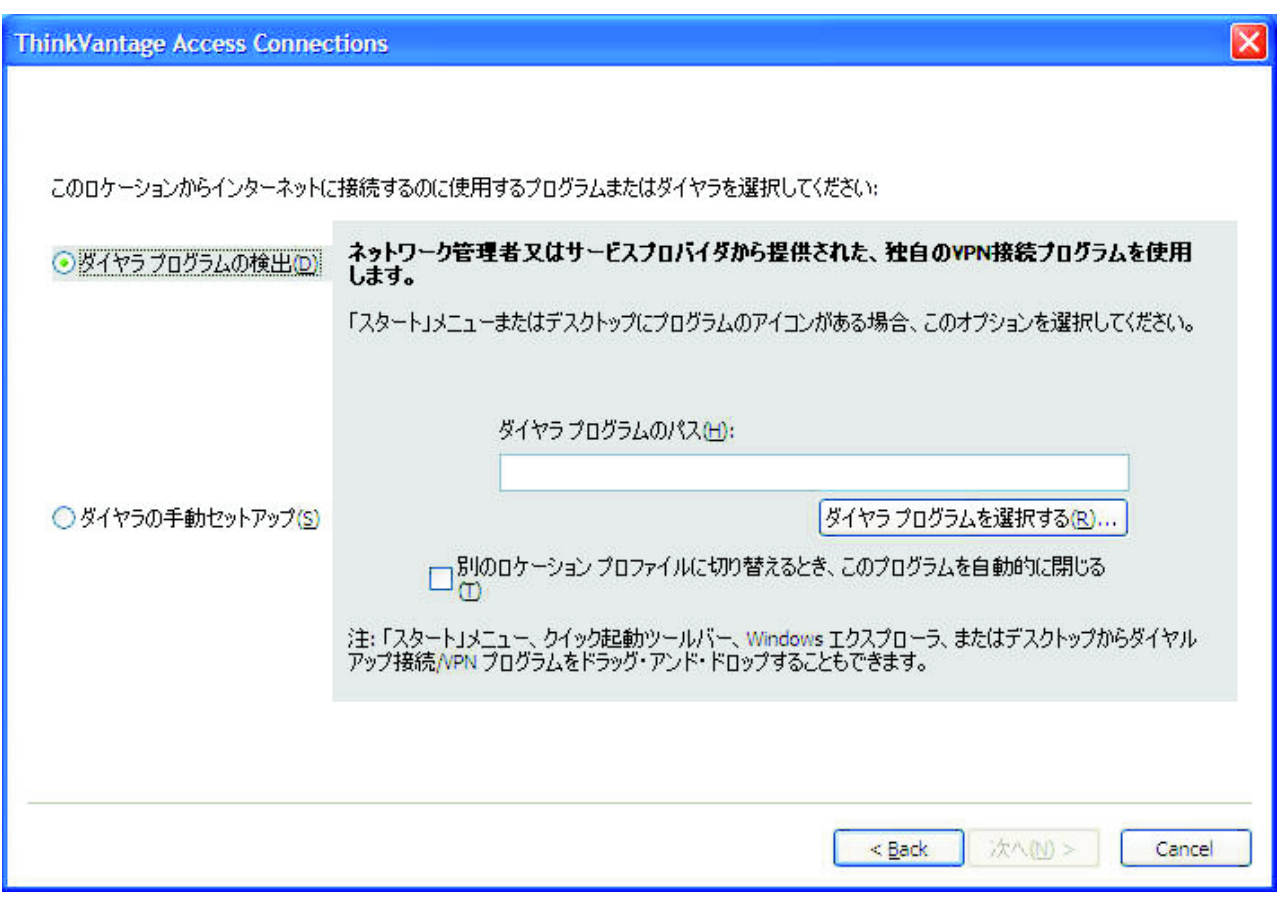

図 *22.* 「ダイヤラ プログラムの検出」ウィンドウ

「ダイヤラ プログラムを選択する」をクリックしてパスを入力します。

<span id="page-33-0"></span>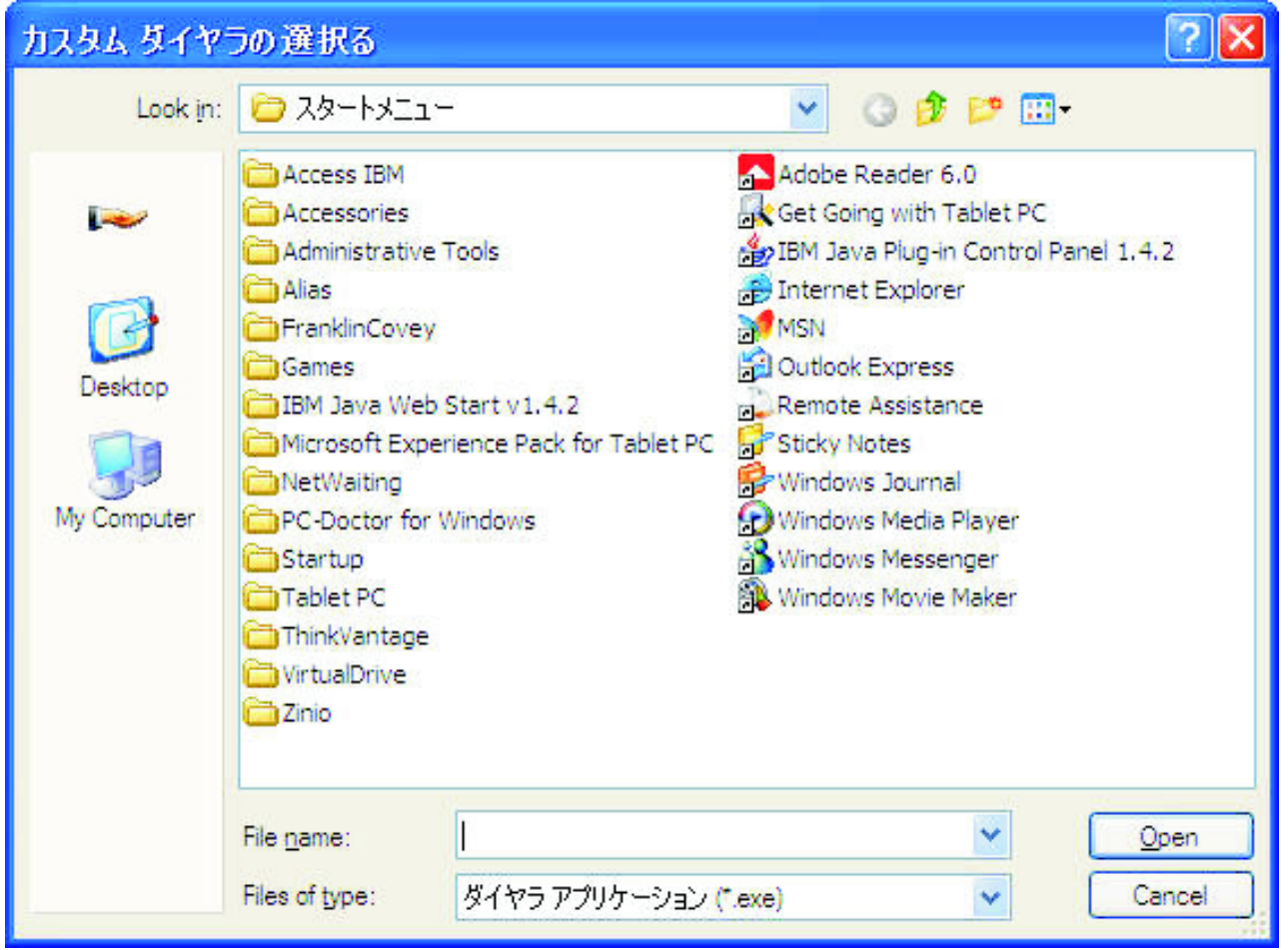

図 *23.* 「カスタム・ダイヤラを選択する」ウィンドウ

Windows により提供されるダイヤラー・アプリケーションを使用するには、 「ダイヤラの手動セットアップ」を選択します。次に、既存の電話帳の項目を 選択するか、新規項目を追加します。

<span id="page-34-0"></span>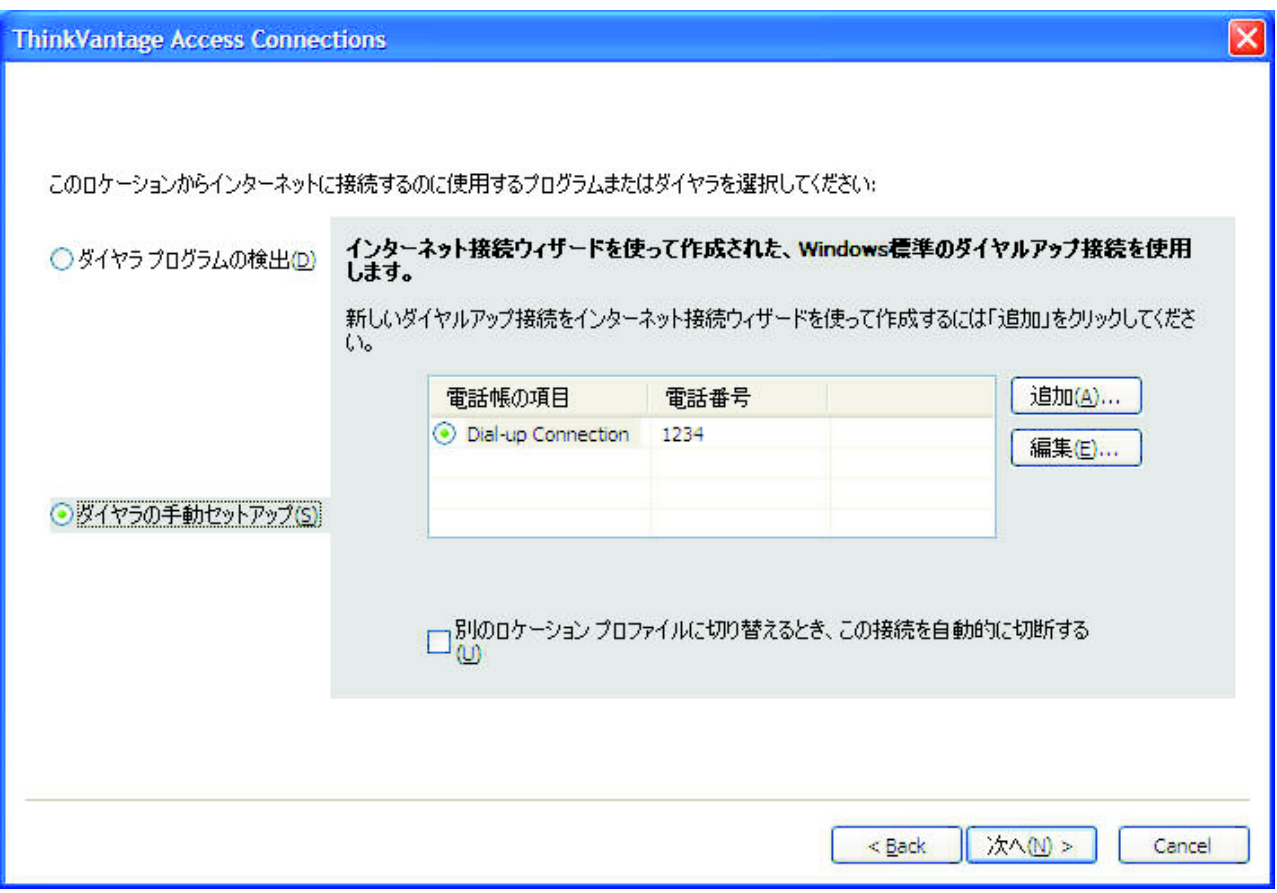

図 *24.* 「ダイヤラの手動セットアップ」ウィンドウ

- 33. 「次へ」をクリックします。
- 34. ステップ 38 (26 [ページ](#page-35-0)) に進みます。
- 35. ステップ 5 (8 [ページ](#page-17-0)) で「無線 **WAN**」を選択した場合、リストからアダプタ ーを選択して、「次へ」をクリックします。
- 36. 「**Access Connections** の使用」オプションまたは「無線 **WAN** クライアン ト・ユーティリティーの使用」オプションのいずれかを選択して、接続設定を 構成します。

内蔵カード用に選択できる「**Access Connections** の使用」オプションを選択 した場合、試行する接続を選択できます。次に、詳細設定を選択して、ネット ワークまたはローミング設定を構成します。

「無線 **WAN** クライアント・ユーティリティーの使用」を選択すると、サービ ス・プロバイダーにより提供されたユーティリティーを参照できます。プロフ ァイルを適用するたびに、無線 WAN 接続を管理するクライアント・ユーティ リティーを起動します。

37. 「次へ」をクリックします。

38. 「追加設定」ウィンドウが表示されます。

<span id="page-35-0"></span>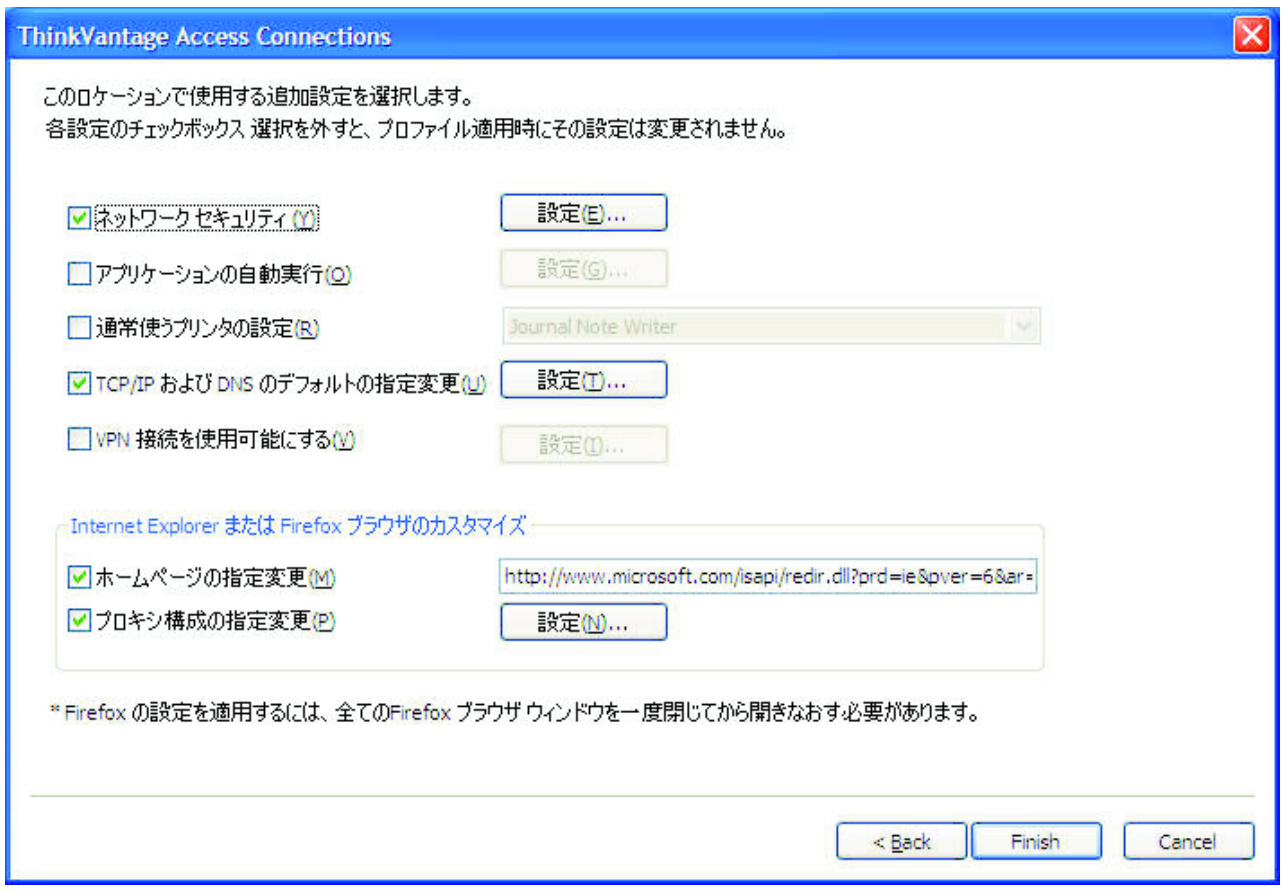

図 *25.* 「追加設定」ウィンドウ

必要に応じて追加設定を変更します。

- 39. 「完了」をクリックします。確認パネルが表示されます。
- 40. 「保管」をクリックします。
- 41. 新しく作成したプロファイルを自動的に切り替えられるプロファイルのリスト に追加するには、「このロケーション・プロファイルをロケーションの自動切 り替えリストに追加する」を選択します。プロファイルを一時的な接続に使用 する場合 (ホット・スポットへの無線 LAN 接続など)、この手順をスキップで きます。
## 追加設定

プロファイルがアクティブになっているときに設定の追加カテゴリーを適用するに は、カテゴリーを選択してから、対応する「設定」ボタンをクリックするか、対応 するテキスト・フィールドに値を入力します。プロファイルがアクティブになって いるときにカテゴリーの設定を未変更のまま残す場合は、対応するチェック・ボッ クスを選択しないでください。

## ネットワーク・セキュリティー

「セキュリティ設定」ウィンドウで、以下のオプションから 1 つ以上を選択しま す。

### ファイルおよびプリンターの共用を使用不可にする

Microsoft ベース・ネットワーク上にある他のコンピューターがユーザーの ファイルおよびプリンターにアクセスできないようにします。このオプショ ンは、Windows XP でのみ選択できます。

#### インターネット接続の共用を使用不可にする

ローカル・ネットワーク上にある他のコンピューターがユーザーのコンピュ ーターをブリッジとして使用して、ユーザーのインターネット接続を介して ネットワーク・リソースにアクセスできないようにします。

### **Windows** ファイアウォールを使用可能にする

ネットワークからユーザーのコンピューターへの無許可アクセスを防止しま す。このオプションは、Windows XP でのみ選択できます。Windows XP Service Pack 2 では、この設定はデフォルトで選択されています。デフォル トの OS 設定を使用不可にするには、このチェック・ボックスをクリアし ます。この設定が使用可能になっていると VPN 接続を確立できません。 VPN 接続を使用するには、このチェック・ボックスをクリアします。

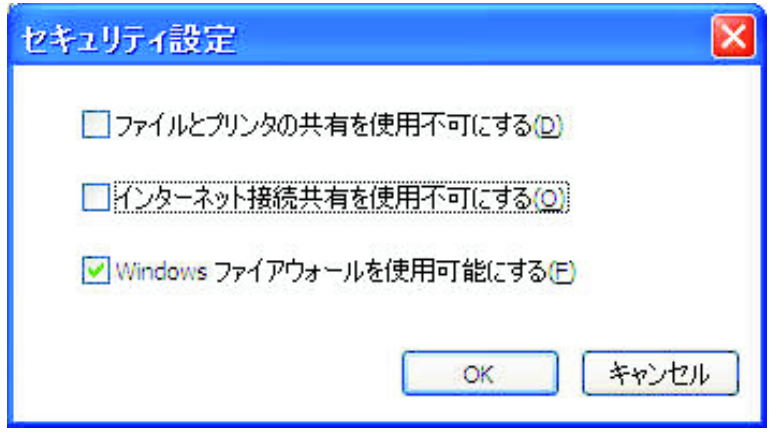

図 *26.* 「セキュリティ設定」ウィンドウ

## アプリケーションの自動開始

自動的に起動するプログラムを選択できます。プロファイルのネットワーク接続が アクティブになる前または後にプログラムを実行することを指定できます。

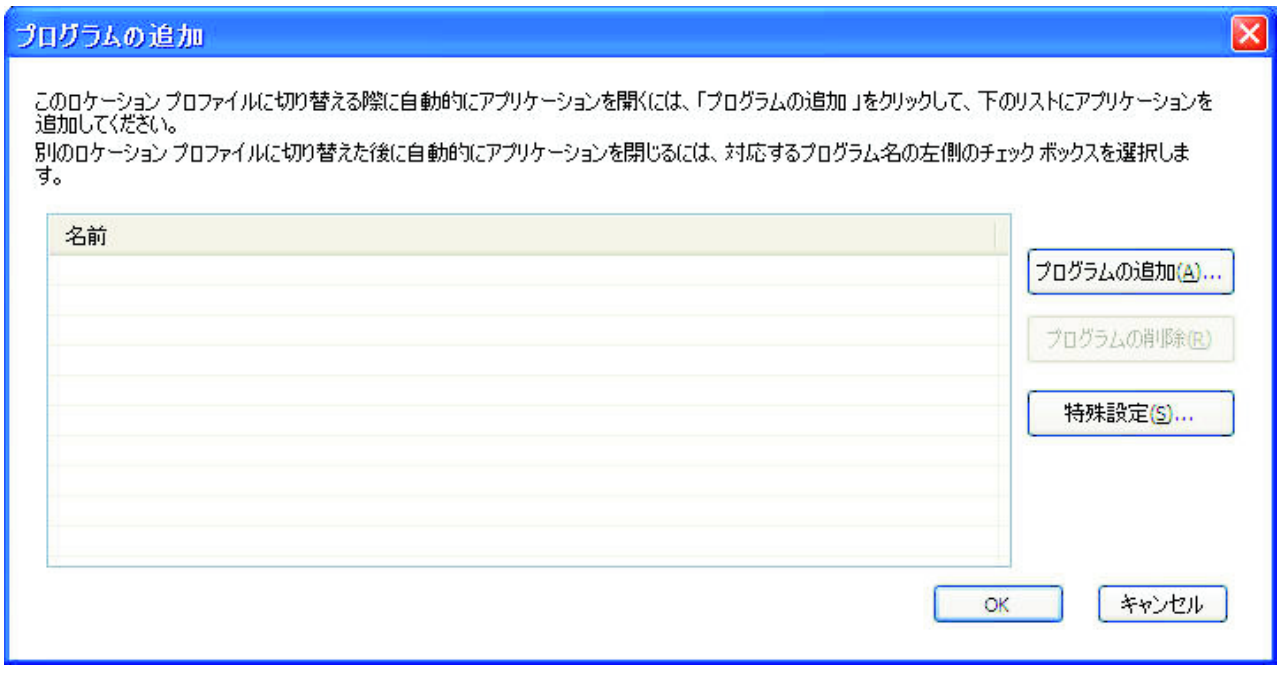

図 *27.* 「プログラムの追加」ウィンドウ

別のプロファイルに切り替えたときにプログラムを自動的に閉じるには、登録済み プログラムの左側にあるチェック・ボックスを選択します。

ネットワークに接続する前にプログラムを自動的に閉じるには、「特殊設定」パネ ルでこのアプリケーションの名前を入力します。コンピューターは、このプログラ ムが閉じた後でのみ、ネットワークに接続します。

## デフォルト・プリンターの設定

デフォルトで使用されるプリンターを選択します。他に指定しない限り、すべての 印刷ジョブはこのプリンターに送信されます。こうすると、ロケーションを切り替 えるたびに手動でプリンターを切り替えずに、印刷することができます。

## **TCP/IP** および **DNS** のデフォルトの指定変更

TCP/IP および DNS の設定を、自動的に DHCP ネットワーク・サーバーから取得 するのか、静的アドレスを使用してローカルに定義するのかを選択します。

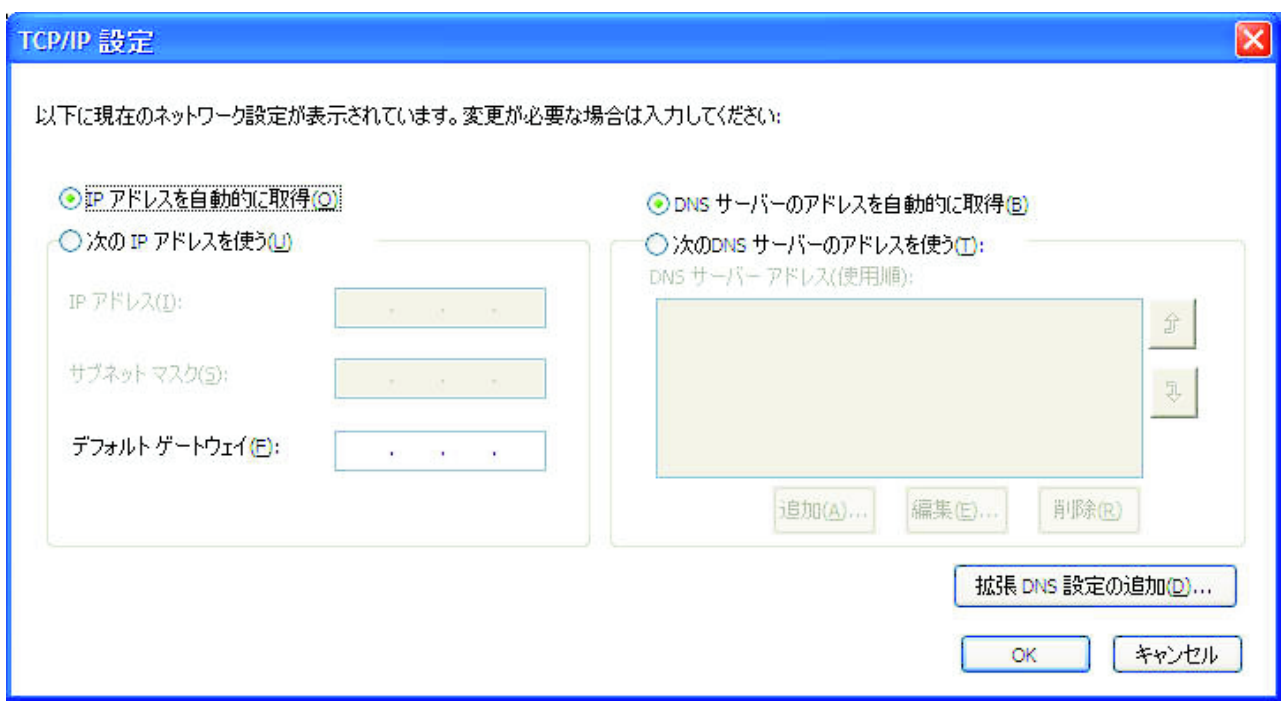

図 *28. TCP/IP* 設定

## **VPN** 接続を使用可能にする

インターネットに接続するのに仮想プライベート・ネットワーク (VPN) を使用する かどうかを選択します。VPN 接続について詳しくは、 43 [ページの『](#page-52-0)VPN 設定の編 [集』を](#page-52-0)参照してください。

## ホーム・ページの指定変更

Internet Explorer または Firefox ブラウザーのホーム・ページを設定するかどうかを 選択します。

## プロキシ構成の指定変更

このロケーションで使用するためのプロキシー・サーバーを定義するかどうかを選 択します。

## ワイヤレス・セキュリティー設定

## 固定 **WEP** キーを使用

ワイヤレス・セキュリティーの種別として「固定 **WEP** キーを使用」を選択した場 合、「固定 WEP 設定」ウィンドウが開きます。

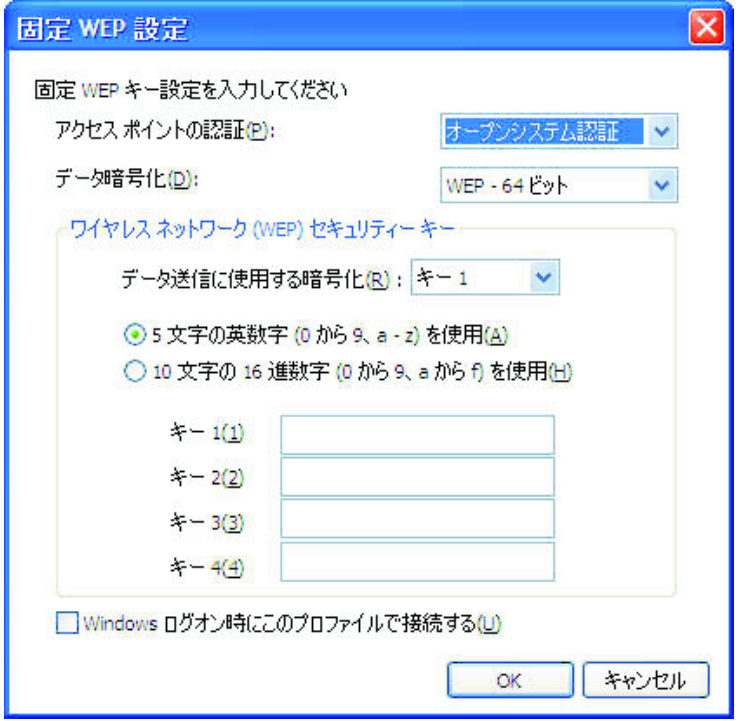

#### 図 *29.* 「固定 *WEP* 設定」ウィンドウ

ここでは、以下の設定を構成する必要があります。

#### データ暗号化

WEP キー長として「**64bit (WEP - 64** ビット**)**」または「**128bit (WEP - 128** ビット**)**」を選択します。

実際のキー長を判別するには、指定値から初期ベクトル (24 ビット) を減算 します。つまり、64 ビット・キーでは 40 ビットまたは英数字 5 文字、 128 ビット・キーでは 104 ビットまたは英数字 13 文字を使用できます。

#### データ送信に使用する暗号化

下記に定義されている 4 つのキーから 1 つを選択します。選択されたキー は、実際のデータ送信の暗号化に使用されます。

キーは、英数字または 16 進文字で入力できます。文字数については、『デ ータ暗号化』を参照してください。

### **Windows** ログオン時にこのプロファイルで接続する

最初にコンピューターの電源をオンにするときに、Windows にログオンせ ずに、このプロファイルを使用してネットワークに接続する場合、このチェ ック・ボックスを選択します。

## **Wi-Fi** プロテクト・アクセス **-** プリ シェアード キー **(WPA-PSK)** を使用

ワイヤレス・セキュリティーの種別として「**WPA-PSK** キーを使用」を選択した場 合、「WPA-PSK 設定」ウィンドウが開きます。

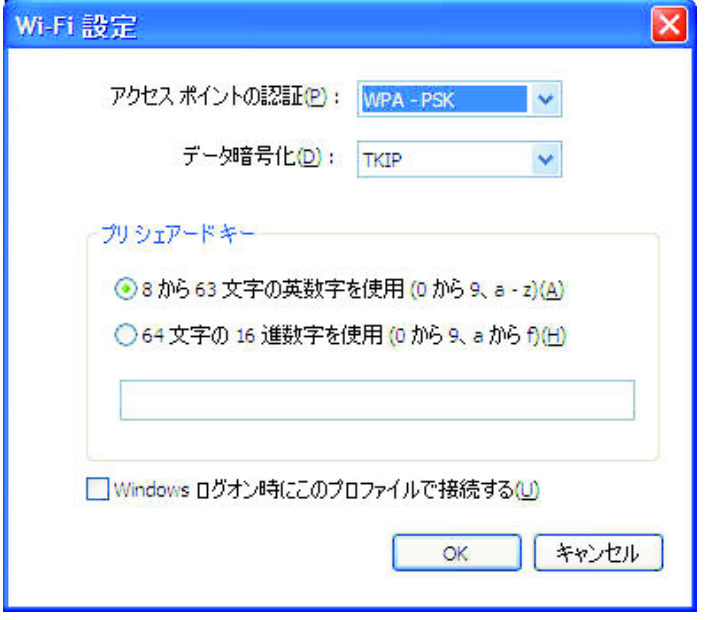

図 *30.* 「*Wi-Fi* 設定」ウィンドウ

以下の設定を構成できます。

データ暗号化

ポップアップに、ご使用のシステムに取り付けられている無線 LAN カード で使用できるデータ暗号化モードがリストされます。データ暗号化モード (WEP、TKIP、または AES など) を選択します。モードは、アクセス・ポ イントの設定と一致している必要があります。適切な設定については、ネッ トワーク管理者に相談してください。

## プリ シェアード キー

ここで入力するキーは、実際の送信の暗号化に使用されます。アクセス・ポ イントで設定されているのと同じキーを入力します。英数字または 16 進文 字のどちらでも使用できます。16 進文字を使用する場合、必ず 64 文字す べてを正確に入力してください。

## **Windows** ログオン時にこのプロファイルで接続する

最初にコンピューターの電源をオンにするときに、Windows にログオンせ ずに、このプロファイルを使用してネットワークに接続する場合、このチェ ック・ボックスを選択します。

## **Windows** 標準機能を使用して **802.1x** を構成する

ご使用のコンピューターが Windows を実行している場合、Windows 標準機能また は Access Connections のいずれかを選択して、WPA などの 802.1x を構成できま す。 Access Connections を使用して構成されたプロファイルは、パッケージとして 配布できます。ロケーション・プロファイルの配布について詳しくは、 81 [ページの](#page-90-0) 『付録 A. [よくある質問』の](#page-90-0)質問 9 (82 [ページ](#page-91-0)) および質問 10 (82 [ページ](#page-91-0)) を参照 してください。

このモードを選択すると、Access Connections は無線 LAN の構成を処理しませ ん。Access Connections を使用して直接構成できないアダプターを構成する場合 に、このモードを選択してください。このモードを使用する際、以下の点に注意し てください。

- v ご使用のコンピューターに取り付けられた無線 LAN アダプターによっては、コ ンピューターが中断モードから戻るとき、アクセス・ポイントへの再接続または 802.1x 認証に長い時間がかかる場合があります。
- v Access Connections を使用して構成されたロケーション・プロファイルが他にあ る場合、Windows 標準機能を使用して構成されたロケーション・プロファイルへ の切り替えには時間がかかります。
- v Access Connections を使用して構成されたロケーション・プロファイルが有効で なくなった場合 (別のロケーションに移動した場合など)、別のロケーション・プ ロファイルに切り替えることができます。ただし、Windows で構成されたロケー ション・プロファイルの場合は、再度 Windows にログオンする必要がありま す。ドメイン・ログオンを伴うロケーションの自動切り替えはサポートされませ ん。

Windows 標準機能を使用して 802.1x を構成するには、ワイヤレス・セキュリティ ーの種別として「**Windows** を使用してワイヤレス ネットワークを構成」を選択し ます。「802.1x 設定」ウィンドウが開きます。「認証のプロパティ」をクリックし ます。

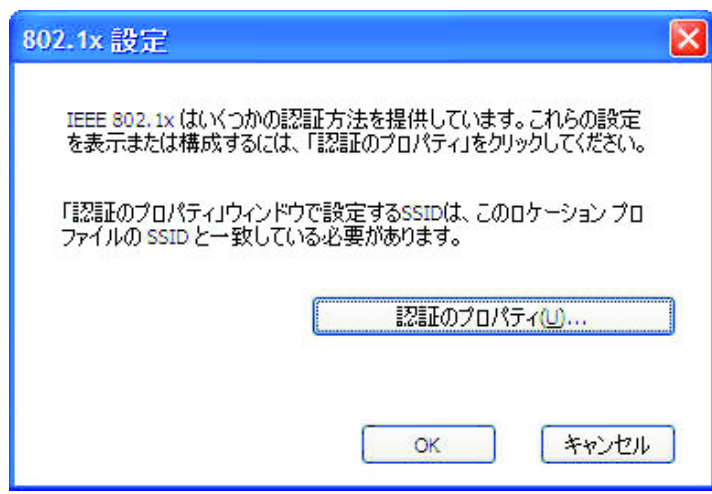

図 *31.* 「*802.1x* 設定」ウィンドウ

Windows の「認証のプロパティ」ウィンドウが表示されます。

次のように設定を構成します。

- v 「アソシエーション」タブ
	- **SSID** ここで入力する SSID は、前にステップ 17 (16 [ページ](#page-25-0)) で入力したもの と一致している必要があります。
	- データ暗号化

データ暗号化が必要な場合、「キーは自動的に提供される」を選択して、 その他のオプションが選択されていないことを確認します。

- v 「認証」タブ
	- このネットワークで **802.1x** を有効にする

このチェック・ボックスを選択します。

- コンピューターの情報を利用できるときは、コンピューターとして認証する マシン認証を使用する場合は、このチェック・ボックスを選択します。
- プロパティ
	- このボタンをクリックして、ご使用の認証に応じた設定を構成します。ま た、「証明書の発行者」設定を入力する必要があります。
	- 注**:** Windows 標準機能を使用してワイヤレス・ネットワーク設定を構成 すると、認証タイプおよび暗号化タイプなどの無線 LAN カードで使 用可能な特定機能が適切にアクティブにならない場合があります。そ の場合は、セキュリティーの種別として「**IEEE 802.1x** 認証を使 用」を選択してください。

セキュリティー・モードとして「**Windows** を使用してワイヤレス ネットワークを 構成」を選択した場合、Windows XP は無線接続を構成します。

## **IEEE802.1x** 認証の使用

Access Connections の機能を使用して無線 LAN 802.1x 認証の設定を構成するに は、「**IEEE 802.1x** 認証を使用」を選択します。「802.1x 設定」ウィンドウが開き ます。

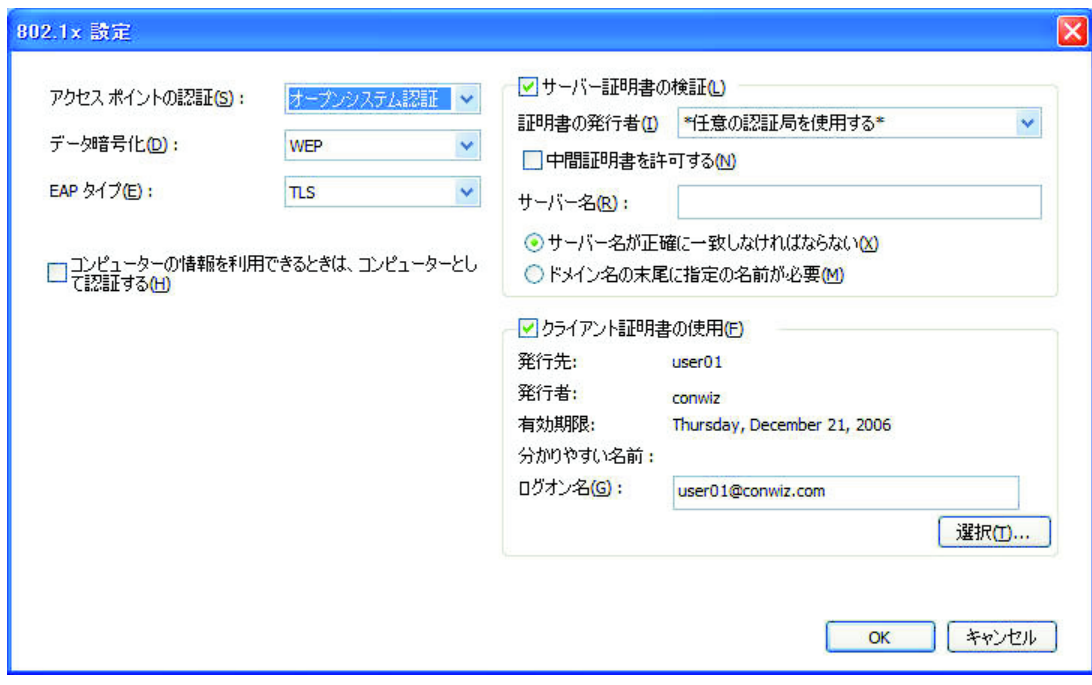

図 *32.* 「*802.1x* 設定 ― *Access Connections*」ウィンドウ

以下の設定を構成できます。

### アクセス ポイントの認証

以下のタイプから 1 つを選択できます。

- オープン/共有
- WPA
- $\cdot$  WPA2

## データ暗号化

ご使用のネットワークに適した値を選択します。「アクセス ポイントの認 証」の設定として「**WPA**」を選択する場合、「データ暗号化」を「**TKIP**」 または「**AES**」のいずれかに設定する必要があります。「**WPA2**」を選択す る場合、デフォルトで「**AES**」が選択されています。

### サーバー証明書の検証

RADIUS サーバーのサブドメイン名 (ibm.com など) の入力が必要になる場 合があります。

#### クライアント証明書の使用

「選択」をクリックします。「証明書の選択」ウィンドウが開きます。

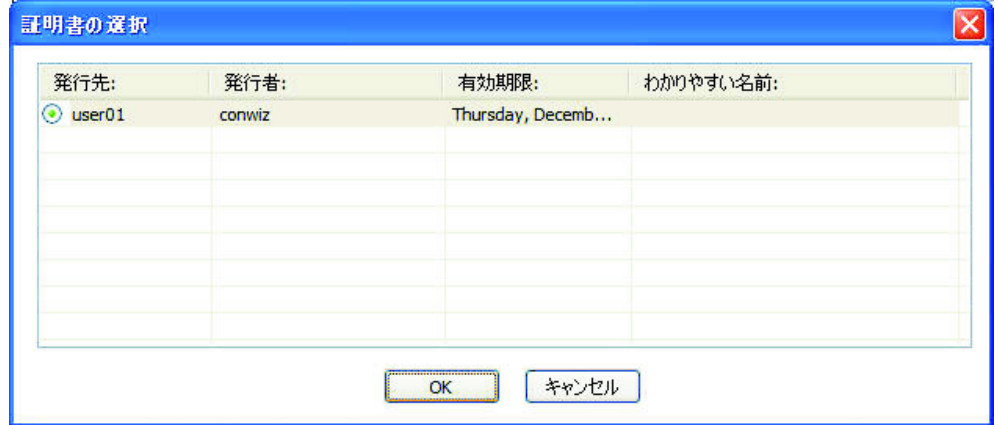

図 *33.* 「証明書の選択」ウィンドウ

このプロファイルで使用する証明書を選択します。

**EAP** タイプ

以下のタイプから 1 つを選択します。

- EAP-TLS
- EAP-TTLS
- PEAP-MSCHAP-V2
- v PEAP-GTC

EAP 認証のタイプは認証サーバーによって異なります。詳しくは、ネット ワーク管理者にご相談ください。

### *EAP* 認証が *TLS* に設定されている場合*:*

#### サーバー証明書の検証

サーバー証明書を検証する必要がある場合、「サーバー証明書の検証」チェ ック・ボックスを選択して、信頼できるルート証明書の発行者の証明書を指 定します。サーバー名が特定のドメイン内にある場合は、そのドメイン・ネ ームをサーバー名フィールドで指定します。

サーバー証明書の検証を必要としない場合、「サーバー証明書の検証」チェ ック・ボックスをブランクのままにしておきます。この場合、アプリケーシ ョンはサーバーの信頼性を検査しないため、接続は厳重に保護されたものと はなりません。

### クライアント証明書

クライアント証明書の使用は必須です。特定の証明書を指定するには、「選 択」ボタンを押して、リストから証明書を選択します。誤った証明書または 有効期限が切れた証明書が選択された場合、接続は確立されません。選択さ れた証明書が有効である場合、証明書に表示されるログオン ID が自動的に 「ログオン名」フィールドに入力されます。

#### コンピューターの情報を利用できるときは、コンピューターとして認証する

IBM ワイヤレス・アダプターを使用する場合、認証にマシン認証を使用で きます。そのためには、「コンピューターの情報を利用できるときは、コン ピューターとして認証する」チェック・ボックスを選択してから、クライア ント証明書を指定せずに設定の構成を続けます。構成されたプロファイルを 保管します。接続は完全にコンピューター証明書の情報に基づいて行われま す。

クライアント認証を指定し、「コンピューターの情報を利用できるときは、 コンピューターとして認証する」チェック・ボックスも選択する場合、コン ピューター証明書およびクライアント証明書の両方が認証されます。

コンピューター認証を使用して、ネットワーク・ドメインにログオンするこ とができます。

#### *EAP* 認証が *TTLS* に設定されている場合*:*

#### サーバー証明書の検証

サーバー証明書を検証する必要がある場合、「サーバー証明書の検証」チェ ック・ボックスを選択して、信頼できるルート証明書の発行者の証明書を指 定します。サーバー名が特定のドメインに属する場合、そのドメイン・ネー ムをサーバー名フィールドで指定します。

サーバー証明書の検証を必要としない場合、「サーバー証明書の検証」チェ ック・ボックスをブランクのままにしておきます。アプリケーションはサー バーの信頼性を検査しないため、接続は厳重に保護されたものとはなりませ ん。

#### ローミング種別

「ローミング種別」フィールドに、Func Software Odyssey Server に登録済 みのユーザー・アカウント名を入力します。「トンネル認証」設定のユーザ ー ID フィールドで指定した名前を指定してください。

#### トンネル認証

トンネル認証で使用できるプロトコルは MS-CHAP-V2 です。

ユーザーは以下の設定を構成できます (ユーザー名については、「ローミング種 別」フィールドで指定したのと同じ名前を入力してください)。

### **Windows** ログオン名とパスワードを使用する

Windows ログオンで使用されるユーザー ID とパスワードが、トンネル認 証でも使用されます。この設定は、Windows ログオンのユーザー ID とパ スワードを使用して EAP-TTLS の認証を行うシングル・サインオン機能を 活動化する場合に有効です。この設定を使用可能にするには、「オプショ ン」で「Windows ログオン・ユーザー名とパスワードを使ってワイヤレ ス・ネットワークの認証を行う」のチェック・ボックスを選択します。トン ネル認証およびドメイン・サーバーへのログオンは同時に処理されます。

指紋センサーを使用する Windows へのログオンがサポートされている Lenovo ノートブック製品では、ワイヤレス・ネットワーク認証は自動的に 処理されます。

#### 一時的なユーザー **ID** とパスワードを使用する

この設定を選択すると、このロケーション・プロファイルをデプロイすると きに、トンネル認証のユーザー ID とパスワードを入力するよう求めるメッ セージが表示されます。必要な情報を入力した後、認証が開始します。この オプションは、ワイヤレス・ネットワークを手動で接続するために使用され ます。

### 保管済みのユーザー **ID** とパスワードを使用する

トンネル認証のユーザー ID とパスワードは事前に設定されています。

ワイヤレス・ネットワーク認証での Windows ログオンのユーザー名とパス ワードの使用を使用可能にすると、Windows ログオン時にトンネル認証で 使用可能なユーザー ID とパスワードが使用され、コンピューターは Windows ドメイン・サーバーにログオンします。この設定を使用可能にす るには、「オプション」で「**Windows** ログオン・ユーザー名とパスワード を使ってワイヤレス・ネットワークの認証を行う」チェック・ボックスを選 択します。

#### *EAP* 認証が *PEAP* に設定されている場合*:*

#### サーバー証明書の検証

サーバー証明書を検証する必要がある場合、「サーバー証明書の検証」チェ ック・ボックスを選択して、信頼できるルート証明書の発行者の証明書を指 定します。サーバー名が特定のドメインに属する場合、そのドメイン・ネー ムをサーバー名フィールドで指定します。

サーバー証明書の検証を必要としない場合、「サーバー証明書の検証 」チ ェック・ボックスをブランクのままにしておきます。アプリケーションはサ ーバーの信頼性を検査しないため、接続は厳重に保護されたものとはなりま せん。

#### ローミング種別

「ローミング種別」フィールドに、RADIUS サーバーに登録済みのユーザ ー・アカウントの名前を入力します。「トンネル認証」設定のユーザー ID フィールドで指定した名前を指定してください。

#### トンネル認証

以下のプロトコルがトンネル認証でサポートされます。

- MS-CHAP-V2
- GTC (Generic Token Card)

トンネル認証を MS-CHAP-V2 に設定する場合、以下の設定を構成できます (「 ロ ーミング種別」フィールドで指定した名前を入力してください)。

#### **Windows** ログオン名とパスワードを使用する

Windows ログオンで使用されるユーザー ID とパスワードが、トンネル認 証でも使用されます。この設定は、Windows ログオンのユーザー ID とパ スワードを使用して EAP-PEAP の認証を行うシングル・サインオン機能を 活動化する場合に有効です。この設定を使用可能にするには、「オプショ ン」で「**Windows** ログオン・ユーザー名とパスワードを使ってワイヤレ ス・ネットワークの認証を行う」チェック・ボックスを選択します。トンネ ル認証およびドメイン・サーバーへのログオンは同時に処理されます。

指紋センサーを使用する Windows へのログオンがサポートされている Lenovo ノートブック製品では、ワイヤレス・ネットワーク認証は自動的に 処理されます。

一時的なユーザー **ID** とパスワードを使用する

この設定を選択すると、このロケーション・プロファイルをデプロイすると きに、トンネル認証のユーザー ID とパスワードを入力するよう求めるメッ セージが表示されます。必要な情報を入力した後、認証が開始します。この オプションは、ワイヤレス・ネットワークを手動で接続するために使用され ます。

#### 保管済みのユーザー **ID** とパスワードを使用する

トンネル認証のユーザー ID とパスワードは事前に設定されています。

ワイヤレス・ネットワーク認証での Windows ログオンのユーザー名とパス ワードの使用を使用可能にすると、Windows ログオン時にトンネル認証で 使用可能なユーザー ID とパスワードが使用され、コンピューターは Windows ドメイン・サーバーにログオンします。この設定を使用可能にす るには、「オプション」で「**Windows** ログオン・ユーザー名とパスワード を使ってワイヤレス・ネットワークの認証を行う」チェック・ボックスを選 択します。

トンネル認証を GTC に設定する場合、以下の設定を構成できます。

#### ワンタイム トークン **(**パスワード**)** を使用する

GTC トンネル認証では、RSA セキュリティーにより指定されるトークンと いうトンネル認証の一時的なパスワードが入力された後に、接続が確立され ます。この設定を適用するには、このチェック・ボックスを選択します。そ の後、ロケーション・プロファイルをデプロイするたびに、トークン番号お よび ID の入力を求めるメッセージが表示されます。

### 一時的なユーザー **ID** とパスワードを使用する

この設定を選択すると、このロケーション・プロファイルをデプロイすると きに、トンネル認証のユーザー ID とパスワードを入力するよう求めるメッ セージが表示されます。必要な情報を入力した後、認証が開始します。この オプションは、ワイヤレス・ネットワークを手動で接続するために使用され ます。

## 保管済みのユーザー **ID** とパスワードを使用する

トンネル認証のユーザー ID とパスワードは事前に設定されています。

ワイヤレス・ネットワーク認証での Windows ログオンのユーザー名とパス ワードの使用を使用可能にすると、Windows ログオン時にトンネル認証で 使用可能なユーザー ID とパスワードが使用され、コンピューターは Windows ドメイン・サーバーにログオンします。この設定を使用可能にす るには、「オプション」で「**Windows** ログオン・ユーザー名とパスワード を使ってワイヤレス・ネットワークの認証を行う」チェック・ボックスを選 択します。

### **802.1x - EAP Cisco (LEAP)** を使用

EAP Cisco (LEAP) モードを選択した場合、Cisco LEAP を使用するために必要なユ ーザー ID とパスワードの設定を構成できます。「LEAP 設定」ウィンドウが表示 されます。

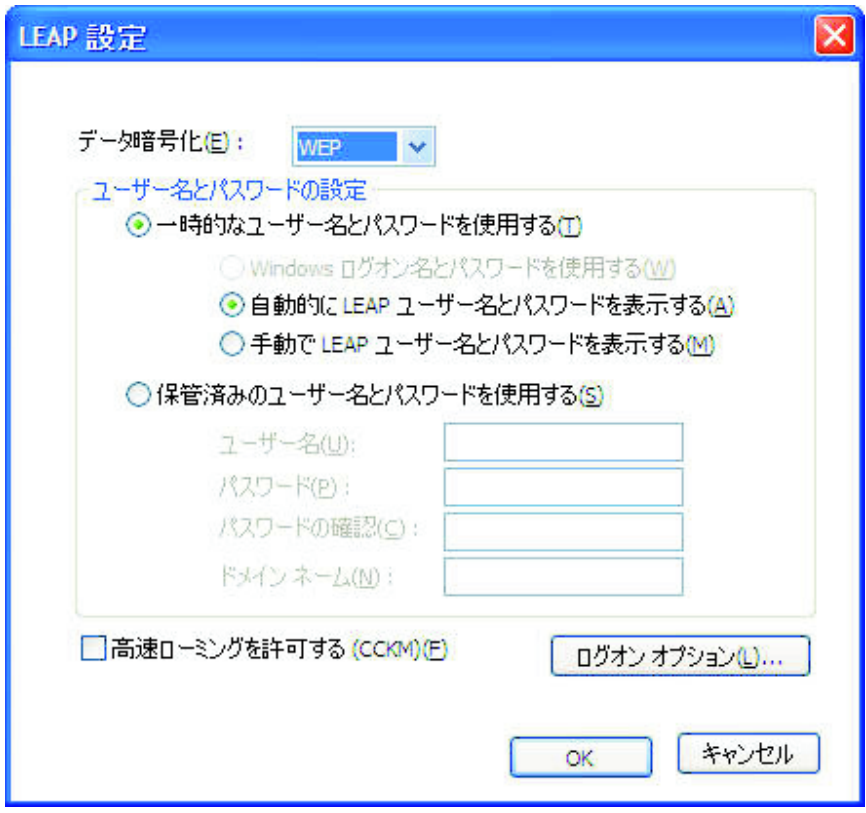

#### 図 *34.* 「*LEAP* 設定」ウィンドウ

以下の設定を構成します。

#### データ暗号化

以下のオプションから 1 つを選択します。

- WEP
- v CKIP
- TKIP
- AES

次のようにユーザー名とパスワードを構成します。

#### **Windows** ログオン名とパスワードを使用する

Windows ログオンで使用されるユーザー ID とパスワードが、LEAP 認証 でも使用されます。この設定は、Windows ログオンのユーザー ID とパス ワードを使用して LEAP 認証を処理するシングル・サインオン機能を活動 化する場合に有効です。この設定を使用可能にするには、「オプション」で 「**Windows** ログオン・ユーザー名とパスワードを使ってワイヤレス・ネッ トワークの認証を行う」チェック・ボックスを選択します。トンネル認証お よびドメイン・サーバーへのログオンは同時に処理されます。

指紋センサーを使用する Windows へのログオンがサポートされている Lenovo ノートブック製品では、ワイヤレス・ネットワーク認証は自動的に 処理されます。

#### 自動的に **LEAP** ユーザー名とパスワードを表示する

ロケーション・プロファイルのデプロイ時に表示されるユーザー名とパスワ ードを入力するよう求めるプロンプトを表示するには (入力されていない場 合に)、この設定を選択します。ユーザー名とパスワードを入力した後、認 証プロセスが開始します。一度入力された認証情報はコンピューターにより 保管され、ログオフするか、コンピューターを再起動しない限り、プロンプ トは表示されません。ログオフまたは再起動の後、この情報はクリアされ、 次回のログオン時に入力が必要になります。このプロンプトは、前回の LEAP 認証で使用されたユーザー名とパスワードが検出されない場合のみ、 表示されます。

#### 手動で **LEAP** ユーザー名とパスワードを表示する

ロケーション・プロファイルをデプロイするたびに、ユーザー名とパスワー ドの入力を求めるプロンプトが表示されます。ユーザー名とパスワードを入 力した後、認証プロセスが開始します。

#### 保管済みのユーザー名とパスワードを使用する

LEAP 認証のユーザー ID とパスワードは事前に設定されています。

ワイヤレス・ネットワーク認証での Windows ログオンのユーザー名とパス ワードの使用を使用可能にすると、Windows ログオン時に LEAP 認証で使 用可能なユーザー ID とパスワードが使用され、コンピューターは Windows ドメイン・サーバーにログオンします。この設定を使用可能にす るには、「オプション」で「**Windows** ログオン・ユーザー名とパスワード を使ってワイヤレス・ネットワークの認証を行う」チェック・ボックスを選 択します。

#### **Windows** ログオン ドメインにユーザー名を組み込む

ネットワークに複数のドメインがある場合、このチェック・ボックスを選択 します。こうすると、LEAP 認証時にユーザー名とドメイン・ネームの両方 がアクセス・ポイントにより検証されます。

#### ユーザーがログオンしていない場合はネットワークに接続しない

ユーザーのログオフ時にネットワークから切断する場合、このオプションを 選択します。そうでないと、ユーザーがログオフした後もコンピューターは 接続を維持します。

#### **LEAP** 認証タイムアウト値

LEAP 認証に通常より長い時間がかかる場合、この設定を変更して、接続が タイムアウトになるまでの時間を長くします。デフォルト設定は 60 秒で す。一部の無線 LAN アダプターでは、この設定を変更できません。

#### 高速ローミングを許可する **(CCKM)**

コンピューターの移動時に異なる Cisco アクセス・ポイント間で切り替え られるようにする場合、このオプションを選択します。これは、高速ローミ ング機能です。こうすると、再認証を必要とせずにアクセス・ポイント間の 素早いローミングが可能になります。

## **802.1x - EAP Cisco (EAP-FAST)** を使用

EAP Cisco (EAP-FAST) モードを選択した場合、このセキュリティー・モードを使 用するためのユーザー ID とパスワードを設定できます。「EAP FAST 設定」ウィ ンドウが表示されます。

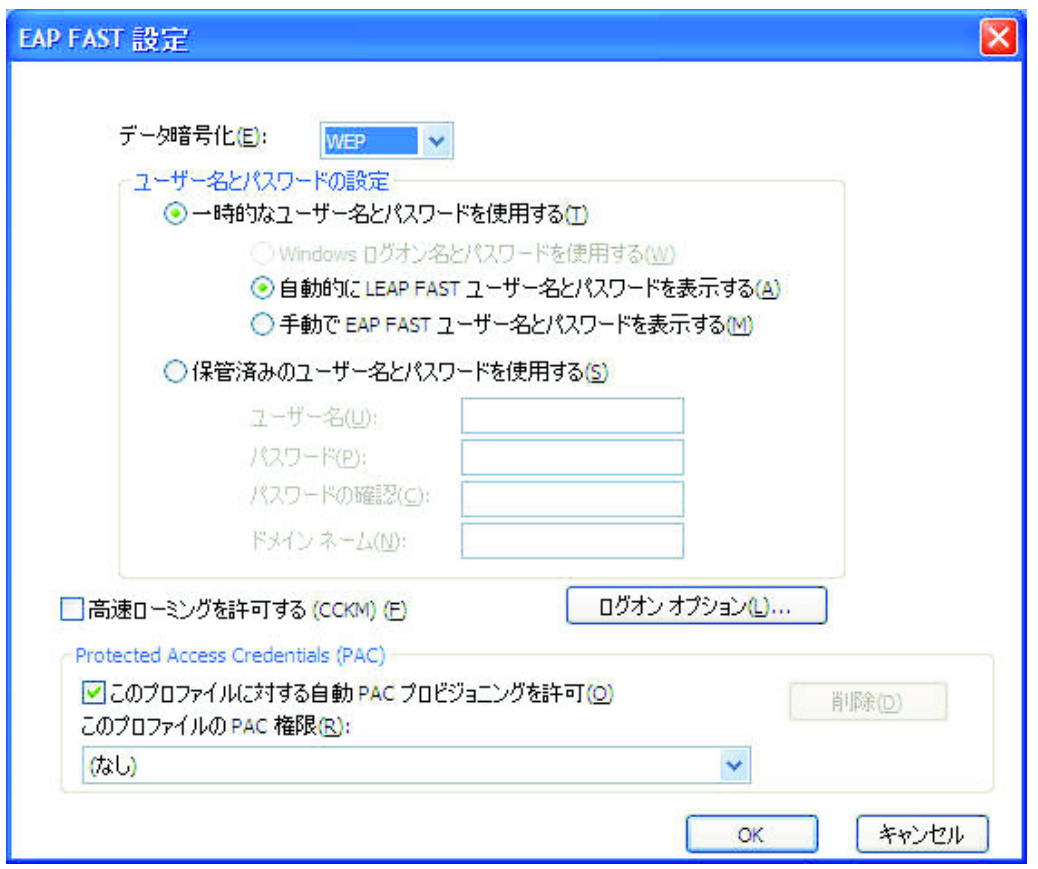

図 *35.* 「*EAP-FAST* 設定」ウィンドウ

以下の設定を構成します。

### データ暗号化

以下のオプションから 1 つを選択します。

- $\bullet$  WEP
- v CKIP
- TKIP
- v AES

次のようにユーザー名とパスワードを構成します。

#### **Windows** ログオン名とパスワードを使用する

Windows ログオンのユーザー ID とパスワードが、EAP-FAST 認証でも使 用されます。この設定は、Windows ログオンのユーザー ID とパスワード を使用して EAP-FAST 認証を処理するシングル・サインオン機能を活動化 する場合に有効です。この設定を使用可能にするには、「オプション」で 「**Windows** ログオン・ユーザー名とパスワードを使ってワイヤレス・ネッ トワークの認証を行う」チェック・ボックスを選択します。トンネル認証お よびドメイン・サーバーへのログオンは同時に処理されます。

指紋センサーを使用する Windows へのログオンがサポートされている Lenovo ノートブック製品では、ワイヤレス・ネットワーク認証は自動的に 処理されます。

自動的に **EAP-FAST** ユーザー名とパスワードを表示する

ロケーション・プロファイルのデプロイ時に表示されるユーザー名とパスワ ードを入力するよう求めるプロンプトを表示するには (入力されていない場 合に)、この設定を選択します。ユーザー名とパスワードを入力すると、す ぐに認証が開始します。認証情報はコンピューターにより保管され、ログオ フするか、コンピューターを再起動しない限り、プロンプトは表示されませ ん。ログオフまたは再起動の後、この情報はクリアされ、次回のログオン時 に入力が必要になります。

## 手動で **EAP-FAST** ユーザー名とパスワードを表示する

ロケーション・プロファイルをデプロイするたびに、ユーザー名とパスワー ドの入力を求めるプロンプトが表示されます。ユーザー名とパスワードを入 力した後、認証プロセスが開始します。

### 保管済みのユーザー名とパスワードを使用する

EAP-FAST 認証のユーザー ID とパスワードは事前に設定されています。

ワイヤレス・ネットワーク認証での Windows ログオンのユーザー名とパス ワードの使用を使用可能にすると、Windows ログオン時に EAP-FAST 認証 で使用可能なユーザー ID とパスワードが使用され、コンピューターは Windows ドメイン・サーバーにログオンします。この設定を使用可能にす るには、「オプション」で「**Windows** ログオン・ユーザー名とパスワード を使ってワイヤレス・ネットワークの認証を行う」チェック・ボックスを選 択します。

## **Protected Access Credential (PAC) :** このプロファイルに対する自動 **PAC** プロ ビジョニングを許可

Cisco ACS サーバーから自動的に PAC ファイルを受信して EAP-FAST 認 証を処理する場合、このチェック・ボックスを選択します。自動 PAC プロ ビジョニングは、EAP-FAST 認証を使用して、Windows サーバー・ドメイ ンにログオンする場合に有用です。

Cisco 802.11b ワイヤレス・アダプターまたは IBM ワイヤレス・アダプタ ーを使用している場合、リストから PAC ファイルを選択して、保管済み PAC ファイルを EAP-FAST 認証で使用できます。これらのアダプターは、 PAC ファイルのインポートをサポートします。PAC ファイルをインポート するには、「インポート」ボタンをクリックします。

- また、「ログオン・オプション」ボタンを使用して、以下の設定を構成できます。
- **Windows** ログオン・ドメインをユーザー名に追加する

ネットワークに複数のドメインがある場合、このチェック・ボックスを選択 します。こうすると、LEAP 認証時にユーザー名とドメイン・ネームの両方 がアクセス・ポイントにより検証されます。

ユーザーがログオンしていない場合はネットワークに接続しない

ユーザーのログオフ時にネットワークから切断する場合、このオプションを 選択します。そうでないと、コンピューターは接続を維持します。

#### <span id="page-52-0"></span>**EAP-FAST** 認証タイムアウト

EAP-FAST 認証に通常より長い時間がかかる場合、この設定を変更して、接 続がタイムアウトになるまでの時間を長くします。デフォルト設定は 60 秒 です。一部の無線 LAN アダプターでは、この設定を変更できません。

#### 高速ローミングを許可する **(CCKM)**

コンピューターの移動時に異なる Cisco アクセス・ポイント間で切り替え られるようにする場合、このチェック・ボックスを選択します。これは、高 速ローミング機能です。こうすると、再認証を必要とせずにアクセス・ポイ ント間の素早いローミングが可能になります。

## **VPN** 設定の編集

プロファイルの作成時にオプション設定の「仮想プライベート ネットワーク **(VPN)** 接続を使用可能にする」を選択した場合、「VPN 設定」ウィンドウが表示されま す。

ネットワークへの接続に使用する VPN プログラムを選択します。ユーザーの会社 で提供されている VPN プログラムを使用するには、「会社から提供されたアプリ ケーションを使用する」を選択してから、「**VPN** プログラムを選択する」をクリッ クします。また、このロケーション・プロファイルに切り替えるときに自動的に VPN アプリケーションを起動したり、別のロケーション・プロファイルに切り替え るときに自動的にこのアプリケーションを閉じたりするように、Access Connections を構成できます。

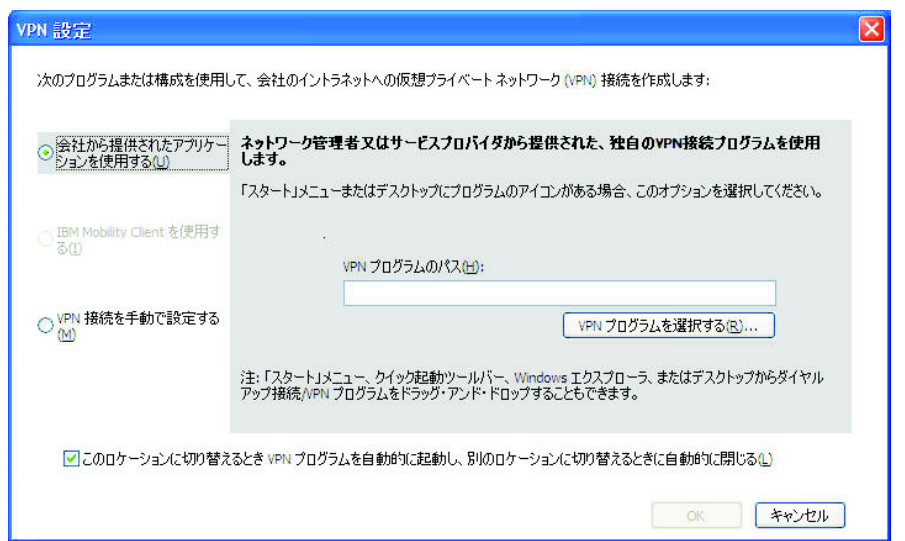

図 *36.* 「*VPN* 設定」 ― 「会社から提供されたアプリケーションを使用する」ウィンドウ

「会社から提供された既存の **VPN** プログラムを使用する」を選択すると、Access Connections はこのプログラムを開始します。

IBM Mobility Client を使用するには、「**IBM Mobility Client** を使用する」を選択 してから、「**Mobility Client** プロファイルを選択する」をクリックします。このロ ケーション・プロファイルに切り替えるときに自動的に IBM Mobility Client を起 動するように、Access Connections を構成できます。

Windows により提供された VPN プログラムを使用するには、「**VPN** 接続を手動 で設定する」を選択してから、既存の電話帳の項目を選択するか、新規項目を追加 します。

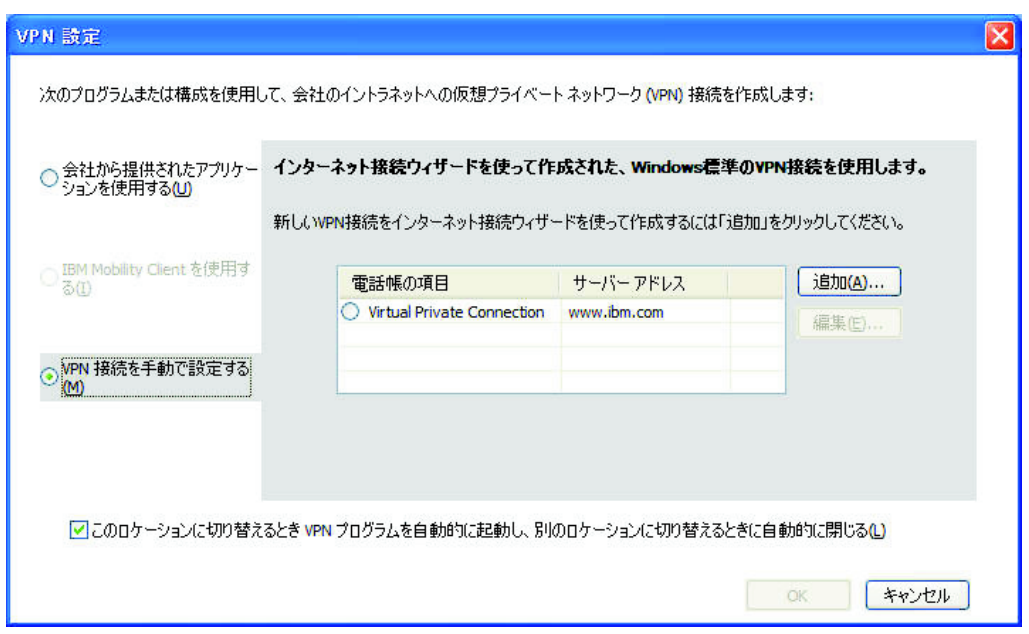

図 *37.* 「*VPN* 設定」 ― 「*VPN* 接続を手動でセットアップする」ウィンドウ

「**Microsoft Windows** ネットワークの接続ウィザードを使用して **VPN** 接続を手 動でセットアップする」を選択する場合、「追加」ボタンをクリックして、VPN 接 続の作成を続けます。

別のプロファイルに切り替えるときに VPN 接続を自動的に切断するには、「この ロケーションに切り替えるとき **VPN** プログラムを自動的に起動し、別のロケーシ ョンに切り替えるときに自動的に閉じる」ボタンのチェック・ボックスを選択しま す。(一部の VPN プログラムでは、このコマンドが機能しない場合があります。)

## ロケーション・プロファイルの管理

ロケーション・プロファイルの作成または削除、あるいは既存プロファイルの設定 の編集を行うには、メインツールバーの「ロケーション」でプルダウン・メニュー の「プロファイルの管理」を押します。「ロケーション プロファイルの管理」パネ ルが表示され、選択可能なプロファイルのリストが示されます。

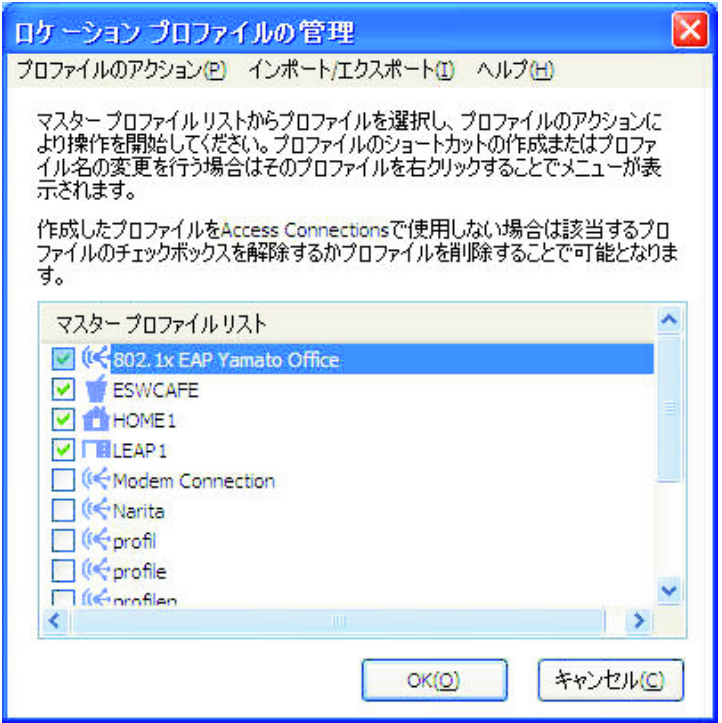

図 *38.* 「ロケーション・プロファイルの管理」ウィンドウ

プロファイルを選択して、「プロファイルのアクション」にある以下の処置から 1 つを実行します。

作成**:** 新規ロケーション・プロファイルを作成します。

編集**:** 選択したプロファイルで使用される設定を変更します。

コピー**:**

選択したプロファイルをコピーします。

- 表示**:** 選択したプロファイルで使用される設定の要約を表示します。
- 名前変更**:**

選択されたロケーション・プロファイルの名前を変更します。

デスクトップ・ショートカット**:**

選択されたロケーション・プロファイルのデスクトップ・ショートカットを 作成します。プロファイルを接続 (適用) または切断するためのショートカ ットを作成できます。

削除**:** 選択されたロケーション・プロファイルを永続的に削除します。

#### ロケーション切り替え**:**

ロケーション・プロファイルを自動的に切り替えます。

デフォルトで、「ロケーション プロファイルの管理」ウィンドウにはすべての既存 ロケーション・プロファイルが表示されます。「ロケーション」リストおよび Fn + F5 オンスクリーン・メニューでプロファイルを非表示にする場合、およびロケーシ ョンの自動切り替えからプロファイルを削除するには、そのプロファイルの名前の 左側にあるチェック・ボックスをクリアします。

## ショートカット・アイコンの使用

頻繁に使用する各プロファイルのショートカット・アイコンをデスクトップ上に作 成できます。こうすると、ショートカット・アイコンをクリックすることにより、 そのロケーション・プロファイルに切り替えることができます。ショートカット・ アイコンを作成するには、「ロケーション プロファイルの管理」パネルを開き、プ ロファイルを選択して右クリックします。プルダウン・メニューから「ショートカ ットの作成 **-** 接続」または「ショートカットの作成 **-** 切断」のいずれかを選択しま す。

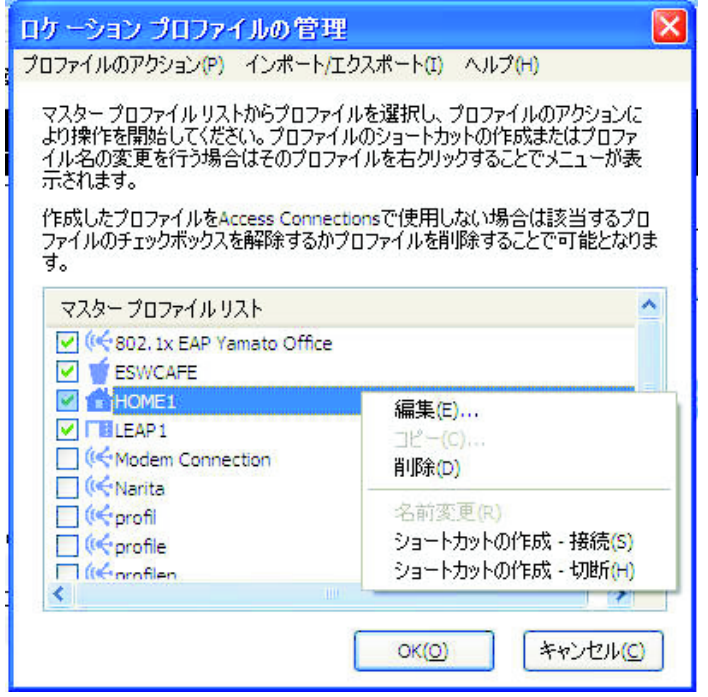

図 *39.* 「ロケーション プロファイルの管理」ウィンドウ ― ショートカットの作成

コマンド・プロンプトからコマンドを入力して、別のプロファイルに切り替えるこ とができます。

<path>¥qctray.exe /set [ Location profile name ]

あらかじめ Access Connections を開始しておく必要はありません。切断するには、 次のコマンドを使用します。

<path>¥qctray.exe /reset [Location profile name]

## ネットワークへの接続

ネットワークに接続するには、そのロケーション・プロファイルを選択して、適用 します。既存のロケーション・プロファイルに接続したり、切り替えるには、メイ ンウィンドウ、Fn + F5 を押すと表示されるオンスクリーン・メニュー、またはシ ステム・トレイ・アイコンから行います。

メインウィンドウから接続するには、「ロケーション」プルダウン・メニューから 現在の場所に一致するロケーション・プロファイルを選択して、「接続」をクリッ クします。

オンスクリーン・メニューから接続するには、次のようにします。

1. キーボードの Fn キーを押しながら、F5 を押します。両方のキーを離します。

2. オンスクリーン・メニューが表示されます。

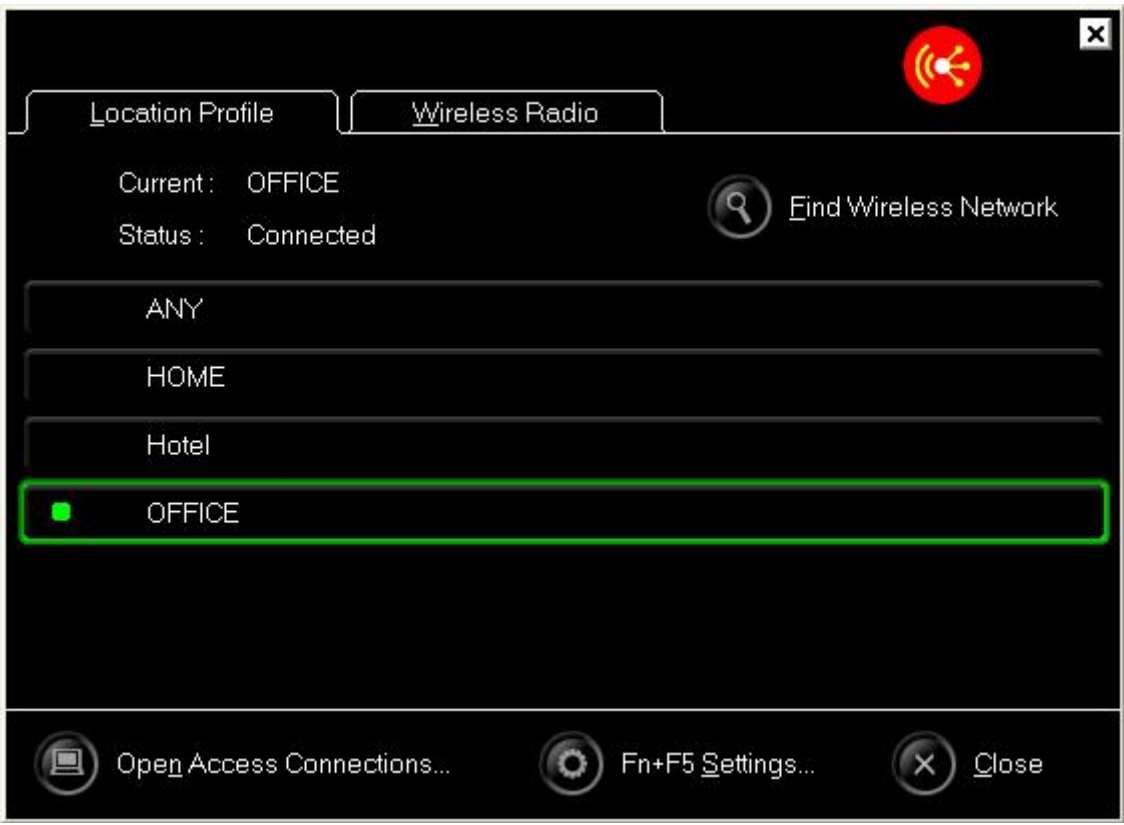

図 *40.* オンスクリーン・ウィンドウ

「ロケーション・プロファイル」タブをクリックします。

3. 現在の場所に一致するロケーション・プロファイルを選択します。

システム・トレイ・アイコンから接続するには、システム・トレイの Access Connections アイコンをクリックしてから、現在の場所に一致するロケーション・プ ロファイルを選択します。

## ワイヤレス・ネットワークへの接続

ご使用のロケーションで使用可能なワイヤレス・ネットワークを検索するには、メ インメニューで「ツール」をクリックして、プルダウン・リストから「ワイヤレス ネットワークの検索」を選択します。選択可能なアクセス・ポイントのリストが表 示されます。

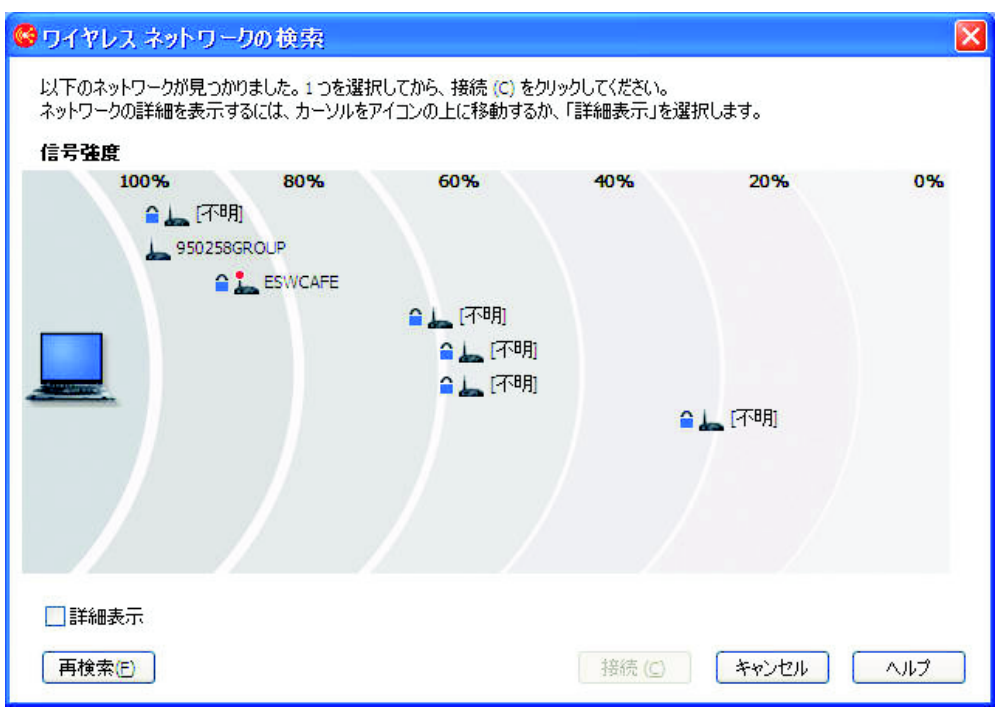

図 *41.* 「ワイヤレス ネットワークの検索」ウィンドウ

| 選択可能なネットワークのアクセス・ポイントは、 ┃ ■ と示されます。

次の 4 つのアイコンは、ワイヤレス接続のタイプを示しています。

• セキュア無線 LAN ネットワーク

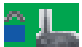

v 非セキュア (オープン) 無線 LAN ネットワーク

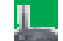

v セキュア・ピアツーピア・ネットワーク

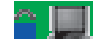

**ISON** 

• 非セキュア (オープン) ピアツーピア・ネットワーク

アクセス・ポイント・リストを AC3.x フォーマットで表示するには、「詳細を表 示」チェック・ボックスを選択します。

| ネットワーク名 信号強度        |      | 暗号化 | ワイヤレス モード チャネル |    | MAC アドレス          |
|---------------------|------|-----|----------------|----|-------------------|
|                     | 100% | 有効  | 802.11g        | 11 | 00:11:92:E1:A8:80 |
| 950258G 100%        |      | 無効  | 802.11b        | 11 | 00:02:2D:08:49:9A |
| <b>ESWCAFE</b><br>○ | 91%  | 有効  | 802.11b        | 6  | 00:02:2D:3F:E7:04 |
| O                   | 66%  | 有効  | 802.11g        | 10 | 00:0F:8F:44:21:70 |
| O                   | 62%  | 有効  | 802.1th        | R. | 00:0D:28:88:DC:A9 |
| ∩                   | 62%  | 有効  | 802.110        | 8. | 00:12:44:B2:DB:70 |
| O                   | 31%  | 有効  | 802.11g        | 6  | 00:11:92:E1:A8:C0 |
|                     |      |     |                |    |                   |
|                     |      |     |                |    |                   |
|                     |      |     |                |    |                   |
|                     |      |     |                |    |                   |

図 *42.* 「ワイヤレス ネットワークの検索」ウィンドウ ― 詳細表示

検出されたアクセス・ポイントが現在ご使用の Lenovo ノートブック製品に関連付 けられている場合、そのアンテナには赤色の円のマークが付いています。暗号化さ れている場合は、青色のセキュリティー・アイコンのマークが付いています。

検出されたネットワークに接続する場合、ネットワークを選択して、「接続」をク リックします。新たに検出されたネットワークの場合、ロケーション・プロファイ ルが自動的に作成されるか、ロケーション・プロファイルを保管せずに一時的な接 続が確立されます。いずれの場合も、暗号化されていないアクセス・ポイントのみ に接続できます。暗号化されたアクセス・ポイントに接続するには、正しい暗号鍵 が設定されているプロファイルを使用します。Windows XP を使用していてプロフ ァイルが自動的に作成されている場合は、デフォルトで、ファイルおよびプリンタ ーの共用は使用不可に設定されており、ファイアウォールは使用可能になっていま す。ワイヤレス・ネットワークの検索を開始する前に、無線 LAN アダプターをオ ンにします。

## ロケーション・プロファイルの自動切り替え

コンピューターを移動すると、Access Connections は、ユーザーの代わりに自動的 に使用可能な無線 LAN (802.11) およびイーサネット・ネットワークを検出して、 対応するロケーション・プロファイルを適用します。

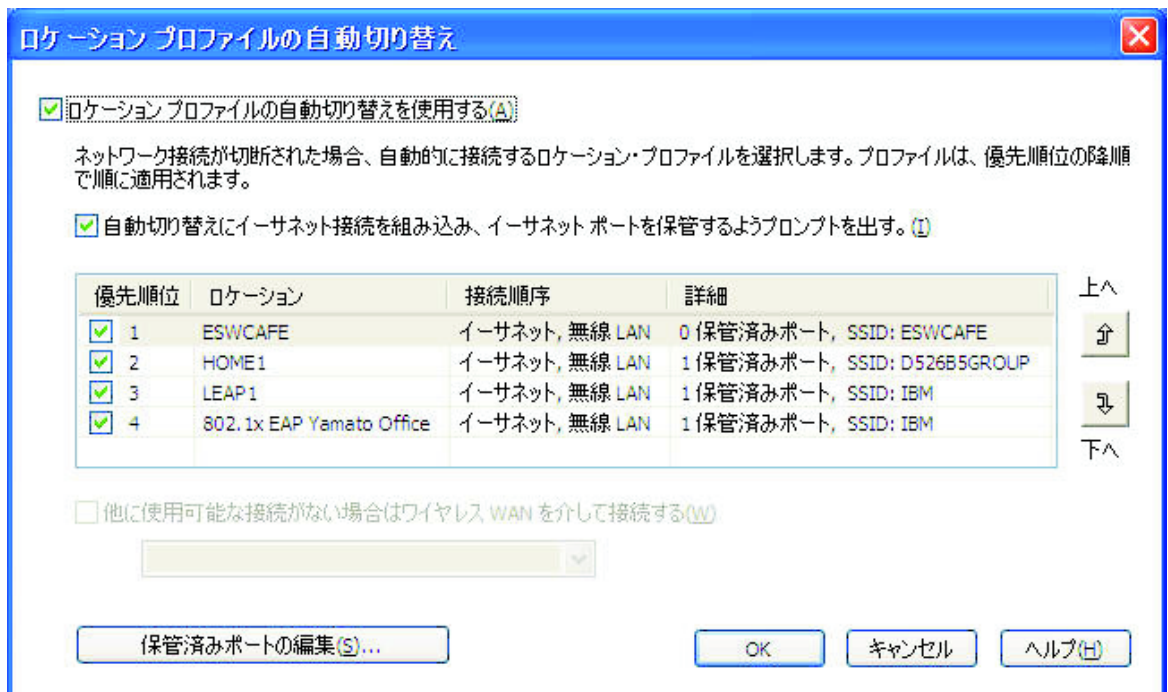

図 *43.* 「ロケーション プロファイルの自動切り替え」ウィンドウ

ロケーション・プロファイルの自動切り替えを構成するには、次のようにします。

- 1. Access Connections メインウィンドウのメニュー・バーで、「構成」をクリック します。
- 2. 「ロケーション プロファイルの自動切り替え」を選択します。
- 3. ロケーション・プロファイルの自動切り替えを使用可能にするには、「ロケーシ ョン プロファイルの自動切り替えを使用する」を選択します。こうすると、ア クティブな接続が失われた場合に、Access Connections が、プロファイルのリス トで使用可能な無線 LAN ネットワークに一致するプロファイルをテーブルにリ ストされた順序で検索します。そのようなプロファイルが検出されると、接続を 復元するために、そのプロファイルが適用されます。プロファイルの順序を変更 するには、プロファイルを選択して、「上へ」または「下へ」をクリックしま す。
- 4. 自動切り替えの際に Access Connections が使用可能な有線ネットワークの有無 を (無線 LAN ネットワークに加えて) 検査するように設定するには、「自動切 り替えにイーサネット接続を組み込み、イーサネット・ポートを保管するようプ ロンプトを出す」を選択します。

このオプションを使用可能にすると、Access Connections は、ユーザーが接続す るそれぞれの新しいイーサネット・ポートの識別情報 (MAC アドレス) を自動 的に取得して、そのポートをユーザーが選択するロケーション・プロファイルに 関連付けるようプロンプトを出します。その後、ユーザーが同じイーサネット・ ポートに接続すると、Access Connections はユーザーが選択したプロファイルを 適用します。

ロケーション・プロファイルに関連付けられたイーサネット・ポートの MAC ア ドレスを表示または削除するには、「保管済みポートの編集」をクリックしま す。

- 5. ご使用のコンピューターで無線 WAN 接続がサポートされる場合、「他に使用 可能な接続がない場合は無線 **WAN** を介して接続する」を選択して、存在する 場合は適切な無線 WAN のロケーション・プロファイルを選択します。
- 6. 「**OK**」をクリックします。

## 接続状況の表示

Access Connections を使用してネットワーク接続の状況をモニターできます。詳し くは、以下のいずれかをクリックしてください。

**AC** メインウィンドウ

Access Connections を起動すると、デフォルトでメインウィンドウの「ロケ ーション・プロファイル」タブが選択されています。このタブに関連したウ ィンドウでは、「ロケーション」プルダウン・メニューで選択されたロケー ション・プロファイルの状況がグラフィックで示されます。詳細について は、マウスをグラフィックの上に置いてください。以下に、このウィンドウ で通常は左から右に表示されるグラフィックの例を示します。

• コンピューターはネットワークに接続されています

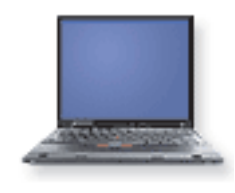

• コンピューターはネットワークから切断されています

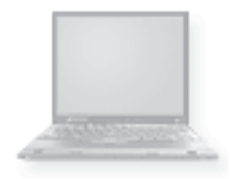

• ファイアウォールはオンになっています

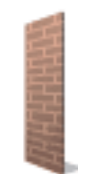

• (ブランク) ファイアウォールはオフになっています

• オープン (非セキュア) 有線ネットワーク通信が進行中です

• DSL ネットワーク・デバイスに接続されています

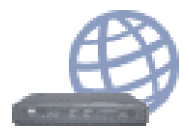

v DSL ネットワーク・デバイスに接続され、VPN が使用可能になっていま す

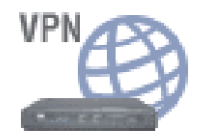

• セキュア (暗号化された) 有線ネットワーク通信が進行中です

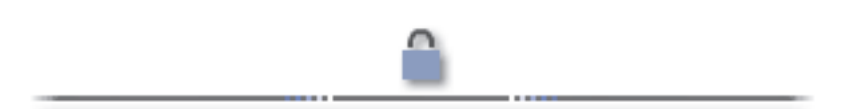

• オープン (非セキュア) ワイヤレス・ネットワーク通信が進行中です

 $((((\ ))))$ 

**52** ThinkVantage Access Connections 4.1: ユーザーズ・ガイド

• セキュア (暗号化された) ワイヤレス・ネットワーク通信が進行中です

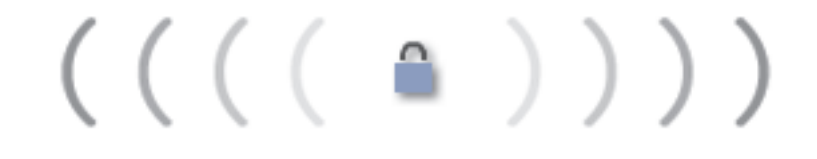

• DSL ネットワーク・デバイスから切断されています

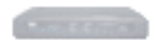

• ワイヤレス・アクセス・ポイントに接続されています

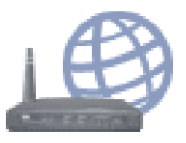

v ワイヤレス・アクセス・ポイントに接続され、VPN が使用可能になって います

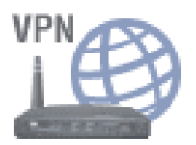

• ワイヤレス・アクセス・ポイントから切断されています

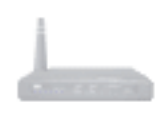

• イーサネット・ネットワークに接続されています

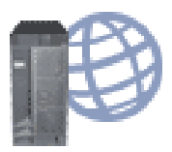

• イーサネット・ネットワークに接続され、VPN が使用可能になっていま す

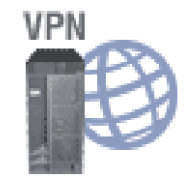

• イーサネット・ネットワークから切断されています

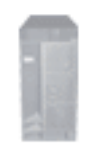

• 無線 WAN ネットワークに接続されています

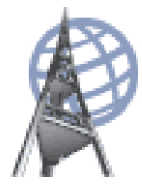

• 無線 WAN ネットワークに接続され、VPN が使用可能になっています

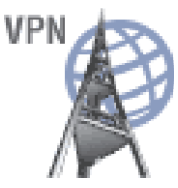

• 無線 WAN ネットワークから切断されています

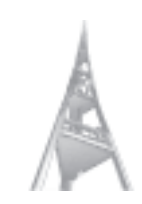

• モデムを介してリモート・デバイスまたはネットワークに接続されていま す

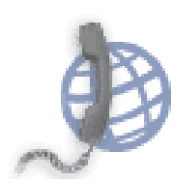

v モデムを使用してリモート・デバイスまたはネットワークに接続され、 VPN が使用可能になっています

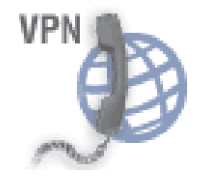

• モデムから切断されています

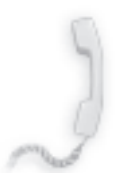

## タスク・トレイ・アイコン

Access Connections には、2 つのタスク・トレイ・アイコンがあります。1 つは接続状況の概要を示し、もう 1 つは無線 LAN または無線 WAN の詳 細状況を示します。

### **Access Connections** の状況のアイコン

v アクティブなロケーション・プロファイルがないか、ロケーション・プロ ファイルが存在しません。

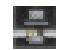

• 現在のロケーション・プロファイルは切断されています。

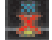

v 現在のロケーション・プロファイルは接続されています。

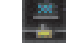

v ピアツーピア・コミュニティーがアクティブになっています。

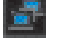

### 無線 **LAN** の状況のアイコン

v 無線の電源はオフになっています。

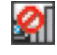

v 無線の電源はオンになっています。無線接続の信号強度は良好です。

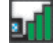

v 無線の電源はオンになっています。無線接続の信号強度は限界状態です。

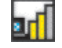

v 無線の電源はオンになっています。無線接続の信号強度が低くなっていま す。信号強度を改良するには、ご使用のシステムをワイヤレス・アクセ ス・ポイントに近づけてください。

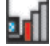

### 無線 **WAN** の状況のアイコン

v WAN 無線の電源はオフになっています。

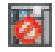

v アソシエーションなし

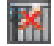

• 信号なし

鬧

• 信号レベル 1

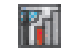

v 信号レベル 2

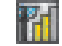

v 信号レベル 3

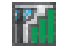

## 診断

Access Connections は、ネットワーク接続の状況を検査して、検出された問題を解 決するための一連のツールを提供します。メインツールバーの「ツール」をクリッ クして、プルダウン・メニューから「診断」を選択します。「診断ツール」ウィン ドウが表示されます。

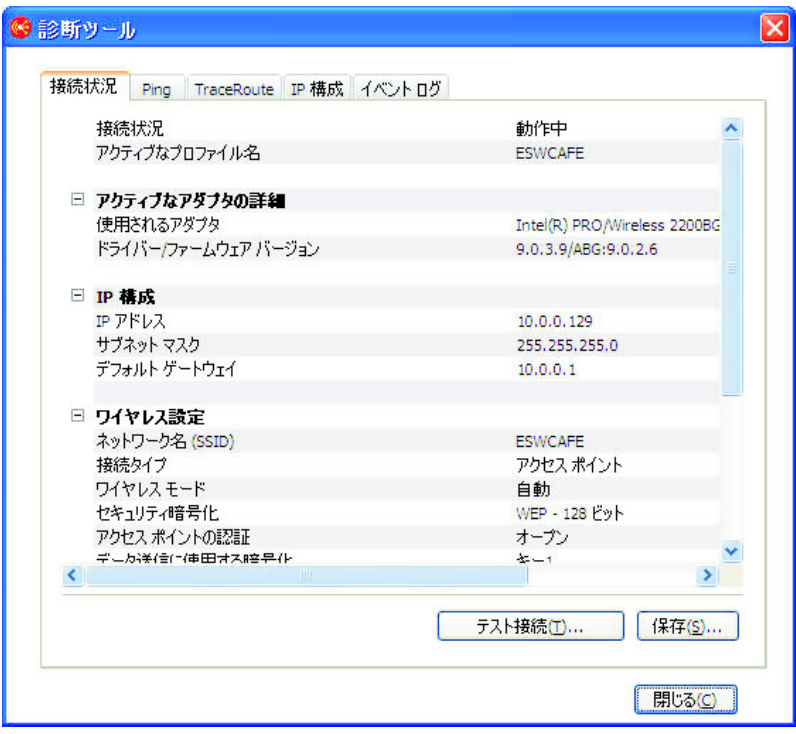

図 *44.* 診断ツール

以下のいずれかのタブをクリックして、接続およびネットワーク設定の状況を検査 します。

- 接続状況
- v **Ping**
- v 経路トレース
- v **IP** 構成

「イベント ログ」タブは、ネットワーク接続の問題を解決する上で使用するよう提 供されており、サポート・センターが原因を調査するために使用できます。

メインの Access Connections パネルから「診断ツール」パネルを表示するには、 「プロパティ」をクリックします。また、ネットワークへの接続が失敗した場合に 表示されるウィンドウからも、このパネルを表示できます。データを保管するに は、「診断ツール」パネルで「保存」を押します。表示される情報はテキスト・フ ァイルとして保管され、サポート・センターが問題を診断するために使用できま す。

ネットワークへの接続の試行が失敗した場合、問題の原因および考えられる解決策 が、ネットワークの現在の設定と一緒に表示されます。

# 第 **3** 章 構成オプション

Access Connections では、各ユーザーが共通設定およびユーザー設定を構成できま す。ユーザー設定は、現在のユーザーのみに適用されます。共通設定は、コンピュ ーターの全ユーザーに適用されます。以下のオプションおよび設定を構成できま す。

- ネットワークに関する共通設定
- v 通知に関する共通設定
- ユーザー設定
- v ツールバー・オプション
- v ピアツーピア・オプション

# ネットワークに関する共通設定

ネットワークに関する共通設定を構成するには、次のようにします。

- 1. Access Connections メインウィンドウのメニュー・バーで、「構成」を選択しま す。
- 2. 「共通設定」を選択します。
- 3. 「ネットワーク」タブをクリックします。

次のウィンドウが開きます。

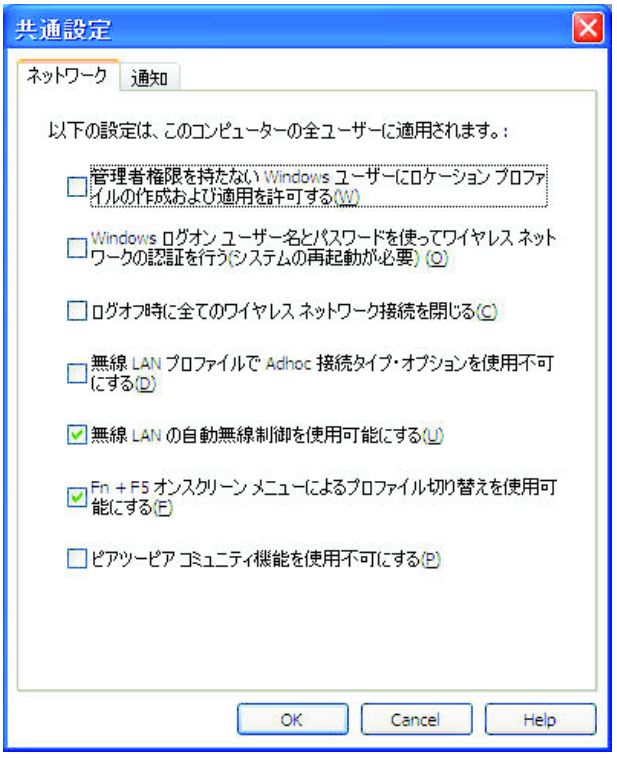

図 *45.* 「共通設定」 ― 「ネットワーク」タブ

4. 必要に応じて変更し、「**OK**」をクリックします。

ネットワークに関する共通設定は、このコンピューターの全ユーザーに適用されま す。次のネットワークに関する共通設定を構成できます。

## 管理者権限を持たない **Windows** ユーザーにロケーション・プロファイルの作成お よび適用を許可する

Windows ログオン権限 (管理者または制限ユーザー) に関係なく、ユーザー にロケーション・プロファイルの作成および適用を許可する場合に、このオ プションを選択します。管理者権限を使用してログオンしたユーザーのみ が、このオプションを使用可能にできます。このオプションが選択されてい ても、Windows セキュリティー保護により、デフォルトで、制限ユーザー には TCP/IP 設定、ローカル・ドライブ共用のセキュリティー設定、または ファイアウォール設定の変更または作成が許可されていません。

## **Windows** ログオン ユーザー名とパスワードを使ってワイヤレス ネットワークの 認証を行う **(**システムの再起動が必要**)**

Windows ログオン時に適用されたユーザー名とパスワードをワイヤレス・ ネットワークへの接続のクリデンシャルとして使用する場合、このオプショ ンを選択します。この設定に対する変更を有効にするには、コンピューター を再起動します。

#### ログオフ時に全てのワイヤレス・ネットワーク接続を閉じる

ユーザーがログオフする際にすべてのワイヤレス・ネットワークから切断す る場合、このオプションを選択します。

## 無線 **LAN** プロファイルで **Adhoc** 接続タイプ・オプションを使用不可にする Adhoc 接続を使用不可にするには、このオプションを選択します。

#### 無線 **LAN** の自動無線制御を使用可能にする

無線 LAN の電源オン/オフの自動制御を使用可能する場合、このオプショ ンを選択します。

**Fn + F5** オンスクリーン メニューによるプロファイル切り替えを使用可能にする このオプションを選択した場合、Fn + F5 を押すと Fn + F5 オンスクリー ン・メニューに現在のロケーション・プロファイルのリストが表示されま す。このメニューを使用して、ロケーション・プロファイルを切り替えた り、無線の電源オン/オフを切り替えることができます。

### ピアツーピア・コミュニティー機能を使用不可にする

ピアツーピア・コミュニティー機能を使用不可にする場合、このオプション を選択します。

## 通知に関する共通設定

通知に関する共通設定を構成するには、次のようにします。

- 1. Access Connections メインウィンドウのメニュー・バーで、「構成」をクリック します。
- 2. 「共通設定」を選択します。
- 3. 「通知」タブをクリックします。次のウィンドウが開きます。

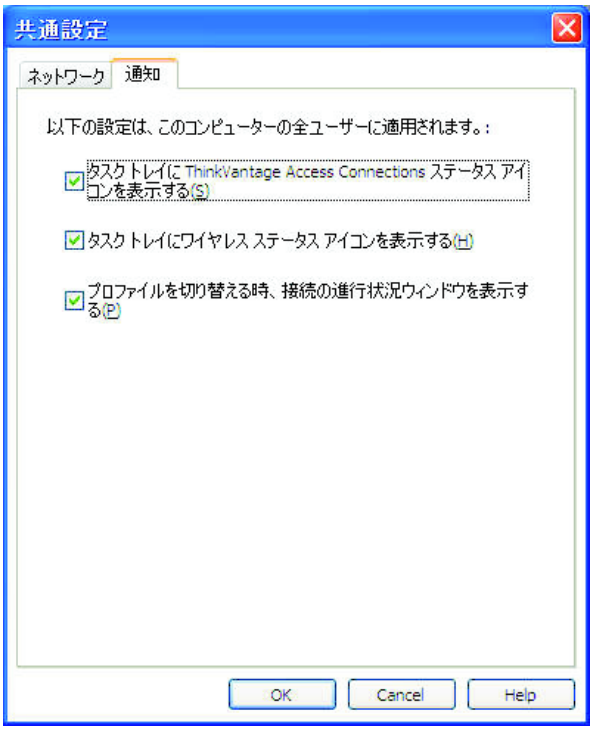

図 *46.* 「共通設定」 ― 「通知」タブ

4. 必要に応じて変更し、「**OK**」をクリックします。

通知に関する共通設定は、このコンピューターの全ユーザーに適用されます。次の 共通設定を構成できます。

- タスク トレイに **ThinkVantage Access Connections** ステータス アイコンを表
- 示する このオプションを選択すると、Windows タスク・トレイに Access Connections の状況を示すアイコンが表示されます。
- タスク トレイにワイヤレス ステータス アイコンを表示する このオプションを選択すると、Windows タスク・トレイにワイヤレス・ネ ットワーク接続の状況を示すアイコンが表示されます。
- プロファイルを切り替える時、接続の進行状況ウィンドウを表示する プロファイルが適用されるときに進行状況表示ウィンドウを表示するには、 このオプションを選択します。
## <span id="page-72-0"></span>ユーザー設定

ユーザー設定を構成するには、次のようにします。

- 1. Access Connections メインウィンドウのメニュー・バーで、「構成」をクリック します。
- 2. 「ユーザー設定」を選択します。ウィンドウが開きます。

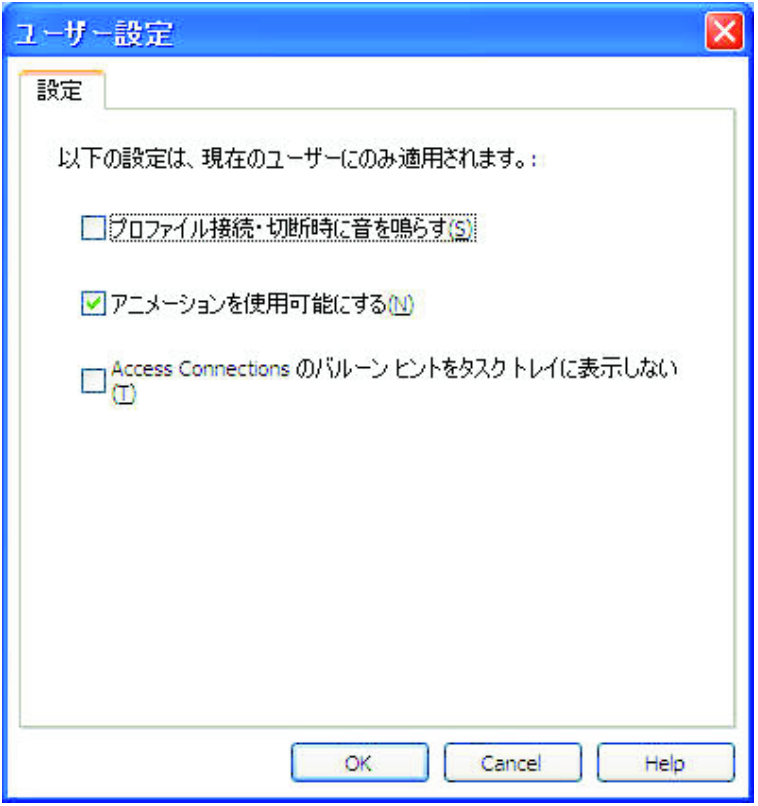

図 *47.* ユーザー設定

3. 必要に応じて変更し、「**OK**」をクリックします。

設定は、現在のユーザーのみに適用されます。Access Connections に対して、以下 の設定を構成できます。

プロファイル接続・切断時に音を鳴らす

接続状況が変化したときに Access Connections のサウンド効果をオンにす るには、このオプションを選択します。

### アニメーションを使用可能にする

Access Connections でグラフィックス・アニメーションをオンにするには、 このオプションを選択します。

### **Access Connections** のバルーン ヒントをタスク トレイに表示しない

Access Connections のタスク トレイ・アイコンに表示されるバルーン・ヒ ント情報をオフにするには、このオプションを選択します。

## <span id="page-73-0"></span>ツールバー・オプション

Access Connections のメイン・アプリケーション・ウィンドウには、デフォルト で、頻繁に使用される機能に素早くアクセスできるツールバーが表示されます。ツ ールバーのアイコンのサイズを変更したり、組み込む機能を選択することができま す。

ツールバーをカスタマイズするには、次のようにします。

- 1. Access Connections メインウィンドウのメニュー・バーで、「構成」をクリック します。
- 2. 「ツールバー・オプション」をクリックします。次のウィンドウが開きます。

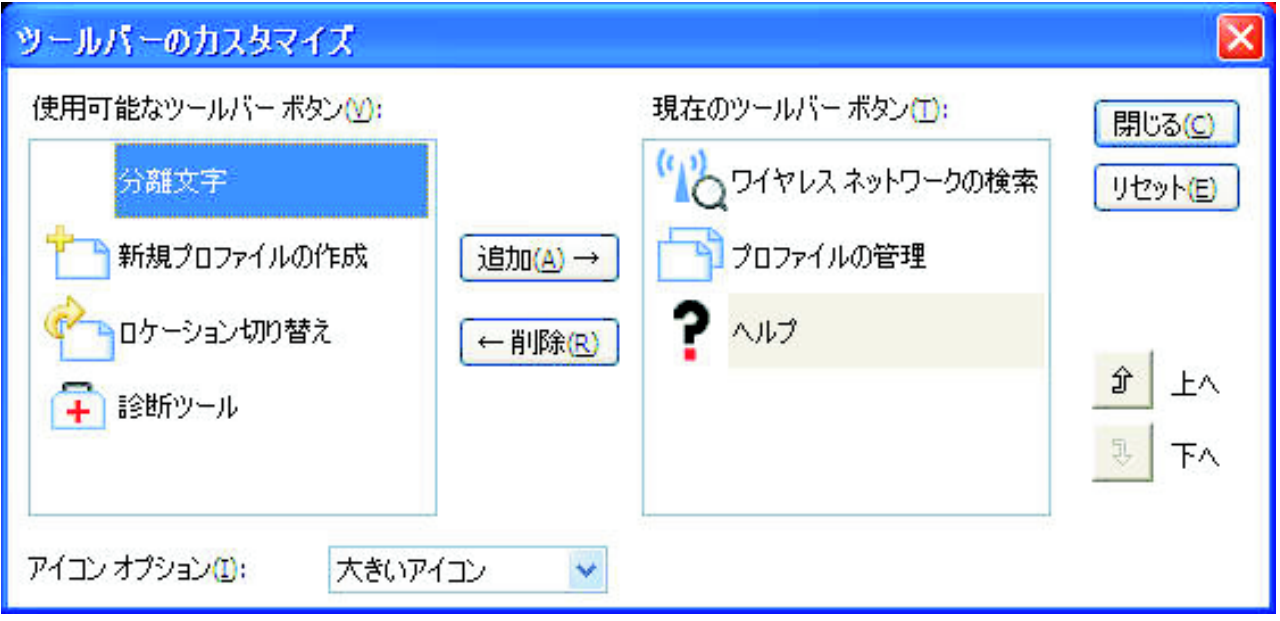

図 *48.* ツールバーのカスタマイズ

- 3. ツールバーに機能のアイコンを追加するには、パネルの左側に表示される使用可 能なツールバー・ボタンのリストからその機能を選択して、「追加」をクリック します。ツールバーから機能のアイコンを削除するには、パネルの右側にある現 在のツールバー・ボタンのリストからその機能を選択して、「削除」をクリック します。
	- 注**:** メインウィンドウのツールバーでテキスト・キャプションが付いて表示され るのは、デフォルトの 3 つのボタン (「ワイヤレス ネットワークの検 索」、「プロファイルの管理」、および「ヘルプ」) のみです。
- 4. ツールバーのボタンの順序を変更するには、現在のツールバー・ボタンのリスト からボタンを選択し、「上へ」(優先順位が高い左側に移動する場合) または「下 へ」(優先順位が低い右側に移動する場合) をクリックします。
- 5. ツールバー・ボタンのサイズを変更するには、「アイコン・オプション」メニュ ーから「大きいアイコン」または「小さいアイコン」を選択します。
- 6. 「閉じる」をクリックします。

ツールバーをデフォルト設定にリセットするには、次のようにします。

- 1. Access Connections メインウィンドウのメニュー・バーで、「構成」をクリック します。
- 2. 「ツールバー・オプション」をクリックします。
- 3. 「リセット」をクリックします。
- 4. 「閉じる」をクリックします。

## <span id="page-74-0"></span>ピアツーピア・オプション

ピアツーピア・オプションを構成するには、次のようにします。

- 1. Access Connections メインウィンドウのメニュー・バーで、「構成」をクリック します。
- 2. 「ピアツーピア・オプション」を選択します。ウィンドウが開きます。

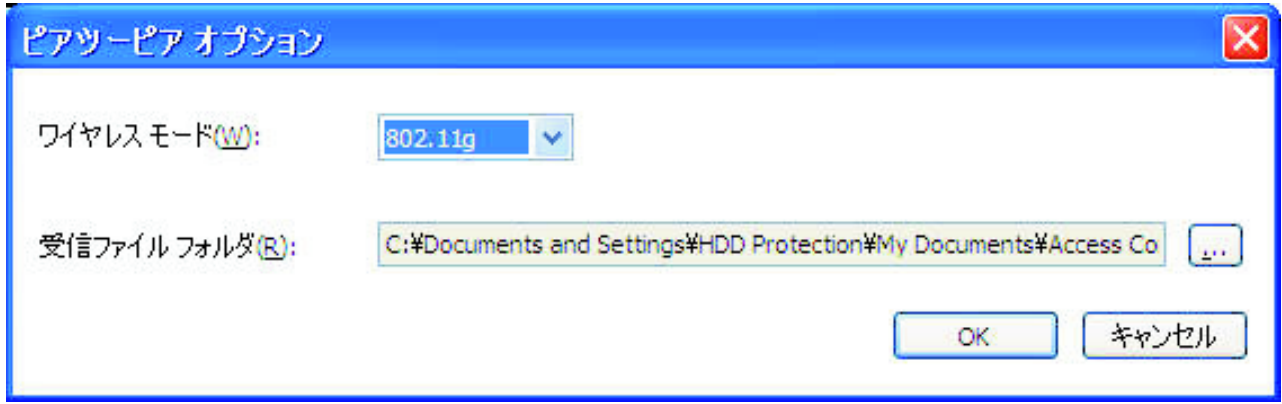

図 *49.* 「ピアツーピア・オプション」ウィンドウ

3. 必要に応じて変更し、「**OK**」をクリックします。

ピアツーピア・オプションは、このコンピューターの全ユーザーに適用されます。 次のピアツーピア・オプションを構成できます。

### ワイヤレス モード

「ワイヤレス モード」として 802.11b、802.11g、または 802.11a を選択し ます。

### 受信ファイル・フォルダー

「受信ファイル・フォルダー」のファイル・パスを入力します。このフォル ダーには、「ファイル送信」により送信された受信ファイルが保管されま す。

# <span id="page-76-0"></span>第 **4** 章 無線 **WAN** 接続の使用

Access Connections v.4.1 は、ネットワーク接続用の無線 WAN Mini PCI Express デバイスをサポートします。

無線 WAN 接続を開始するには、最初にコンピューターの内蔵無線 WAN カードを 活動化する必要があります。これは、メインの Access Connections パネルから次の ようにして行います。

- 1. メインツールバーの「ツール」をクリックします。
- 2. プルダウン・メニューから「無線 **(WAN)**」を選択します。
- 3. 「**WAN** カードの活動化」をクリックします。Sierra Wireless Activation Wizard が開きます。

| 説明             | Sierra Wireless 1xEV-DO Network Adapter |
|----------------|-----------------------------------------|
| サードス・プロバイダー:   | Verizon                                 |
| ファームウェア・バージョン: | p1807601                                |
| ハードウェア・バージョン:  | MC5720 E2.X                             |
| ドライバー・バージョン:   | MUX:1.3.9.0, NDIS:1.5.1.0               |
| PRL バージョン:     | n                                       |
| ESN:           | 096-02625909 (60281175)                 |
| 携帯雷話番号:        | 0123456789                              |
| MIN:           | 0000000000                              |
| ホーム SID:       |                                         |
| 活動状況:          | アクティブでない                                |

図 *50.* 活動化プロセス・ウィザード

### <span id="page-77-0"></span>無線 **WAN** プロファイルの作成および適用

Access Connections プロファイル・ウィザードを使用して、無線 WAN 用のプロフ ァイルを作成できます。初めてネットワークへの接続用の WAN デバイスを選択す ると、Access Connections は、デバイスが構成されていないことを検出し、自動的 に Sierra Wireless Activation Wizard を起動します。

このウィザードには、ユーザーが Verizon カスタム・ダイヤラーを起動できるオプ ションがあります。 Verizon カスタム・ダイヤラーが起動すると、すべての接続お よび状況のコントロールがカスタム・ダイヤラーにより表示されます。この場合、 Access Connections メインウィンドウには最小限の情報 (IP アドレス、送受信バイ ト・カウント) が表示されます。

注**:** 無線 WAN クライアント・マネージャー (VzAccess Manager または Vodafone Mobile Connect など) が実行中の場合、Fn + F5 オンスクリーン・ウィンドウ には、無線 WAN アダプターの無線状況および無線を制御するためのボタンは 表示されません。

ユーザーが WAN ロケーション・プロファイルを作成して適用すると、Access Connections はワイヤレス WAN 無線の活動化プロセスを開始し、接続を開き (ロケ ーションで選択可能なサービスに応じて EvDO モード、 CDMA1x モード、または CDMA モードで)、IP アドレスが割り当てられるのを待機します。接続が確立され るとすぐに、プロファイルの詳細状況が Access Connections メインウィンドウまた はタスク・トレイ (関連アイコンをクリックした場合) に表示されます。詳細情報に は、WAN 接続に固有の次のデータが含まれます。

#### 無線の信号状態

信号の強度がグラフィックで示されます。

#### 送受信バイト・カウント

接続中に送受信されたバイト・カウントが、リアルタイムでメインウィンド ウに表示されます。接続時間も、メインウィンドウおよびタスク・トレイの WAN 状況情報ウィンドウの両方にリアルタイムで表示されます。

### ログ・データへのリンク

接続ヒストリーです。これには、ユーザーが接続を確立した日付と時間、お よび以前の接続ごとに送受信されたバイト数が含まれます。

### **Verizon Wireless Web** サイトへのリンク

更新に関する情報を得るための Web リンクです。

ご使用のコンピューターに内蔵無線 WAN カードがない場合、サポートされる無線 WAN PCMCIA カードを取り付けることができます。非内蔵型のカードを使用する 場合、WAN 接続は、サービス・プロバイダーにより提供される無線 WAN クライ アント・ユーティリティーにより管理されます。活動化の説明書は、PCMCIA カー ドに付属しています。

### <span id="page-78-0"></span>**Short Message Service (SMS)** インターフェースの使用

Sierra Wireless Short Message Service (SMS) は、テキスト・ファイルを送信するた めのユーティリティーです。メッセージを送信するには、SMS のユーザー・インタ ーフェース・ウィンドウで次のようにします。

- 1. メインメニュー・バーで「ツール」をクリックします。
- 2. 「無線 **(WAN)**」を選択します。
	- 注**:** Access Connections の「無線 WAN」メニューを使用できるのは、内蔵無線 WAN カードを使用している場合のみです。
- 3. 「テキスト・メッセージングの開始」を選択します。SMS メッセージ・ウィン ドウが開きます。
- 4. 「新規」をクリックします。
- 5. 受信者の電話番号およびメッセージを入力します。
- 6. 「送信」をクリックします。

受信メッセージを表示するには、次のようにします。

- 1. メインメニュー・バーで「ツール」をクリックします。
- 2. 「無線 **(WAN)**」を選択します。
- 3. 「テキスト・メッセージングの開始」を選択します。SMS メッセージ・ウィン ドウが開きます。
- 4. 「受信箱」タブを選択します。受信メッセージのリストが表示されます。

無線 WAN サービス・プロバイダーにアクセスして、登録および活動化のタスクを 実行したり、請求情報を表示したり、お客様サポートを利用することができます。 次のようにします。

- 1. メインメニュー・バーで「ツール」をクリックします。
- 2. 「無線 **(WAN)**」を選択します。
- 3. 「サービス・プロバイダーへのリンク」を選択します。

# <span id="page-80-0"></span>第 **5** 章 ピアツーピア接続の概要

Access Connections v.4.1 は、新しいタスク指向の接続方法を提供します。この方法 は、ロケーション・プロファイルの使用に基づいていません。これは、ユーザー間 またはピア間における高速ピアツーピア接続で、セキュア・ファイル転送機能を備 えた無線 LAN デバイスを使用して一時的なワークグループを作成して行います。

## ピアツーピア接続の準備

インターネット・ファイアウォールを使用可能にしている場合、管理者権限を持つ ユーザーが例外規則を作成しないと、ピアツーピア接続を確立できません。この権 限を持っていない場合、コンピューター管理者に代わりにファイアウォール設定を 変更するよう依頼してください。

**Windows** ファイアウォール **(Windows XP SP2** を実行しているコンピューター**)**

1. 「コントロール パネル」で「セキュリティ センター」を開きます。

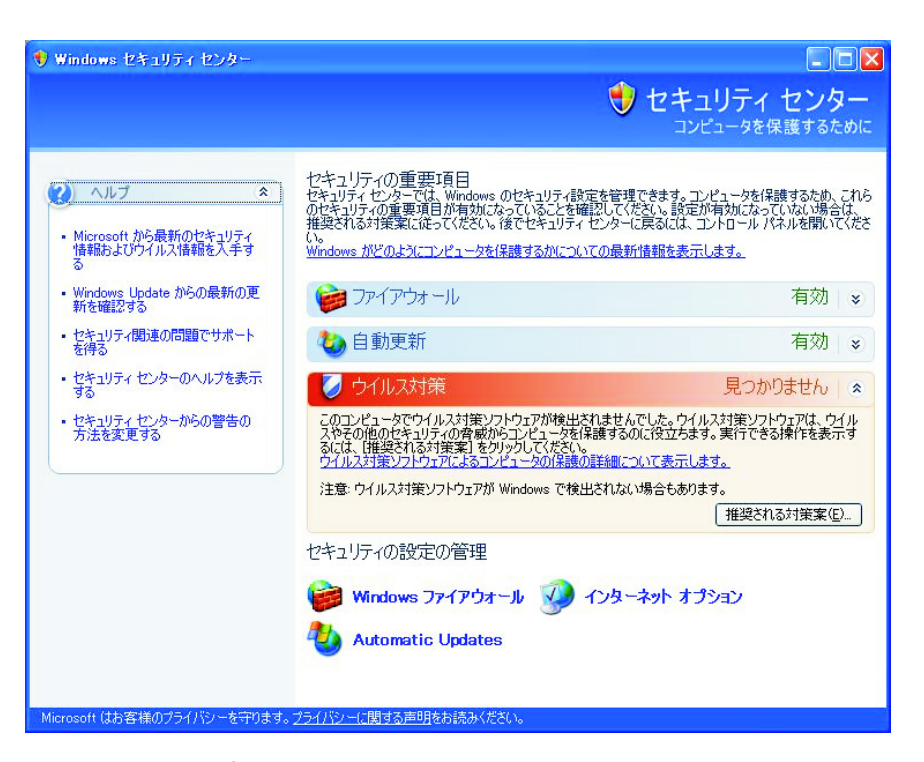

図 *51. Windows* セキュリティー

2. 「**Windows** ファイアウォール」をクリックします。「Windows ファイ アウォール」ウィンドウが開きます。

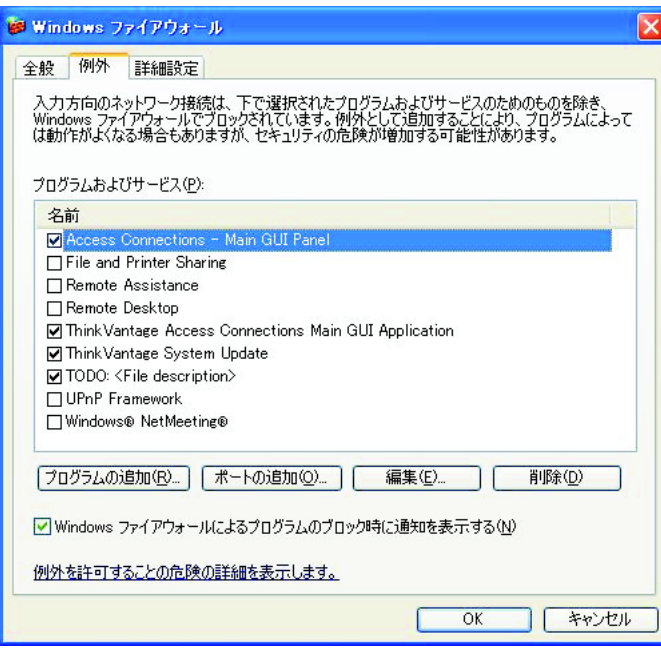

図 *52.* 「*Windows* ファイアウォール」ウィンドウ

- 3. 「例外」タブを選択し、「プログラムの追加」ボタンをクリックしま す。
- 4. リストから「**Access Connections**」を選択して、「**OK**」をクリックし ます。

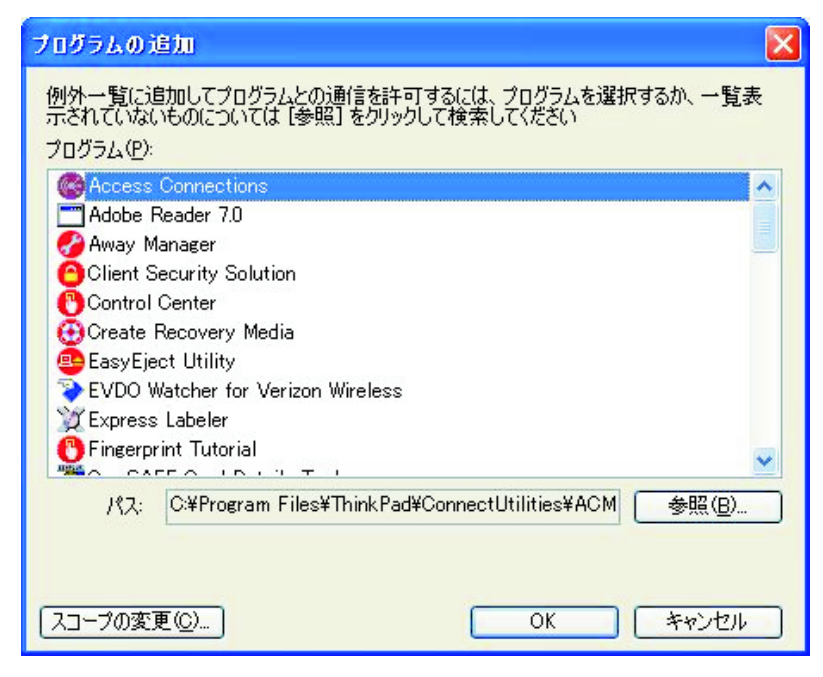

図 *53.* 「プログラムの追加」ウィンドウ

- 5. 「例外」タブが開きます。ここで、再度「プログラムの追加」ボタンを 押します。
- 6. 「参照」ボタンをクリックして、C:¥Program Files¥NetMeeting¥conf.exe を選択し、「開く」をクリックします。
- 7. 「プログラムの追加」ウィンドウで「**OK**」をクリックします。 「Windows ファイアウォール」ダイアログ・ボックスで再度「**OK**」を クリックします。
- 8. 「セキュリティ センター」を閉じます。

### その他のファイアウォール

Windows ファイアウォール以外のファイアウォールを使用する場合、例外 を対象とする規則の作成についてプログラム・マニュアルを参照してくださ い。ご使用のファイアウォールがプログラム制御をサポートしない場合、表 1 にリストされているポートを開きます。

表 *1.* ピアツーピア接続の準備

| アプリケーシ       |                | ポート    |                                             |
|--------------|----------------|--------|---------------------------------------------|
| ョン           | プロトコル          | (Port) | デフォルトのパス                                    |
| NetMeeting   | <b>TCP/UDP</b> | 522    | C:¥Program Files¥NetMeeting¥conf.exe        |
|              | <b>TCP/UDP</b> | 1503   |                                             |
|              | <b>TCP/UDP</b> | 1720   |                                             |
|              | <b>TCP/UDP</b> | 1731   |                                             |
| Access       | <b>UDP</b>     | 5353   | C:¥Program Files¥ThinkPad¥ConnectUtilities¥ |
| Connections  | <b>UDP</b>     | 49443  | ACMainGULexe                                |
| <b>IPSec</b> | <b>TCP/UDP</b> | 500    | C:¥Windows¥system32¥lsass.exe               |
| (lassexe)    |                |        |                                             |

## <span id="page-83-0"></span>ピアツーピア接続の作成

ピアツーピア接続を作成するには、次のステップを実行します。

- 注**:** ピアツーピア接続はファイアウォールによりブロックされることがあります。 一時的に、ファイアウォール・プログラムを使用不可にするか、NetMeeting お よび Access Connections を例外規則に追加します。ピアツーピア接続用にコン ピューターを構成する方法については、 71 [ページの『ピアツーピア接続の準](#page-80-0) [備』を](#page-80-0)参照してください。
- 1. メイン AC ウィンドウを開きます。デフォルトで「ロケーション・プロファイ ル」タブが表示されます。

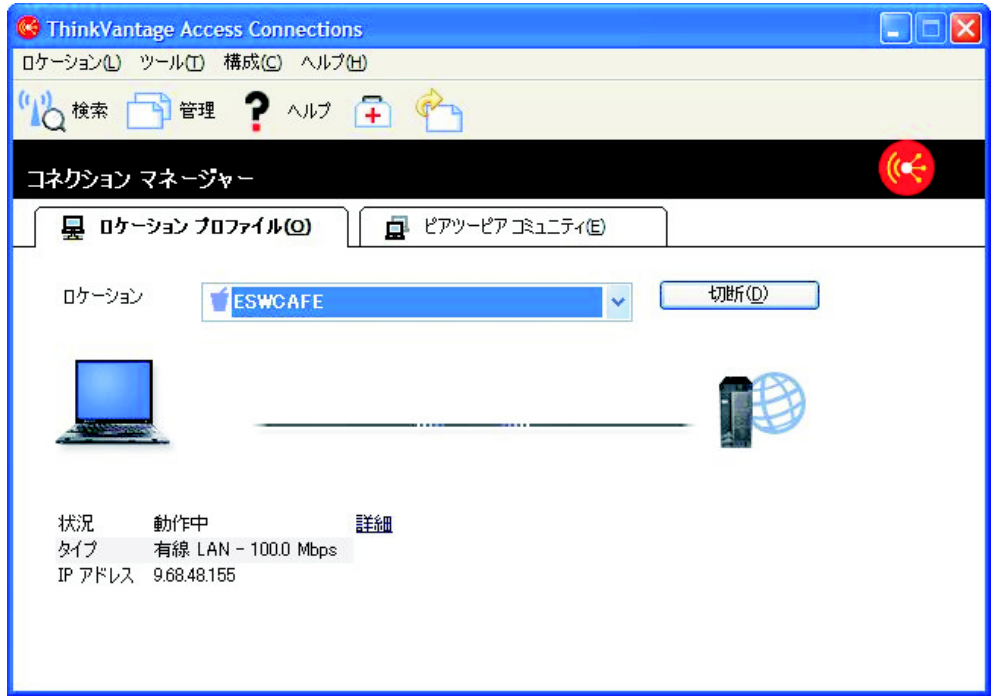

図 *54.* メイン *AC* ウィンドウ ― 「ロケーション・プロファイル」タブ

2. 「ピアツーピア・コミュニティ」タブをクリックします。

ピアツーピア・コミュニティが開始して、初期ピアツーピア・ウィンドウが表示 されます。

<span id="page-84-0"></span>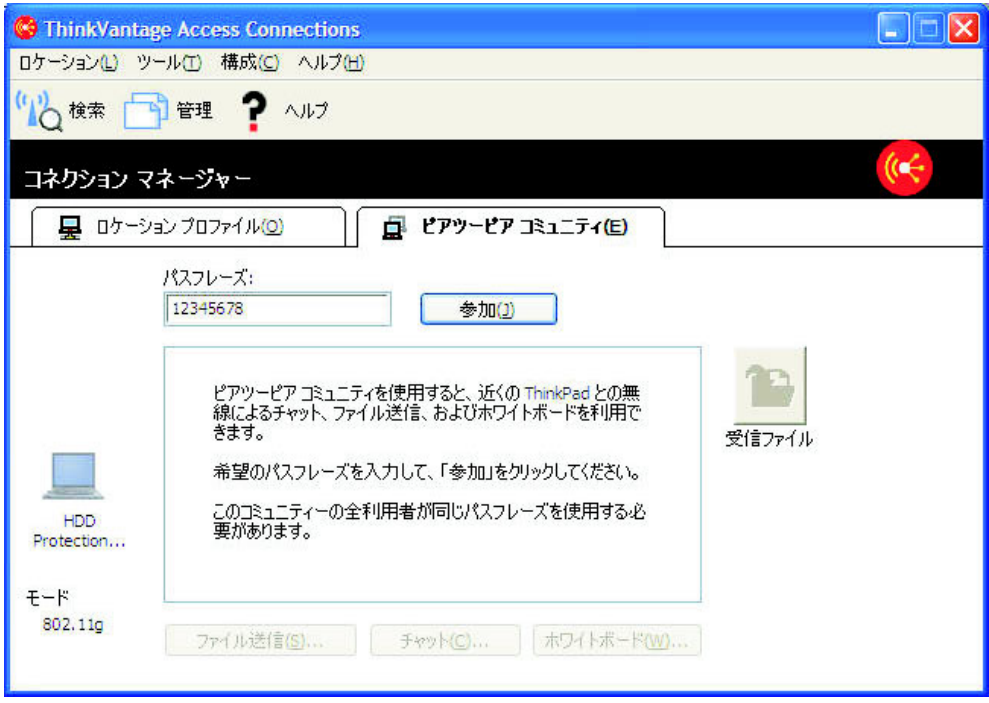

図 *55.* 「ピアツーピア・コミュニティ」タブ ― 「参加」ボタン

3. 確立しているコミュニティーに固有のパスフレーズを入力します。ユニコード・ コードで、引用符、スペース、および下線を含めて少なくとも 8 文字を入力す る必要があります。コミュニティーに参加する各ユーザーが、このパスフレーズ を入力する必要があります。開始時に「パスフレーズ」編集ボックスには、現在 のユーザーが前回使用したパスフレーズが入力されています。

左側に、ぼかし表示されたノートブック・アイコン、ユーザー名、および選択し たワイヤレス・モードが表示されます。ワイヤレス・モードを変更するには、 「構成」メニューに進みます。中央のリスト・ボックスには、ピアツーピア機能 の使用に関する簡単な説明が表示されます。下部にある 3 つのアプリケーショ ン・ボタン、および右側の「受信ファイル」ボタンは、ユーザーがグループに接 続されるまで使用不可になっています。

- 4. 「参加」ボタンをクリックします。
- 5. ピアツーピア・コミュニティが、ワイヤレス・ネットワークのセットアップを開 始します。以下の設定が自動的に構成されます。
	- v 無線 LAN アダプターは、自動的に Adhoc モード (802.11 IBSS) に設定され ます。
	- v 一時的な IP アドレスが割り当てられます。
	- 分散 DNS サービスが開始されます。
	- NetMeeting COM インターフェースが初期設定されます。

このプロセスには、多少の時間がかかります。このプロセス中に、進行状況表示 が表示されます。Adhoc セットアップの適用を停止するには、進行状況表示の隣 りにある「停止」ボタンを押します。ピアツーピア・コミュニティが、前回のワ イヤレス・アダプター構成を復元します。

注**:** 「閉じる」ボタンは、進行状況表示ダイアログ・ボックスのみを閉じます。 初めてピアツーピア・コミュニティーおよび NetMeeting を使用する場合、 NetMeeting 初期設定ダイアログが表示されます。

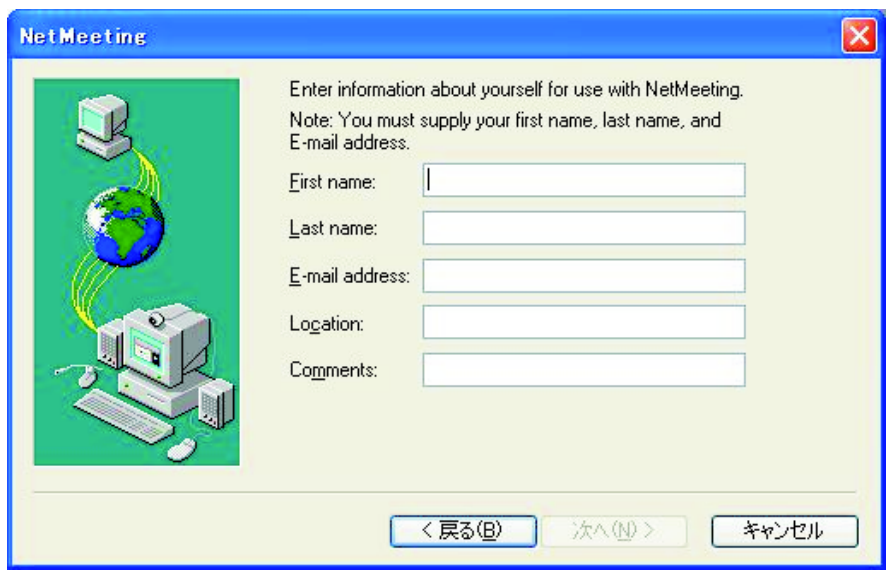

図 *56.* 「*NetMeeting*」ウィンドウ

少なくとも、ユーザーのファーストネーム、ラストネーム、および E メール・ アドレスを入力して、「次へ」をクリックします。

6. NetMeeting が開始すると、進行状況表示ダイアログ・ボックスが閉じて、左側の ノートブック・アイコンの色が変わります。アプリケーション・ボタンは、別の メンバーが近隣で検出されるまで使用不可のままです。

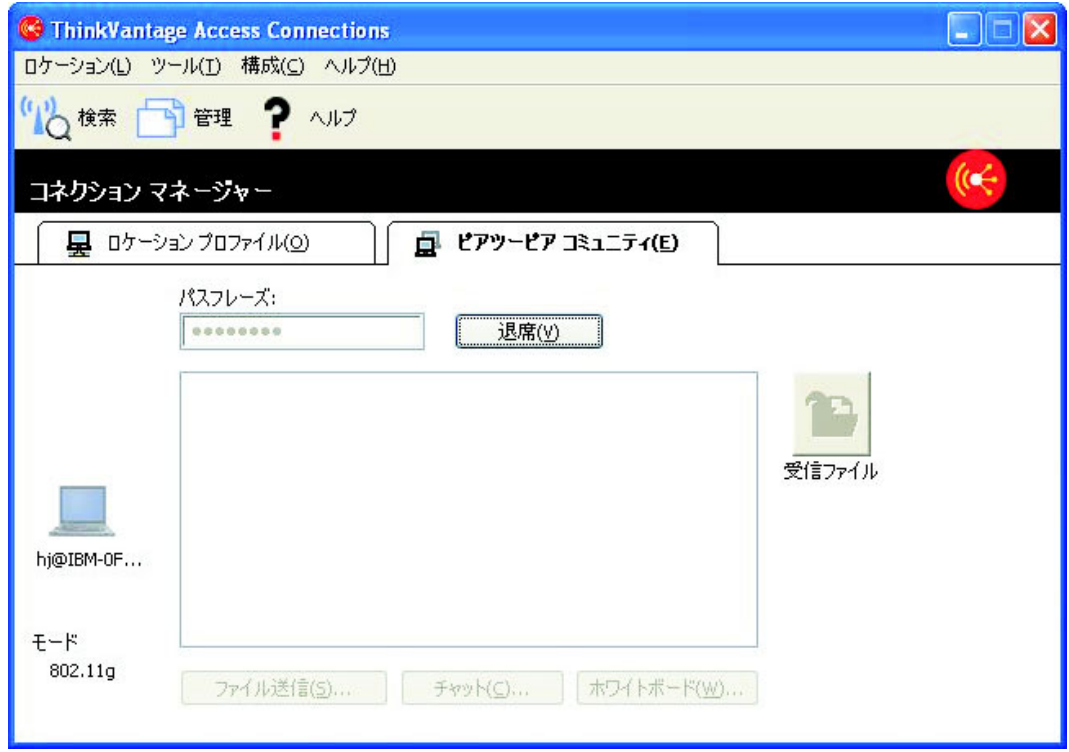

図 *57.* 「ピアツーピア・コミュニティ」タブ ― 「退席」ボタン

7. グループのメンバーが検出されると、それぞれのノートブック・アイコンがユー ザー名とともに表示されます。そのメンバーとの NetMeeting 接続が確立される まで、このアイコンはぼかし表示されています。初回接続が確立されると、アプ リケーション・ボタンが使用可能になります。

Windows 2000 を使用するメンバーの場合、接続の確立にはさらに時間がかかる 場合があります。

## <span id="page-87-0"></span>ピアツーピア接続の使用

ピアツーピア接続が確立されると、次のことを実行できます。

ファイル送信

他のメンバーにファイルを送信するには、「ファイル送信」ボタンをクリッ クして、NetMeeting のファイル転送アプレットを開始します。デフォルト で、ユーザーが受信するファイルは、ユーザーの文書フォルダーにある次の フォルダーに保管されます。

Access Connections¥Received Files

フォルダーを変更するには、「構成」メニューに進みます。

#### メンバーとのチャット

「チャット」ボタンをクリックします。NetMeeting のチャット・アプレッ トが開始します。ユーザーは、グループの 1 人以上または全員にメッセー ジを送信できます。

### ホワイトボードの使用

「ホワイトボード」ボタンをクリックします。NetMeeting のホワイトボー ド・アプレットが開始します。ホワイトボードは、全メンバーにより共用さ れます。

これらのアプレットの使用について詳しくは、NetMeeting ヘルプを参照してくださ い。開くには、各アプレットのメニュー・バーにある「ヘルプ」をクリックしま す。

### 構成オプションの変更

次のオプションを変更するには、「構成」メニューに進みます。

注**:** グループに参加した後は、設定を変更することができません。

### ワイヤレス・モード **(802.11 a/b/g)**

複数のネットワーク・タイプ (a、b、および g など) をサポートす る無線 LAN アダプターの場合、Adhoc ネットワーキングで使用さ れるモードを切り替えることができます。ワイヤレス・アダプター がデフォルト・モードを指定します。

### 受信ファイル・フォルダー・パス

この設定を変更するには、書き込みアクセス権限が必要です。

#### セキュア・モード接続用に **IP** セキュリティーを使用可能にするには**...**

セキュア・モード接続を開始するには、接続中に IP セキュリティーを使用 可能にします。最初にご使用のコンピューターを構成してから、IP セキュ リティーを使用可能にします。手順は次のとおりです。

- v ご使用のコンピューターが SP2 プリロード済みの Windows XP を実行 している場合、Windows Support Tools (C:¥Support¥Tools) をインストー ルします。C:¥Support¥Tools ディレクトリーを開いて、SETUP.EXE をダ ブルクリックします。セットアップ・ウィザードに示される説明に従って ください。インストール・タイプの選択を求められたら、「**Complete**」 を選択します。
- v ご使用のコンピューターが SP2 にアップグレード済みの Windows XP を実行している場合、Microsoft ダウンロード・センター [\(http://www.microsoft.com/downloads\)](http://www.microsoft.com/downloads) にアクセスして、「Windows XP

Service Pack 2 Support Tools」を検索します。プログラムを一時ディレク トリーにダウンロードして、実行します。セットアップ・ウィザードに示 される説明に従ってください。インストール・タイプの選択を求められた ら、「Complete」を選択します。

- v ご使用のマシンが Windows XP を実行していて、SP2 がインストールさ れていない場合、SP2 プリロード済みの Windows XP を実行しているコ ンピューターのインストール手順に従ってください。
- v ご自分で OS をインストールされた場合、Windows XP のインストール CD を挿入します。セットアップ・プログラムが自動的に開始したら、終 了して、Windows エクスプローラを使用して ¥Support¥Tools ディレクト リーを開きます。次に、SETUP.EXE をダブルクリックし、セットアッ プ・ウィザードに示される説明に従ってください。インストール・タイプ の選択を求められたら、「**Complete**」を選択します。
- v ご使用のコンピューターが Windows 2000 を実行している場合、 Windows 2000 リソース・キットのダウンロード・ページ [\(http://www.microsoft.com/windows2000/techinfo/reskit/tools\)](http://www.microsoft.com/windows2000/techinfo/reskit/tools) にアクセスし て、「Ipsecpol.exe: Internet Protocol Security Policies Tool」を一時ディレ クトリーにダウンロードします。その後、そのプログラムを実行して IPSecPol.exe をセットアップします。

## 付録 **A.** よくある質問

1. 在席中は有線接続を、会議室では無線 **LAN** 接続を、自宅では無線 **LAN** 接続 を使用している場合、どのような方法で自動的にネットワークに接続できます か**?**

ネットワーク接続タイプの「有効な有線又は無線 **LAN** を自動選択」を使用し て、有線 LAN および無線 LAN の両方でオフィス用のロケーション・プロフ ァイルを作成します。次に、無線 LAN ネットワーク接続を使用して自宅用の ロケーション・プロファイルを作成します。ロケーション・プロファイルの自 動切り替えを構成して、オフィス用のロケーション・プロファイルおよび自宅 用のプロファイルを選択します。これで、ロケーション・プロファイルは自動 的に切り替わります。

2. 管理者権限を持っていないユーザーはロケーション・プロファイルを切り替え ることができますか**?**

ネットワークに関する共通設定で「管理者権限を持たない **Windows** ユーザー にロケーション・プロファイルの作成および適用を許可する」オプションが選 択されている場合は、管理者でないユーザーがロケーション・プロファイルを 切り替えることができます。

3. 管理者権限を持っていないユーザーはロケーション・プロファイルを編集でき ますか**?**

管理者でないユーザーは、ダイヤルアップ・ロケーション・プロファイルのみ を編集できます。ネットワークに関する共通設定で「管理者権限を持たない **Windows** ユーザーにロケーション・プロファイルの作成および適用を許可す る」オプションが選択されている場合は、このようなユーザーがプロファイル を作成できます。

4. 現在のネットワーク設定を取り込んで、ロケーション・プロファイルで使用で きますか**?**

ロケーション・プロファイルを作成すると、デフォルトで現在のネットワーク 設定が使用されます。現在の設定を使用したい場合は、設定を変更せずに使用 してください。

5. 特定のロケーション・プロファイルで接続するたびに、自動的にソフトウェ ア・アプリケーションを開始することはできますか**?**

ロケーション・プロファイルの「追加設定」で、ネットワーク接続を切り替え る前または後にソフトウェアが開始されるように指定することができます。

6. いくつのロケーション・プロファイルを作成できますか**?**

必要なだけ作成することができます。上限はありません。

7. 最新の **Access Connections** を使用するには、どの無線 **LAN** デバイス・ド ライバーをコンピューターにインストールする必要がありますか**?**

必ず、正しい無線 LAN デバイス・ドライバーを選択してください。Access Connections では無線 LAN デバイス・ドライバーが提供する新しい機能 (802.1x 認証タイプなど) が使用されます。Access Connections を簡単かつ安全

にインストールするために、Access Connections + 無線 LAN ドライバー・パ ックをダウンロードできます。このパッケージをインストールすると、無線 LAN 接続および必要なすべてのデバイス・ドライバー自動的に検出されて、イ ンストールされます。

### 8. **Access Connections** にサイレント・インストール機能はありますか**?**

Access Connections の ″setup.exe″ インストール・コマンドに ″-s″ を付ける と、サイレントまたは不在インストールが開始します。プロファイル配布ファ イル (\*.loa) が同じフォルダー内にある場合は、自動的にインポートされます。

9. **Access Connections** の管理者は、どのような種類の機能を使用できますか**?**

独自のロケーション・プロファイルを他のコンピューターに配布するためのパ ッケージを作成できます。また、パッケージに設定を組み込むと、同じネット ワーク環境で多くのコンピューターを使用する場合に便利です。管理者になる には、<http://www.ibm.com/jp/pc/think/thinkvantagetech/accessconnections.shtml> にア クセスして、必要なファイルを Lenovo ノートブック製品にダウンロードおよ びインストールします。

### 10. 異なるユーザー **ID** で **Windows** にログオンした場合、**Access Connections** の操作に違いはありますか**?**

次の表に違いをリストします。

| 実行できる内容                                          | 管埋者 | バワー・ユーサー | 非管埋ユーサー |
|--------------------------------------------------|-----|----------|---------|
| Access Connections $\oslash$<br>管理者になることが<br>できる | はい  | いいえ      | いいえ     |
| 構成を変更できる <sup>1</sup>                            | はい  | はい       | はい (一部) |
| ロケーション・プロ<br>ファイルの作成、変<br>更、または削除を行<br>うことができる?  | はい  | はい       | はい 3    |
| ロケーション・プロ<br>ファイルの自動切り<br>替えの構成を変更で<br>きる        | はい  | はい       | いいえ     |
| 診断ツールを使用し<br>て IP アドレスの更<br>新または解放を行う<br>ことができる  | はい  | はい       | いいえ     |
| ロケーション・プロ<br>ファイルをエクスポ<br>ートできる                  | はい  | はい       | いいえ     |
| ワイヤレス・ネット<br>ワークを検索して接<br>続できる                   | はい  | はい       | はい 3    |

表 *2.* 異なるユーザー *ID* を使用した場合の *Access Connections* の操作の違い

表 *2.* 異なるユーザー *ID* を使用した場合の *Access Connections* の操作の違い *(*続き*)*

<span id="page-92-0"></span>

| 実行できる内容                             | 管理者 | パワー・ユーザー | 非管理ユーザー |
|-------------------------------------|-----|----------|---------|
| ロケーション・プロ<br> ファイルを切り替え<br>lることができる | はい  | はい       | はい 3    |

1 : 配布パッケージからインポートされ、制限がある設定は変更できません。 2 : 配布パッケージからインポートされ、制限がある設定は変更できません。 ただし、すべてのユーザーが、ダイヤルアップ・ロケーション・プロファイ ルの作成、変更、または削除を行うことができます。 3 : ネットワークに関する共通設定でオプション「管理者権限を持たない

Windows ユーザーにロケーション・プロファイルの作成および適用を許可 する」を選択する必要があります。

11. **Windows 2000** でロケーション・プロファイルを切り替えることができませ ん。

Windows で自動的にネットワーク接続が構成される場合、次のようにして構成 を使用不可にします。

- a. 「コントロール パネル」を開いて「管理ツール」をダブルクリックしま す。「サービス」をダブルクリックしてから、「**Wireless Configuration**」 をダブルクリックします。
- b. 「スタートアップの種類」として「無効」を選択します。

### 12. すべての **Lenovo** ノートブック製品で **Fn + F5** キーの組み合わせを使用し て、無線機能を使用可能または使用不可にすることはできますか**?**

無線機能を使用可能または使用不可にするキーの組み合わせを使用できるの は、Lenovo ノートブック製品のホット・キー機能のバージョン 1.03.0391 以降 がご使用のコンピューターにインストールされている場合のみです。インスト ール済みの場合、F5 にワイヤレス・アイコンが印刷されています。

### 13. イーサネット接続を使用しているとき、なぜコメントの入力を求めるプロンプ トが出されるのですか**?**

コメントの入力を求めるプロンプトが出されるのは、Access Connections が自 動ネットワーク接続の新しいネットワーク・デバイスを検出したためです。 Access Connections は、このネットワークが現在のロケーション・プロファイ ルに最適であると認識します。次回このネットワークに接続すると、このロケ ーション・プロファイルが自動的に選択されます。

14. 固定 **IP** アドレスを構成できません。

ネットワーク接続タイプとして「有効な有線又は無線 **LAN** を自動選択」を選 択すると、固定 IP アドレスを構成できません。有線 LAN または無線 LAN のみを選択してください。

15. なぜ、ロケーションの自動切り替えリストにイーサネット・ロケーション・プ ロファイルが表示されないのですか**?**

固定 IP アドレスを使用するイーサネット・ロケーション・プロファイルは、 自動切り替えリストから除外されます。

### <span id="page-93-0"></span>16. 無線 **LAN** 接続を使用していると、ドメインにログオンできません。

無線接続では電波が使用されるため、無線 LAN ネットワーク接続は有線 LAN ネットワーク接続より無許可アクセスに対してぜい弱です。無線 LAN ネット ワークへの接続を試行する場合、認証処理が必要です。認証処理が完了するま で、ネットワークへのアクセスを取得できません。Windows にログオンした 後、ネットワークへのアクセスを取得するのに長い時間がかかる場合、ドメイ ンにログオンできない可能性があります。その代わり、コンピューターは、コ ンピューターのキャッシュに保管されている、最近要求されたネットワークの コピーへのアクセスを取得しようと試行します。コンピューターがローカルに コピーへのアクセスを取得した場合、ログオン・スクリプトまたはログオン・ ポリシーの対象となる一部の機能を使用できません。確実にドメインにログオ ンできるように、Access Connections は、Windows へのログオン処理が完了す る前に、即時に認証を開始します。IEEE 802.1x 認証 (たとえば、 EAP-LEAP、EAP-PEAP、または EAP-TTLS) を使用する場合、Access Connections は、最初に認証処理が完了するようにログオンの順序を変更しま す。固定 WEP キーまたは Wi-Fi プロテクト・アクセス ― プリ・シェアー ド・キー (WPA-PSK) を使用する場合[、ワイヤレス・セキュリティー設定セ](#page-39-0)ク ションの説明を参照してください。

#### 17. ピアツーピア・モードを使用しているときにチャネルを選択できません。

Access Connections はユーザーの SSID (ネットワーク名) に適したチャネルを 検索するため、ピアツーピア・モードではチャネルを選択する必要がありませ ん。無線の規格 (たとえば、IEEE 802.11a/b/g) については、Access Connection はワイヤレス・アダプターのデフォルト設定を適用します。これを手動で経高 するには、Access Connections メインウィンドウで「構成」メニューをクリッ クして、「ピアツーピア・オプション」を選択します。ワイヤレス・モードが 違うために他のメンバーと接続できない場合は、グループを退席して、すべて のメンバーが使用できるワイヤレス・モードを選択してください。

## 付録 **B.** コマンド行インターフェース

Access Connections では、ロケーション・プロファイルを切り替えたり、ロケーシ ョン・プロファイルのインポートまたはエクスポートを行うためにコマンド行から コマンドを入力できます。以下のコマンドをコマンド・プロンプト・ウィンドウか ら入力することも、他のユーザーが使用できるようにバッチ・ファイルを作成する こともできます。これらのコマンドを実行する前に、Access Connections が実行さ れている必要はありません。

ロケーション・プロファイルを適用します。

<path>¥qctray.exe /set <location profile name>

ロケーション・プロファイルを切断します。

<path> ¥qctray.exe /reset <location profile name>

ロケーション・プロファイルを削除します。

<path> ¥qctray.exe /del <location profile name>

ロケーション・プロファイルをインポートします (.loc 拡張子のファイルのみ有 効)。

<path> ¥qctray.exe /imp <location profile path>

GUI を使用してロケーション・プロファイルをインポートします (.loc 拡張子の ファイルのみ有効)。

<path> ¥qctray.exe /GUIImp <location profile path>

全プロファイルのサイレント・インポートを実行します。

<path> ¥qctray.exe /importsilently

署名ファイルをインポートします。

<path> ¥qctray.exe /importsignaturefile

ロケーション・プロファイルをエクスポートします (.loc 拡張子のファイルのみ 有効)

<path> ¥qctray.exe /exp <location profile path>

全ロケーション・プロファイルをマイグレーションします。

<path> ¥qctray.exe /migratelocations

ワイヤレス・カードのダミー SSID プロファイルを適用して (どのプロファイル が最近アクティブであったかに関係なく)、即時に戻ります。無線の電源を切ら ないでください。

<path> ¥qctray.exe /disconnectwl

AcMainGUI、AcTray、AcWlIcon モジュールを閉じます。

<path> ¥qctray.exe /exit

すべてのローミングがイーサネットおよびワイヤレスでブロックされる特殊モニ ター・モードを入力します。また、この API を呼び出したサード・パーティ ー・アプリケーションが閉じるときに、モニター・モードをリセットします。

<path> ¥qctray.exe /setmonitormode

モニター・モードをリセットします。

<path> ¥qctray.exe /resetmonitormode

すべての Access Connections プロセスを強制終了します。この処理には、管理 者権限が必要であるため、コマンドは AcPrfMgrSvc を介して実行され、プロフ ァイル・マネージャー・サービスを除く他の Access Connections プロセスをす べて閉じます。

<path> ¥qctray.exe /killac

すべての Access Connections プロセスを再開します。この処理には、管理者権 限が必要であるため、コマンドは AcPrfMgrSvc を介して実行されます。

<path> ¥qctray.exe /startac

ワイヤレス・ネットワークを検索します。

<path> ¥qctray.exe /findwlnw

QCTRAY ヘルプ情報を表示します。

<path> ¥qctray.exe /help

## 付録 **C.** ヘルプおよび技術援助の入手

ヘルプ、サービス、技術支援、または Lenovo 製品に関する詳しい情報が必要な場 合は、Lenovo がさまざまな形で提供している支援をご利用いただけます。この付録 では、Lenovo と Lenovo 製品に関する追加情報の入手先、問題が発生した場合の対 処方法、およびサービスが必要になった場合の連絡先について記載しています。

### 依頼する前に

連絡する前に、以下の手順を実行して、必ずお客様自身で問題の解決を試みてくだ さい。

- v ケーブルがすべて接続されていることを確認します。
- v 電源スイッチをチェックして、コンピューターの電源がオンになっていることを 確認します。
- v コンピューター資料のトラブルシューティングに関する推奨事項を適用します。
- v ご使用のコンピューターに付属の診断ツールを使用してください。診断ツールに 関する情報は、ご使用のコンピューターの「保守マニュアル」および「使用上の 注意と問題判別」に記載されています。
- v サポート Web サイト [\(http://www.ibm.com/jp/pc/thinkpad/\)](http://www.ibm.com/jp/pc/thinkpad/) で、テクニカル情報、 ヒント、および新規デバイス・ドライバーを調べるか、情報を要求します。
- v ご使用のコンピューターに無線スイッチが装備されている場合、そのスイッチが オンになっていることを確認してください。

多くの問題は、ご使用のコンピューターやソフトウェアに付属のオンライン・ヘル プまたは説明資料に記載のトラブルシューティング手順を実行することで、外部の 支援なしに解決することができます。コンピューターに付属の説明資料にも、お客 様が実行できる診断テストについての説明があります。大部分の PC システム、オ ペレーティング・システム、およびプログラムには、トラブルシューティング手順 やエラー・メッセージおよびエラー・コードに関する説明書が付属しています。ソ フトウェアの問題だと考えられる場合は、オペレーティング・システムまたはプロ グラムの資料を参照してください。

### 資料の使用

Lenovo システムおよびプリインストール・ソフトウェアに関する情報は、システム に付属の資料に記載されています。資料には、印刷された説明書、オンライン・ブ ック、README ファイル、およびヘルプ・ファイルがあります。診断プログラムの 使用方法については、システム資料にあるトラブルシューティングに関する情報を 参照してください。トラブルシューティング情報または診断プログラムを使用した 結果、デバイス・ドライバーの追加や更新、あるいは他のソフトウェアが必要にな ることがあります。Lenovo は WWW に、最新の技術情報を入手したり、デバイ ス・ドライバーおよび更新をダウンロードできるページを設けています。これらの ページにアクセスするには、<http://www.ibm.com/jp/pc/thinkpad/> に進み、説明に従っ てください。

# ヘルプおよび情報を **WWW** から入手する

Lenovo Web サイト [\(http://www.ibm.com/jp/pc/thinkpad/\)](http://www.ibm.com/jp/pc/thinkpad/) には、Lenovo 製品、サー ビス、およびサポートについての最新情報が提供されています。

## 付録 **D.** 特記事項

本書に記載の製品、サービス、または機能が日本においては提供されていない場合 があります。日本で利用可能な製品、サービス、および機能については、レノボ・ ジャパンの営業担当員にお尋ねください。本書で Lenovo 製品、プログラム、また はサービスに言及していても、その Lenovo 製品、プログラム、またはサービスの みが使用可能であることを意味するものではありません。これらに代えて、Lenovo の知的所有権を侵害することのない、機能的に同等の製品、プログラム、またはサ ービスを使用することができます。ただし、Lenovo 以外の製品とプログラムの操作 またはサービスの評価および検証は、お客様の責任で行っていただきます。

Lenovo は、本書に記載されている内容に関して特許権 (特許出願中のものを含む) を保有している場合があります。本書の提供は、お客様にこれらの特許権について 実施権を許諾することを意味するものではありません。実施権についてのお問い合 わせは、書面にて下記宛先にお送りください。

*Intellectual Property Licensing Lenovo Group Ltd. 3039 Cornwallis Road Research Triangle Park, NC 27709 U.S.A. Attention: Dennis McBride*

Lenovo およびその直接または間接の子会社は、本書を特定物として現存するままの 状態で提供し、商品性の保証、特定目的適合性の保証および法律上の瑕疵担保責任 を含むすべての明示もしくは黙示の保証責任を負わないものとします。国または地 域によっては、法律の強行規定により、保証責任の制限が禁じられる場合、強行規 定の制限を受けるものとします。

この情報には、技術的に不適切な記述や誤植を含む場合があります。本書は定期的 に見直され、必要な変更は本書の次版に組み込まれます。 Lenovo は予告なしに、 随時、この文書に記載されている製品またはプログラムに対して、改良または変更 を行うことがあります。

本書で説明される製品は、誤動作により人的な傷害または死亡を招く可能性のある 移植またはその他の生命維持アプリケーションで使用されることを意図していませ ん。本書に記載される情報が、Lenovo 製品仕様または保証に影響を与える、または これらを変更することはありません。本書におけるいかなる記述も、Lenovo あるい は第三者の知的所有権に基づく明示または黙示の使用許諾と補償を意味するもので はありません。本書に記載されるすべての情報は、特定の環境において得られたも のであり、例として提示されます。他の操作環境で得られた結果は、異なる可能性 があります。

Lenovo は、お客様が提供するいかなる情報も、お客様に対してなんら義務も負うこ とのない、自ら適切と信ずる方法で、使用もしくは配布することができるものとし ます。

本書において Lenovo 以外の Web サイトに言及している場合がありますが、便宜 のため記載しただけであり、決してそれらの Web サイトを推奨するものではあり ません。それらの Web サイトにある資料は、この Lenovo 製品の資料の一部では ありません。それらの Web サイトは、お客様の責任でご使用ください。

この文書に含まれるいかなるパフォーマンス・データも、管理環境下で決定された ものです。そのため、他の操作環境で得られた結果は、異なる可能性があります。 一部の測定が、開発レベルのシステムで行われた可能性がありますが、その測定値 が、一般に利用可能なシステムのものと同じである保証はありません。さらに、一 部の測定値が、推定値である可能性があります。実際の結果は、異なる可能性があ ります。お客様は、お客様の特定の環境に適したデータを確かめる必要がありま す。

# 付録 **E.** 商標

以下は、Lenovo Corporation の商標です。 Lenovo ThinkPad ThinkVantage

以下は、IBM Corporation の商標です。 IBM (ライセンスに基づき使用しています。) Approach Lotus Lotus Notes Lotus Organizer Freelance Graphics SmartSuite Word Pro 1-2-3

Microsoft、Windows、および Outlook は、Microsoft Corporation の米国およびその 他の国における商標です。

Intel、LANDesk、および Intel SpeedStep は、Intel Corporation の米国およびその他 の国における商標です。

他の会社名、製品名およびサービス名等はそれぞれ各社の商標です。

# 索引

日本語, 数字, 英字, 特殊文字の順に配列されてい ます。なお, 濁音と半濁音は清音と同等に扱われて います。

## [ア行]

アイコン [システム・トレイ](#page-56-0) 47 [接続状況](#page-60-0) 51 [タスク トレイ](#page-72-0) 63 [ツールバー](#page-73-0) 64 無線 LAN [の状況](#page-65-0) 5[6, 62](#page-71-0) 無線 WAN [の状況](#page-65-0) 56 [ロケーション・プロファイル状況](#page-60-0) 51 [ワイヤレス接続タイプ](#page-57-0) 48 [Access Connections](#page-64-0) の状況 5[5, 62](#page-71-0) オンスクリーン・メニュー  $Fn + F5$  46[, 47](#page-56-0)[, 61](#page-70-0)

# [カ行]

[拡張ワイヤレス設定](#page-28-0) 19 [省電力](#page-29-0) 20 [省電力モード](#page-29-0) 20 [送信電力レベル](#page-29-0) 20 [電力レベル](#page-29-0) 20 [プリアンブル](#page-29-0) 20 [優先アクセス ポイント](#page-29-0) MAC アドレス 20 [優先順位](#page-29-0) 20 802.11b [プリアンブル](#page-29-0) 20 MAC [アドレス](#page-29-0) 20 QoS [を使用可能にする](#page-29-0) 20 [更新の確認](#page-11-0) 2 構文 [規則](#page-9-0) viii 固定 WEP [キーを使用](#page-39-0) 30 [コマンド・プロンプト](#page-55-0) 46

# [サ行]

システム要件 [オペレーティング・システム](#page-10-0) 1 [システム・トレイ・アイコン](#page-56-0) 47 [受信ファイル・フォルダー](#page-74-0) 65 [診断](#page-66-0) 57 [診断ツール](#page-66-0) 57 [経路トレース](#page-66-0) 57 [接続状況](#page-66-0) 57

[診断ツール](#page-66-0) *(*続き*)* IP [構成](#page-66-0) 57 [Ping 57](#page-66-0)

# [タ行]

ダイヤルアップ ([モデムまたは携帯電話](#page-22-0)) 13 [ダイヤルアップ接続](#page-22-0) 13 [ダイヤラー・プログラム](#page-31-0) 22 ツールバー [アイコンの削除](#page-73-0) 64 [アイコンの追加](#page-73-0) 64 [カスタマイズ](#page-73-0) 64 [デフォルト設定](#page-73-0) 64 [ツールバー・オプション](#page-73-0) 64 [追加設定](#page-35-0) 2[6, 27](#page-36-0) [ネットワーク・セキュリティー設定](#page-36-0) 27 [通知に関する共通設定](#page-71-0) 62 [デフォルト・プリンター](#page-37-0) 28

# [ナ行]

ネットワーク接続 [タイプ](#page-17-0) 8 ダイヤルアップ ([モデムまたは携帯電話](#page-22-0)) 13 無線 [LAN \(802.11\) 11](#page-20-0) 無線 [WAN 14](#page-23-0) [有効な有線又は無線](#page-18-0) LAN を自動選択 9 有線 LAN ([イーサネット](#page-19-0)) 10 有線広帯域接続 (DSL[、ケーブルモデム](#page-21-0)) 12 [ネットワークに関する共通設定](#page-68-0) 59 ネットワーク・セキュリティー設定 共用 [インターネット接続](#page-36-0) 27 [ファイル](#page-36-0) 27 [プリンター](#page-36-0) 27 [ファイアウォール](#page-36-0) 27

# [ハ行]

```
パスフレーズ 75
バルーン・ヒント 63
ピア
 定義 71
ピアツーピア 71
ピアツーピア接続 71
 オプション 78
 作成 74
 使用 78
```
[ピアツーピア接続](#page-80-0) *(*続き*)* [チャネルの選択](#page-93-0) 84 IP [セキュリティー](#page-87-0) 78 [ピアツーピア・オプション](#page-74-0) 65 [ファイアウォール](#page-80-0) 71 [プリ・シェアード・キー](#page-26-0) 17 [プロファイル名](#page-15-0) 6 [プロファイル・ウィザード](#page-14-0) 5

# [マ行]

[マシン認証](#page-42-0) 33 無線 [LAN \(802.11\) 11](#page-20-0) [接続タイプ](#page-25-0) 16 [インフラストラクチャー](#page-25-0) 16 [Adhoc 17](#page-26-0) ワイヤレス セキュリティの種別 固定 WEP [キーを使用](#page-26-0) 17 [選択](#page-26-0) 17 なし ([暗号化なし](#page-26-0)) 17 [802.1x - EAP Cisco \(EAP-FAST\)](#page-27-0) を使用 18 [802.1x - EAP Cisco \(LEAP\)](#page-27-0) を使用 18 [IEEE 802.1x](#page-26-0) 認証を使用 17 Windows [を使用してワイヤレス ネットワークを](#page-27-0) [構成](#page-27-0) 18 Wi-Fi [プロテクト アクセス ― プリ シェアード](#page-26-0) キー [\(WPA-PSK\)](#page-26-0) を使用 17 [ワイヤレス・モード](#page-26-0) 17 無線 [WAN 14](#page-23-0)[, 25](#page-34-0) 無線 WAN [クライアント・ユーティリティーの使用](#page-34-0)  $25$ [Access Connections](#page-34-0) の使用 25 無線 WAN カード [カスタム・ダイヤラー](#page-77-0) 68 [活動化](#page-76-0) 67 [接続ヒストリー](#page-77-0) 68 [非内蔵型](#page-77-0) 68 [ログ](#page-77-0) 68 [Fn + F5 68](#page-77-0)

# [ヤ行]

[ユーザー設定](#page-72-0) 63 [有効な有線又は無線](#page-18-0) LAN を自動選択 9 有線 LAN ([イーサネット](#page-19-0)) 10 有線広帯域接続 (DSL[、ケーブルモデム](#page-21-0)) 12 [有線ネットワークの](#page-24-0) IEEE 802.1x 認証 15

# [ラ行]

[例外規則](#page-80-0) 71 [ロケーション プロファイルの自動切り替え](#page-59-0) 50

**94** ThinkVantage Access Connections 4.1: ユーザーズ・ガイド

```
ロケーション・プロファイル
 管理 45
 切り替え 50
 作成 3
 ショートカット・アイコン 46
 定義 3
 適用 47
 名前 6
 ネットワーク接続タイプ 8
 非表示 46
 ロケーション・アイコン 7
```
# [ワ行]

[ワイヤレス・セキュリティー](#page-26-0) 17

# [数字]

[802.1x - EAP Cisco \(LEAP\)](#page-50-0) を使用 41

# **A**

```
Access Connections
 オプション 59
   ツールバー・オプション 64
   ピアツーピア・オプション 65
  概要 1
  改良 1
 共通設定 59
   通知 62
   ネットワーク 59
  更新 2
  システム要件 1
  設定 59
   構成 63
 著作権文 4
Adhoc 接続 17, 61
```
# **D**

```
DSL 12, 20
  電話帳 21
DSL 設定を構成する 12
```
## **E**

[EAP over LAN 14](#page-23-0) [EAPoL 15](#page-24-0) [EAP-TLS 35](#page-44-0) [EAP-TTLS 36](#page-45-0)

## **F**

[Fn + F5 47](#page-56-0)[, 61](#page-70-0)

# **I**

```
IEEE 802.1x 認証 14
IEEE 802.1x 認証を使用 34
 アクセス ポイントの認証 34
 クライアント証明書の使用 35
 サーバー証明書の検証 34
 データ暗号化 34
 EAP タイプ 35
IP アドレス
 構成 83
 固定 83
IP セキュリティー 78
```
## **M**

MAC [アドレス](#page-60-0) 51

# **N**

[NetMeeting 75](#page-84-0)

## **P**

[PEAP-MSCHAP-V2 37](#page-46-0) [Protected Access Credential \(PAC\) 42](#page-51-0)

# **S**

[Short Message Service \(SMS\) 69](#page-78-0) [SSID 16](#page-25-0)[, 20](#page-29-0)[, 33](#page-42-0)

## **V**

```
VPN 接続
 使用可能化 27, 29
 設定 43
 VPN プログラム 43
```
## **W**

WAN [カードの活動化](#page-76-0) 67 WEP [キー長](#page-39-0) 30 Windows [を使用してワイヤレス ネットワークを構成](#page-41-0) [32](#page-41-0) Wi-Fi [プロテクト アクセス ― プリ シェアード キー](#page-40-0) [\(WPA-PSK\)](#page-40-0) を使用 31 [WPA-PSK 31](#page-40-0)

[WPA-PSK](#page-40-0) *(*続き*)* [データ暗号化モード](#page-40-0) 31 [プリ シェアード キー](#page-40-0) 31

# [特殊文字]

(PAC)、[Protected Access Credential 42](#page-51-0) (SMS)、[Short Message Service 69](#page-78-0)